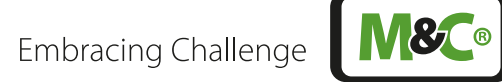

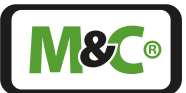

# **Sauerstoff-Analysator GenTwo® GenTwo®PMA1000V2.4**

Betriebsanleitung Version 1.01.00 Software Version: ab 2.27

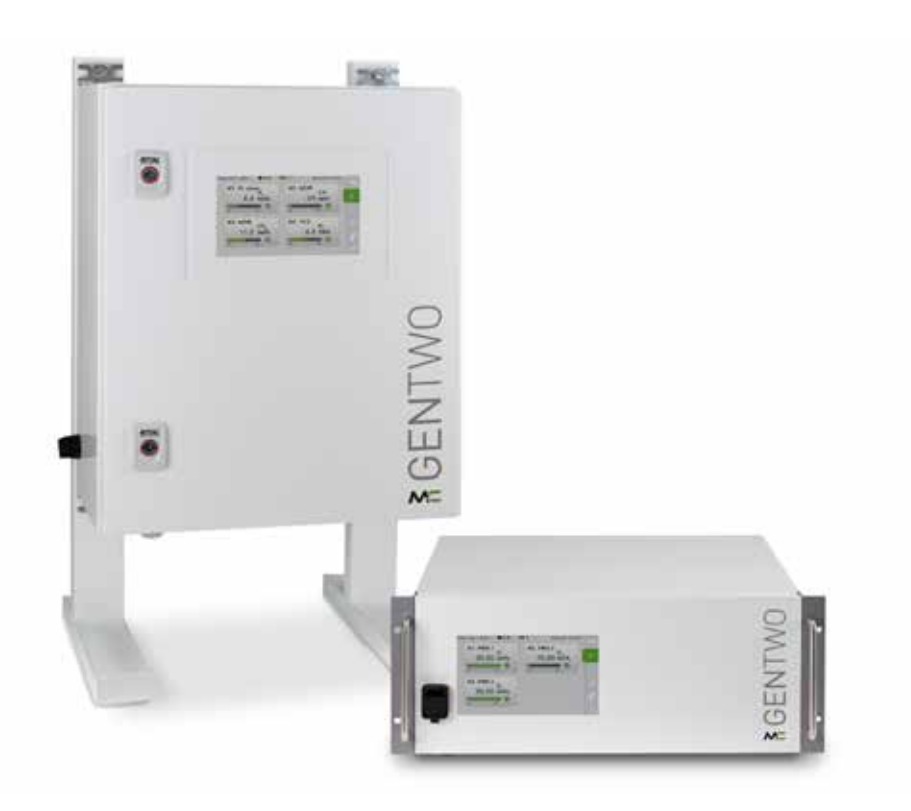

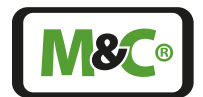

## **Schnelle Unterstützung**

Wenn Sie Fragen zu diesem Produkt bezüglich Inbetriebnahme, Handhabung oder technischem Service haben – kontaktieren Sie uns gerne. Wir unterstützen Sie mit unserer Erfahrung und Produktkenntnis direkt, schnell und selbstverständlich kostenlos.

#### **Bitte wenden Sie sich an unseren Bereich Technischer Service an unserem Standort Ratingen.**

Sie helfen uns, wenn Sie uns möglichst diese Informationen zum Gerät nennen:

- **Typ des Geräts**
- Seriennummer des Geräts
- **M&C Auftrags- oder Rechnungsnummer**
- Telefon Service: **+49 2102 935 - 888**
- E-Mail Service: **service@mc-techgroup.com**

**Außerdem arbeiten wir kontinuierlich daran, für viele unserer Produkte weitere Hilfestellungen online auf unserer Webpage zu geben.**

■ www.mc-techgroup.com

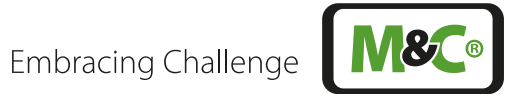

# **Inhalt**

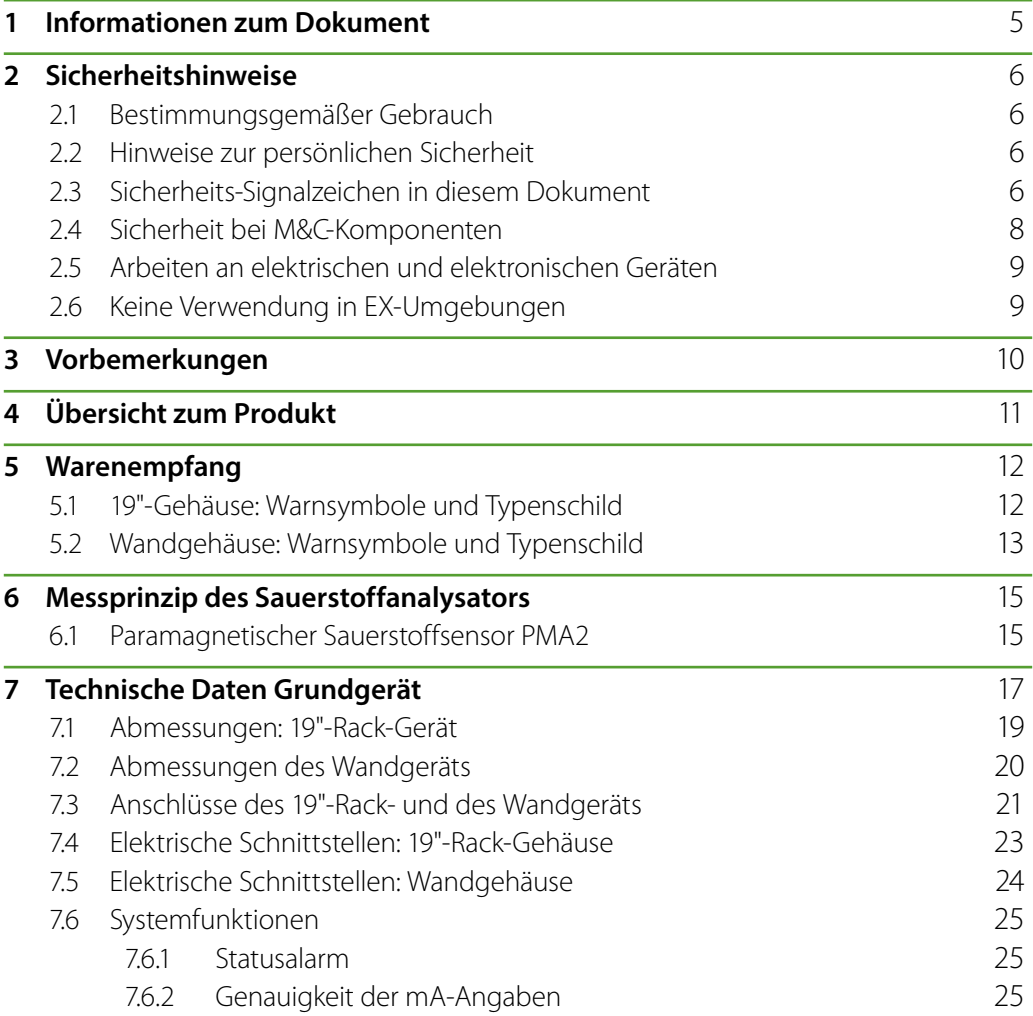

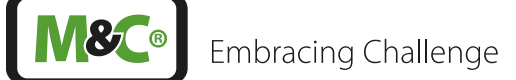

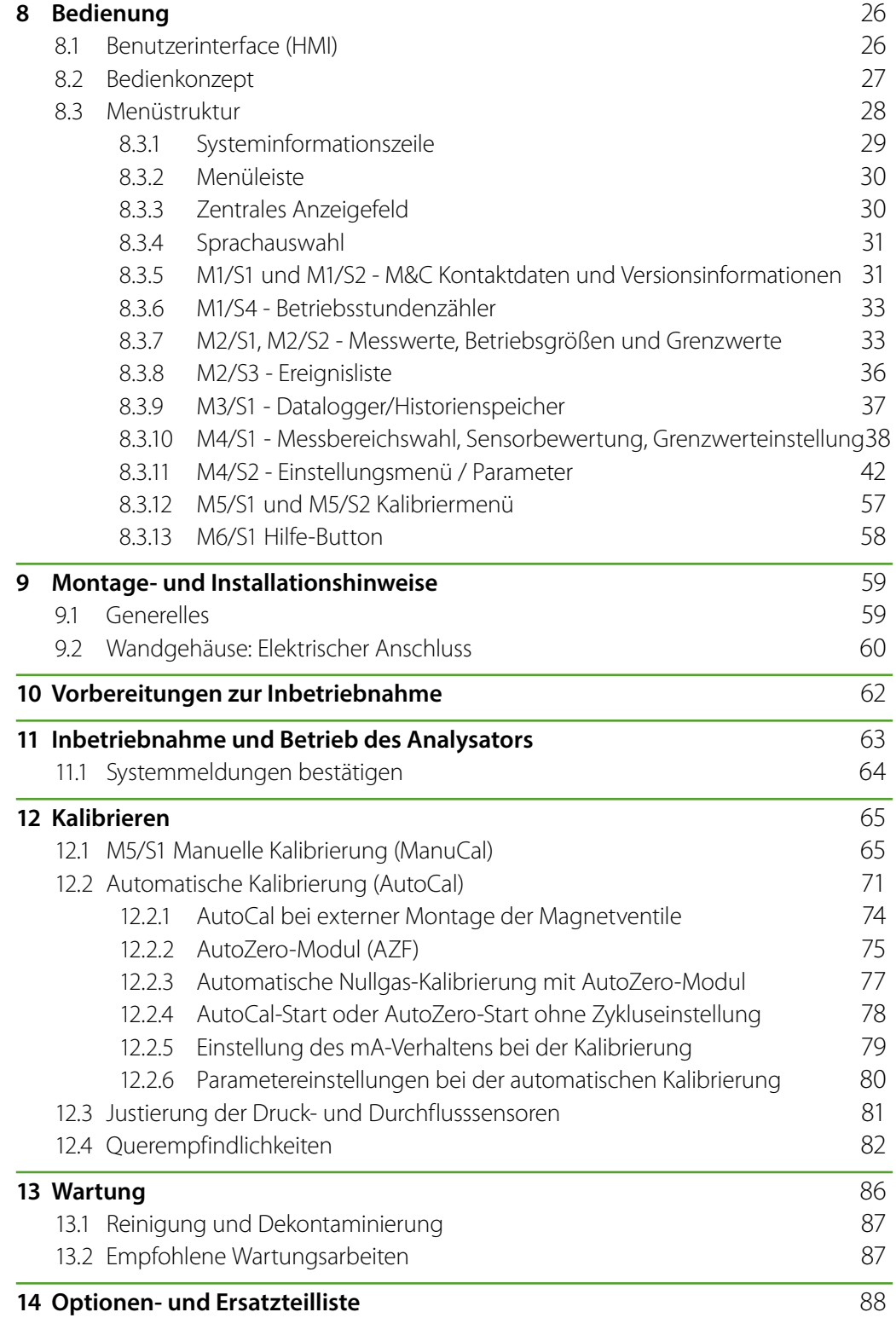

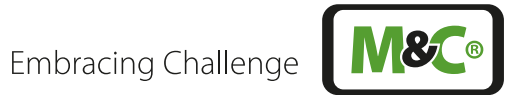

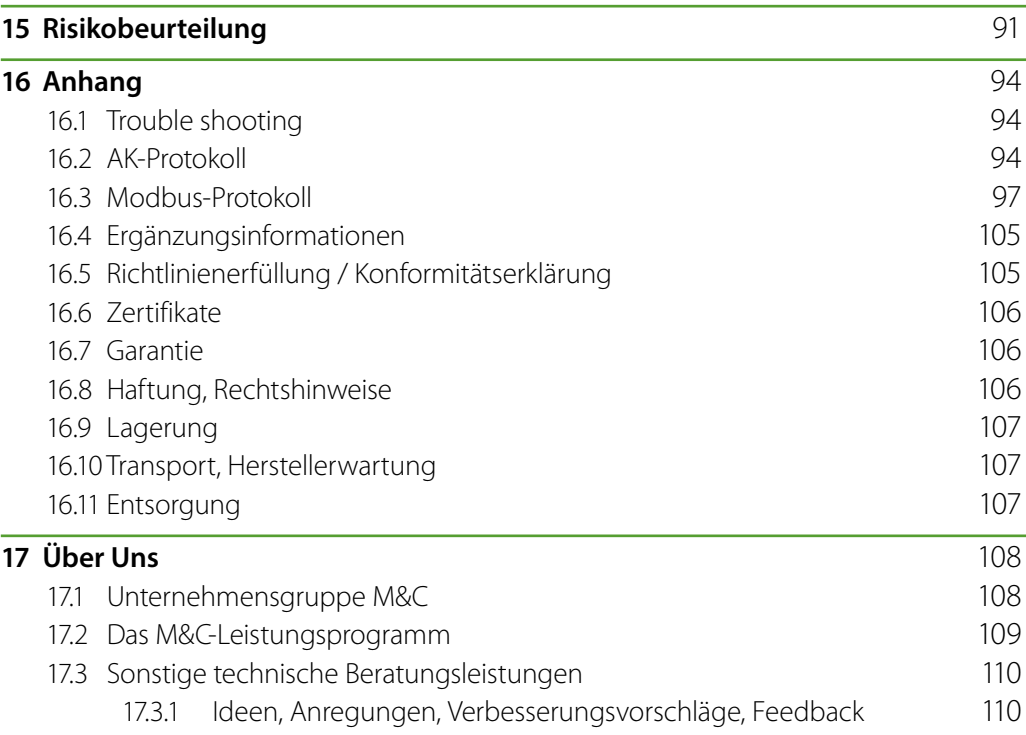

<span id="page-5-0"></span>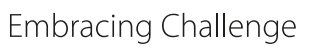

## **1 Informationen zum Dokument**

Diese Dokumentation gilt nur für dieses Gerät und in der Konfiguration, die hier nachfolgend spezifiziert ist. Das Dokument ist deshalb auch ausdrücklich nicht übertragbar.

Kontaktieren Sie Ihren Vertragshändler oder M&C, z. B. wenn Sie das Gerät direkt bei uns erworben haben. Wir helfen Ihnen gern weiter.

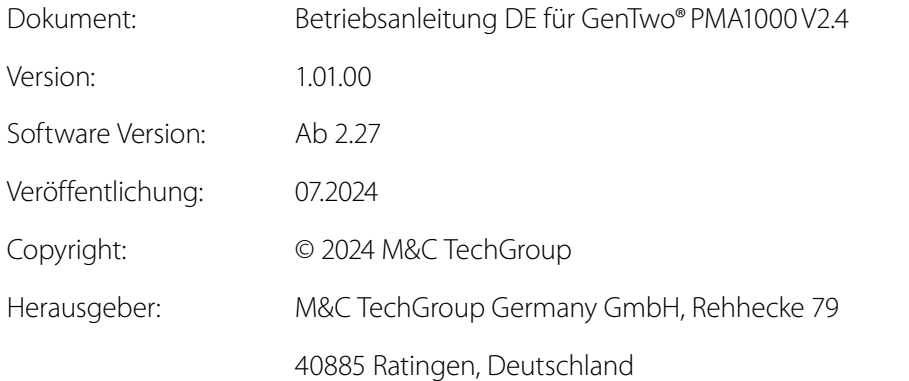

Diese Betriebsanleitung erhebt keinen Anspruch auf Vollständigkeit, Ihre Anregungen sind willkommen. Beim Geräteaufbau, der Bedienung und dieser Dokumentation behalten wir uns Änderungen vor.

Die Reproduktion dieses Dokumentes oder seines Inhaltes ist nur mit einer ausdrücklichen, schriftlich erfolgten Genehmigung von M&C TechGroup gestattet.

Die deutsche Betriebsanleitung ist die Originalbetriebsanleitung.

Mit Veröffentlichung dieser Version verlieren alle älteren Versionen ihre Gültigkeit.

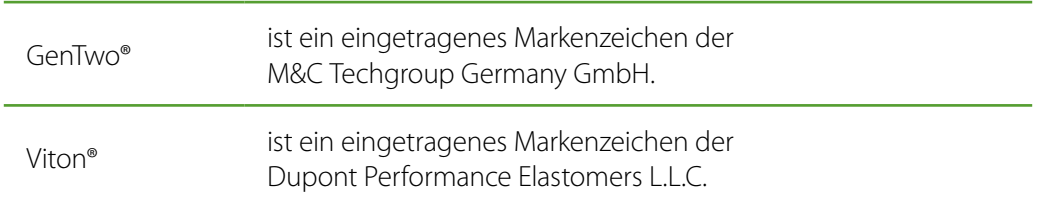

#### **Eingetragene Marken / Schutzrechte**

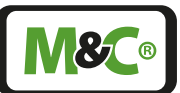

# <span id="page-6-0"></span>**2 Sicherheitshinweise**

Bitte beachten Sie nachfolgende grundlegende Sicherheitsvorkehrungen bei der Montage, Inbetriebnahme und auch beim Betrieb von M&C-Komponenten.

## **2.1 Bestimmungsgemäßer Gebrauch**

Der GenTwo®PMA1000V2.4 Gasanalysator ist nur für den Gebrauch in nicht explosionsgefährdeten Bereichen ausgelegt. Der Gasanalysators kann nur betrieben werden unter den beschriebenen Bedingungen [Seite 17 Kapitel "7 Technische Daten Grundgerät"](#page-17-1). Das Gerät nur in zulässigen Temperatur- und Druckbereichen einsetzen.

Unterlassen Sie alle andere Verwendung als zu diesem Zweck. Nicht bestimmungsgemäßer Gebrauch kann zu schweren Verletzungen führen, siehe dazu die Sicherheitshinweise an entsprechender Stelle.

#### **2.2 Hinweise zur persönlichen Sicherheit**

Lesen Sie vor Inbetriebnahme und Gebrauch des Gerätes die Betriebsanleitung sorgfältig. Wenn Sie dann noch offene Fragen haben, kontaktieren Sie in jedem Fall z.B. unsere Servicemitarbeiter.

Befolgen Sie die in der Betriebsanleitung aufgeführten Hinweise und Warnungen genau. Das in dieser Betriebsanleitung beschriebene Produkt wurde in einem sicherheitstechnisch einwandfreien und geprüften Zustand ausgeliefert. Für den sicheren Betrieb und zur Erhaltung dieses Zustandes müssen die Hinweise und Vorschriften dieser Betriebsanleitung befolgt werden. Weiterhin sind der sachgemäße Transport, die fachgerechte Lagerung und Aufstellung sowie sorgfältige Bedienung und Instandhaltung notwendig. Für den bestimmungsgemäßen Gebrauch dieses Produktes sind alle erforderlichen Informationen für das Fachpersonal in dieser Betriebsanleitung enthalten.

#### **2.3 Sicherheits-Signalzeichen in diesem Dokument**

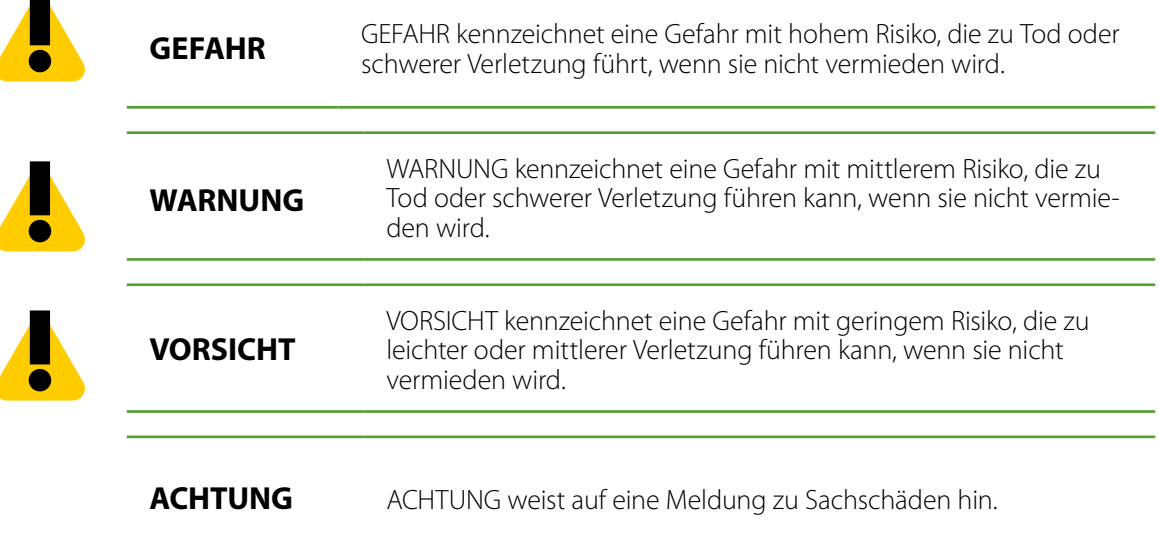

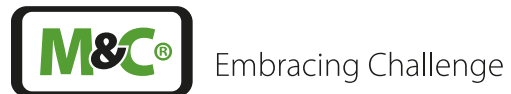

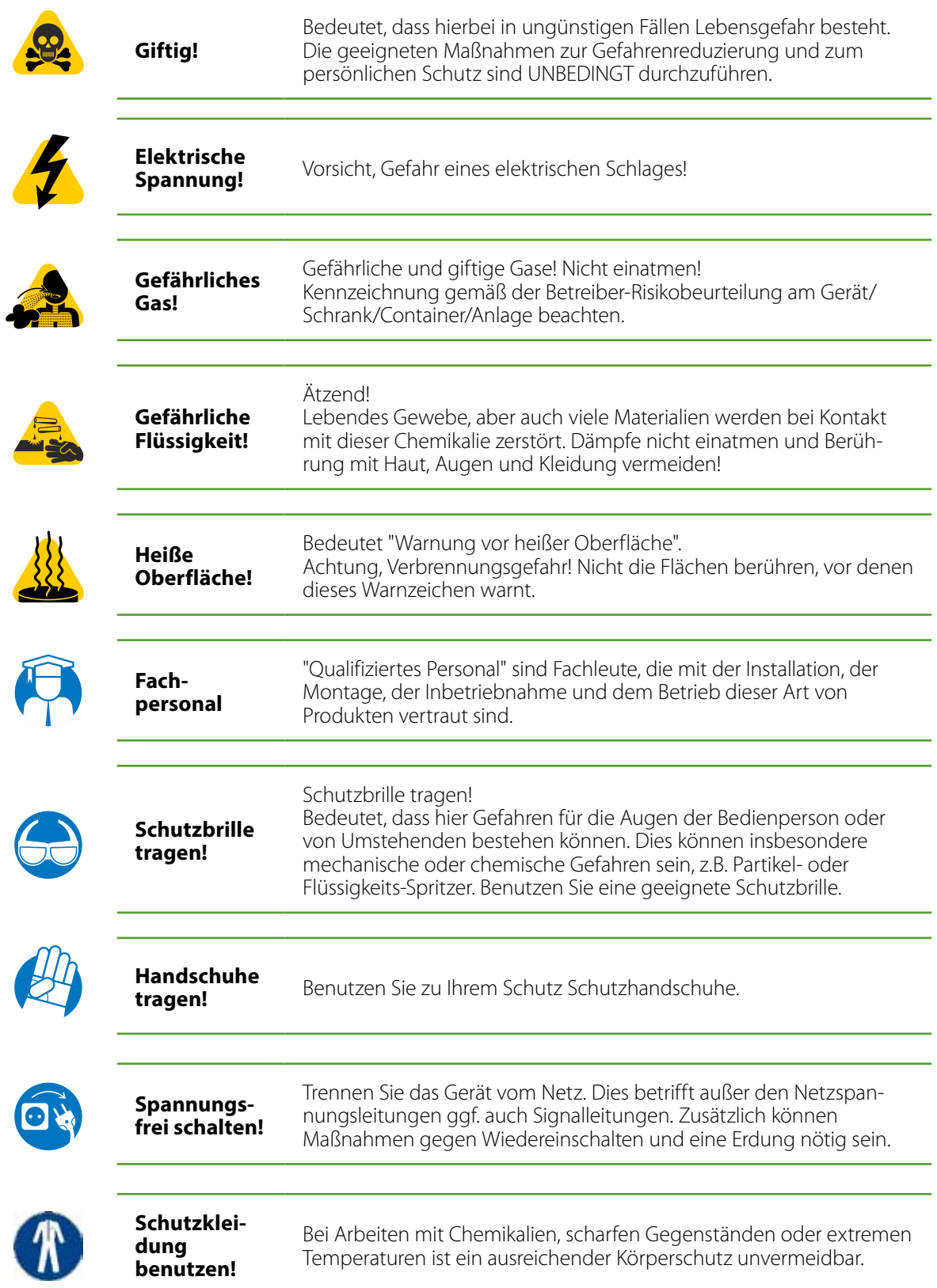

Embracing Challenge

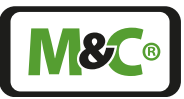

<span id="page-8-0"></span>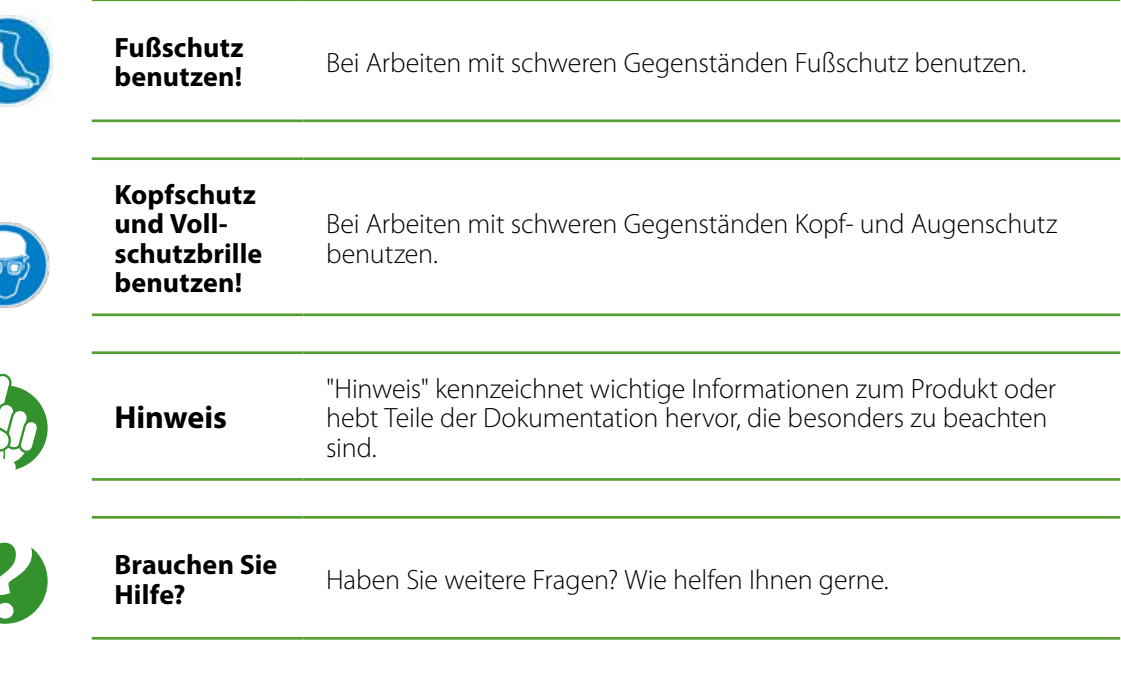

#### **2.4 Sicherheit bei M&C-Komponenten**

**Fachpersonal** Alle Arbeiten an M&C-Komponenten dürfen nur von unterwiesenem und befugtem Personal durchgeführt werden. Bitte beachten Sie unbedingt anerkannte Regeln der Technik und vor Ort gültige Vorschriften zur persönlichen Sicherheit.

M&C-Komponenten dürfen nur in den jeweils von M&C spezifizierten Bereichen eingesetzt werden. Schützen Sie das Gerät vor direkter Sonneneinstrahlung, Regen und Feuchtigkeit.

Setzen Sie M&C-Komponenten nur in den zulässigen Temperatur- und Druckbereichen ein. Informationen hierzu finden Sie [auf Seite 17 in Kapitel "7 Technische Daten](#page-17-1) [Grundgerät".](#page-17-1)

Führen Sie keine Reparatur- und Wartungsarbeiten ohne Zuhilfenahme unserer Wartungsund Serviceanweisungen durch.

Verwenden Sie ausschließlich Original-Ersatzteile.

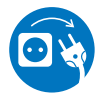

Wenn Sie annehmen müssen, dass ein bestimmungsgemäßer und gefahrloser Betrieb des Geräts nicht mehr möglich ist, nehmen Sie dieses Gerät sofort außer Betrieb und sichern Sie dieses gegen unbefugte Inbetriebnahme.

Um das Gerät vor unbefugter Inbetriebnahme zu schützen, bringen Sie ggf. auch gut sichtbare Hinweise auf dem Gerät an.

**Spannungsfrei schalten!**

## <span id="page-9-0"></span>**2.5 Arbeiten an elektrischen und elektronischen Geräten**

Arbeiten an Geräten zur Verwendung an elektrischer Netzspannung dürfen nur von autorisierten Fachkräften durchgeführt werden. Anerkannte Regeln der Technik und vor Ort gültige Normen sind unbedingt zu beachten.

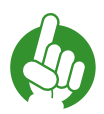

**Hinweis** Achten Sie beim Anschluss des Gerätes auf die korrekte Netzspannung gemäß den Angaben auf dem Typenschild.

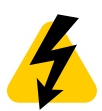

**Elektrische Spannung!**  Schützen Sie sich vor Kontakten mit unzulässig hohen elektrischen Spannungen. Vor dem Öffnen des Geräts muss dieses spannungsfrei geschaltet werden. Dies gilt ebenfalls für eventuell angeschlossene externe Steuerkreise.

Bitte beachten Sie, dass auch bei Arbeiten an spannungsfreien Geräten oder solchen für Kleinspannung, z.B. elektronischen Geräten, geeignete Vorsichtmaßnahmen getroffen werden müssen, z.B. Erdung oder elektrostatische Entladung.

### **2.6 Keine Verwendung in EX-Umgebungen**

Die vorliegende M&C-Komponente besitzt keine Ex-Zulassung und ist somit ausdrücklich NICHT für die Verwendung in explosionsgefährdeter Umgebung geeignet.

**WARNUNG** Explosionsgefahr! Nicht in explosionsgefährdeter Umgebung verwenden.

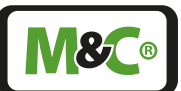

# <span id="page-10-0"></span>**3 Vorbemerkungen**

Vielen Dank, dass Sie sich für ein Produkt der M&C entschieden haben. Wir erwarten eine dauerhafte gute und sichere Funktion und freuen uns, wenn auch Sie diese positive Erfahrung machen werden.

M&C gehört im Gegensatz zu anderen Anbietern zu den premiumleistungsorientierten Anbietern der Branche. Signifikante Unterschiede zugunsten M&C lassen sich leicht finden. Nicht ohne Grund entscheiden sich mit Blick auf dauerhaft gute und sichere Funktion wie auch die vergleichsweise günstigeren Kosten über den gesamten Lebenszyklus hinweg sehr viele Endnutzer für M&C. Darauf sind wir stolz.

M&C-Produkte und Spezialsysteme werden stets praxisnah und qualitätsorientiert im eigenen Hause entwickelt, getestet und gefertigt. Sorgfältig verpackt erreichen diese Erzeugnisse unsere Kunden im In- und Ausland.

Wir nutzen unsere weltweit anerkannte, über 30jährige Kompetenz in über dreißzig verschiedenen Branchen der Industrie, Ihnen ein optimales Produkt zu liefern. Von der schnellen Inbetriebnahme über die sichere Anwendung bis hin zur einfachen Wartung.

Wir erwarten wie Sie, dass auch dieses Produkt vollumfänglich Ihren Erwartungen entspricht. In diesem Sinne noch einmal "vielen Dank". Wenn Sie Fragen gleich welcher Art haben – unsere Leistungen enden ausdrücklich nicht mit der Auslieferung. Wir sind gerne für Sie da.

# <span id="page-11-0"></span>**4 Übersicht zum Produkt**

Der Sauerstoff-Analysator GenTwo®PMA1000V2.4 der M&C-Premiumserie GenTwo® eignet sich für kontinuierliche Messungen des Sauerstoffgehalts in Gasen. Ein extrem kleines Totvolumen der direkt beströmten Messzelle von nur 2 ml ermöglicht eine außerordentlich kurze Ansprechzeit. Anwendungsgebiete sind insbesondere Verbrennungsregelung, Prozessoptimierung, Inertisierungsüberwachung, Fermentationsprozesse, Maßnahmen im Umweltschutz oder Labormessungen, jeweils in nicht explosionsgefährdeten Umgebungen.

Modularität im Aufbau und Innovationen im Bedienkonzept zeichnen den Sauerstoff-Analysator GenTwo® PMA1000V2.4 der Serie GenTwo® aus. Dies ermöglicht schnelles intuitives Verständnis und die Anpassung des Analysators an unterschiedlichste Anwendungen. Darstellung und Funktionen können in einigen Menüpunkten den Anforderungen des Bedieners gemäß eingestellt werden, so z. B. Sprache, Messbereiche, physikalische Einheiten, anwendungsbezogene Bezeichnungen.

Im Grundaufbau ist der Analysator als 19"- oder Wandgehäuse ausgeführt und in Viton® verschlaucht oder verrohrt mit Rohren aus rostfreiem Stahl. Alle Gerätevarianten verfügen über ein Breitbandnetzteil sowie ein resistives 7"-Farb-Touch-Display. Mithilfe des serienmäßig verbauten GenXFlow-Moduls wird zum einen der Durchfluss überwacht und zum anderen der Prozessdruck zur internen Kompensation erfasst.

Die gemessene Konzentration steht als mA-Signal zur Verfügung. Jedes Gerät bietet Status- und Alarmausgänge sowie zwei frei programmierbare Grenzwerte. Alle Messwerte werden via Modbus und AK-Kommunikationsprotokoll am Ethernet-Anschluss ausgegeben. Ein besonderes Merkmal ist der integrierte Datenlogger zur zeitlich aufgelösten Darstellung und Langzeitaufzeichnung von Mess-, Warn- und Alarmmeldungen.

Mithilfe des optionalen AutoZero-Moduls steht dem Anwender eine komfortable Kalibrierfunktion für den Nullpunkt zur Verfügung. Alternativ ist ein Schnittstellenmodul für die Anbindung externer Kalibriervorrichtungen verfügbar.

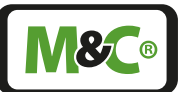

## <span id="page-12-0"></span>**5 Warenempfang**

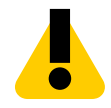

**VORSICHT** Wandgehäuse: Schweres Gerät! Verletzungsgefahr durch Handhabung von schwerem Gerät. Gerät nicht alleine bewegen oder tragen. Zweite Person zur Handhabung des Gerätes hinzuziehen.

Der GenTwo®PMA1000V2.4 wird in der Regel in einer Verpackungseinheit ausgeliefert. Die folgenden Teile befinden sich im Paket:

- GenTwo®PMA1000V2.4
- **Betriebsanleitung**
- 19"-Gehäuse: Netzkabel (Adern 3 x 1,5 mm<sup>2</sup>) mit 3-poligem Kaltgerätestecker und Schukostecker
- Wandgehäuse: Klappferrit zur Entstörung der RJ45 Netzwerkleitung (Klappferrit nahe am Wandgehäuse auf der Netzwerkleitung platzieren)
- Anschluss-Stecker digital/analog (siehe Bestellschein)

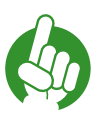

**Hinweis** Nicht enthalten: Montagematerial und -werkzeug

#### **5.1 19"-Gehäuse: Warnsymbole und Typenschild**

Das Typenschild mit der Seriennummer befindet sich auf der Rückseite des Tisch-/19"-Gehäuses.

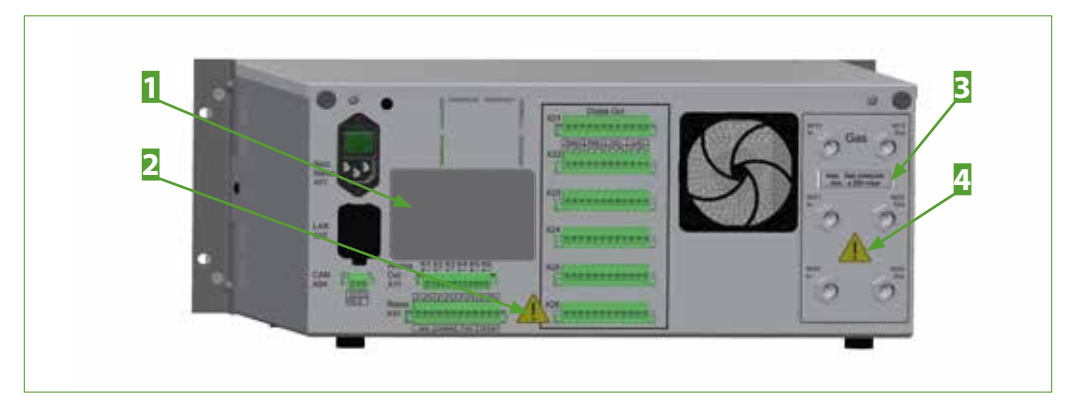

Bei Rückfragen und Ersatzteilbestellungen bitte immer die Seriennummer angeben.

*Abb. 1: Warnsymbole und Typenschild auf der Rückseite*

**3** *Hinweis: max. Gasdruck: Atm. ±200 mbar*

**1** *Typenschild* **2** *Warnsymbol warnt vor hoher Spannung an den Relais* **4** *Warnsymbol warnt vor zu hohem Gasdruck an den* 

*Messgasein- und -ausgängen und vor gefährlichen Gasen gemäß der Gefährdungsbeurteilung*

<span id="page-13-0"></span>M&C®

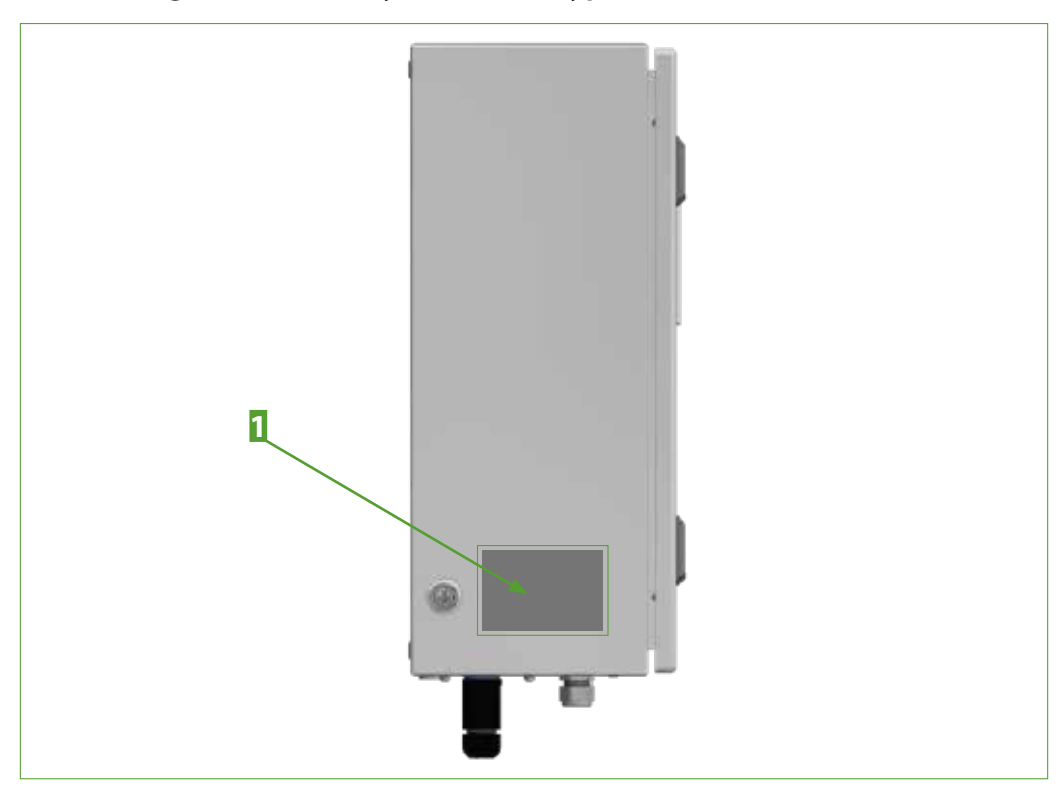

## **5.2 Wandgehäuse: Warnsymbole und Typenschild**

*Abb. 2: Typenschild an der Seite des Wandgehäuses*

**1** *Typenschild*

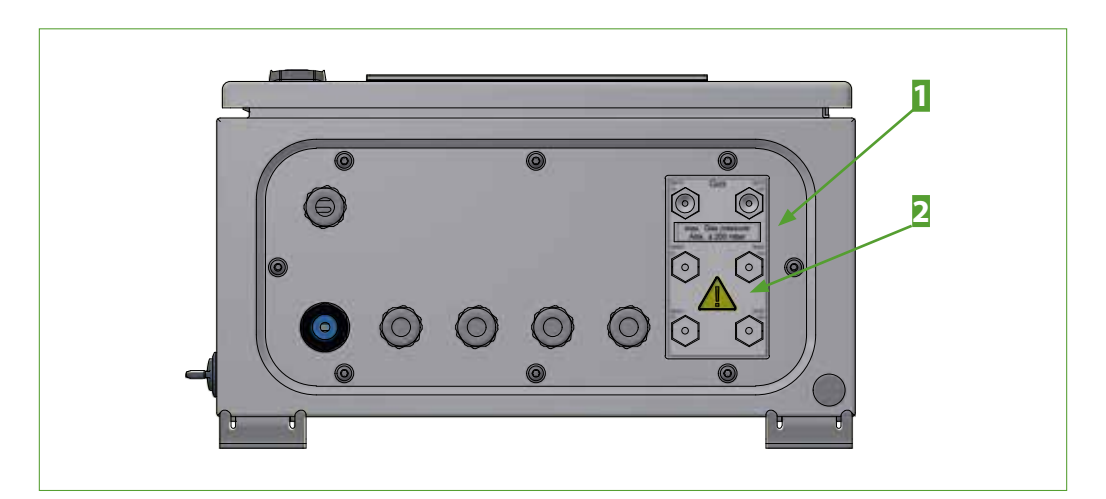

400 [15.7] *Abb. 3: Warnsymbol an der Unterseite des Wandgehäuses*

**1** *Hinweis: max. Gasdruck: Atm. ±200 mbar*

342 [13.5] *Messgasein- und -ausgängen und vor gefährlichen* **2** *Warnsymbol warnt vor zu hohem Gasdruck an den Gasen gemäß der Gefährdungsbeurteilung*

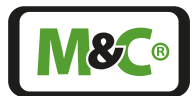

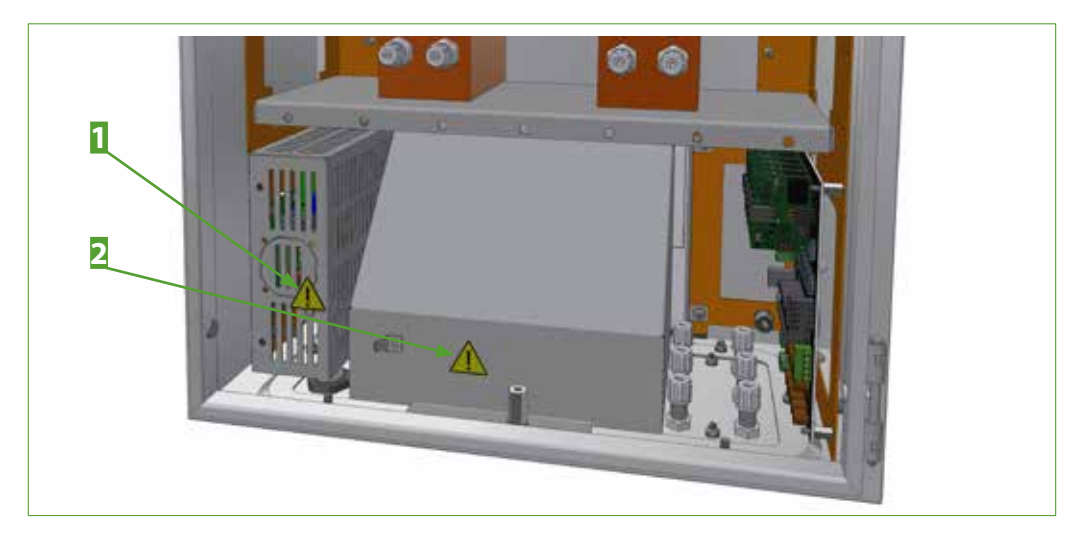

*Abb. 4: Warnsymbole im Inneren des Wandgehäuses*

**1** *Warnsymbol warnt vor hoher Spannung am Netzanschluss*

**2** *Warnsymbol warnt vor hoher Spannung an den Relais unter der Schutzhaube*

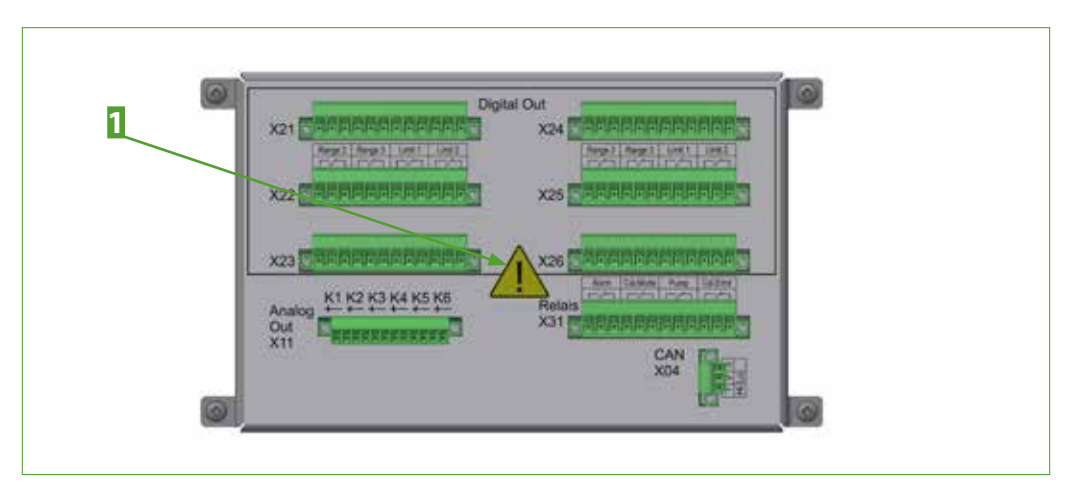

*Abb. 5: Warnsymbol in der Nähe der Relaisanschlüsse (Schutzhaube entfernt)*

**1** *Warnsymbol warnt vor hoher Spannung an den Relais*

# <span id="page-15-0"></span>**6 Messprinzip des Sauerstoffanalysators**

Im Sauerstoff-Analysator PMA1000 V2.4 der Serie GenTwo® kommt das paramagnetische Hantelprinzip zum Einsatz. Dieses physikalische Messprinzip zeichnet sich durch seine Genauigkeit, absolute Linearität und driftarme, langzeitstabile Messung im Bereich von 0 bis 100 Vol.-% Sauerstoff aus, ohne dabei Sensormaterial oder Hilfsstoffe zu verbrauchen. Die magnetodynamische Funktion der temperaturstabilisierten Messzelle nutzt die paramagnetische Suszeptibilität von Sauerstoff und ist damit sehr selektiv und weitgehend querempfindlichkeitsfrei.

Bei bestimmungsgemäßem Betrieb und Verwendung geeigneter Messgasentnahmeund Aufbereitungskomponenten ist eine lange Lebensdauer des Analysators gegeben.

#### **6.1 Paramagnetischer Sauerstoffsensor PMA2**

Mit diesem Sensor lässt sich die Konzentration von Sauerstoff (O<sub>2</sub>) bestimmen. Das Messprinzip nutzt die magnetischen Eigenschaften der Gase. Sauerstoff zeichnet sich durch ein ausgeprägtes paramagnetisches Verhalten aus, wohingegen die meisten anderen vorkommenden Gase ein um Größenordnungen geringeres und dazu diamagnetisch Verhalten zeigen. Die Moleküle des Sauerstoffs werden somit am stärksten durch Magnetfelder beeinflusst.

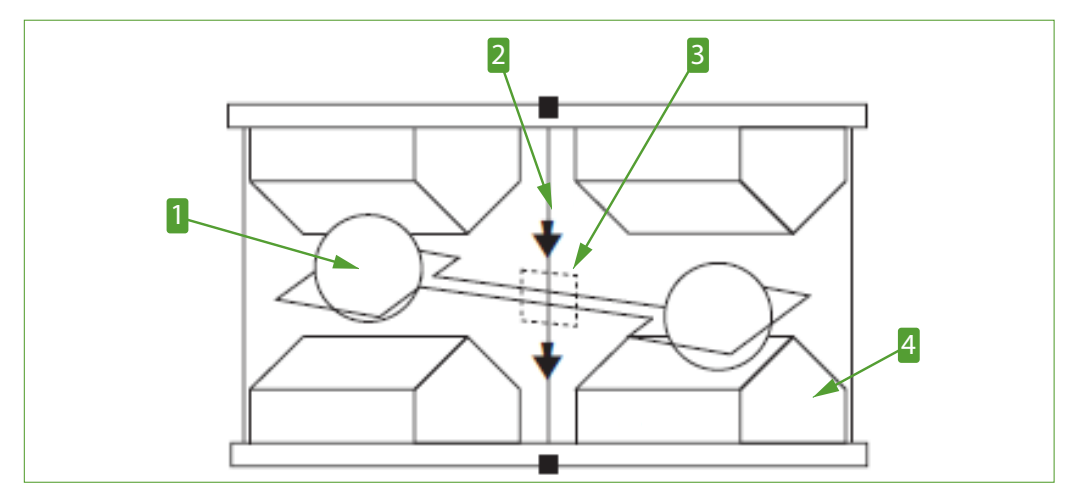

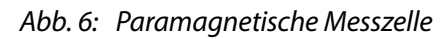

**1** *Hantel* **2** *Platinspannband* **3** *Spiegel* **4** *Magnetische Pole*

Die Messzelle besteht aus zwei mit Stickstoff gefüllten Hohlkugeln, die über einen Steg zur Hantel geformt sind. Im Rotationsmittelpunkt der Hantel befindet sich ein kleiner Spiegel als Teil des optischen Abtastsystems. Die Hantel umgibt eine Drahtschleife, die der Erzeugung eines Kompensationsmagnetfeldes benötigt wird. Das Hantel-System ist mit einem Platinspannband rotationssymmetrisch in einem Glasrohr fixiert und mit zwei Polstücken verschraubt. Zwei Permanentmagnete erzeugen ein inhomogenes Magnetfeld in der Nulllage der Hantel.

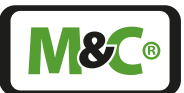

Befindet sich Sauerstoff im Messgas, wird dieser in den Bereich zwischen die Magnetpolstücke gezogen und versucht die dort befindliche Hantel aus der Nulllage zu verdrängen. Dem wird über einen Strom durch den Schleifendraht und damit erzeugtem Kompensationsmagnetfeld entgegengewirkt. Die Hantel bleibt somit in ihrer Nulllage, der angelegte Kompensationsstrom stellt das Messsignal dar.

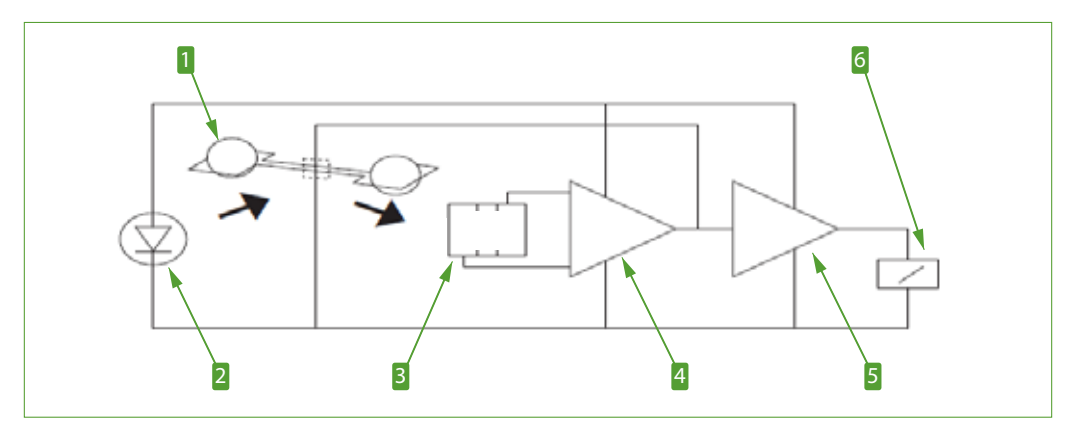

*Abb. 7: Prinzip Auswerteelektronik*

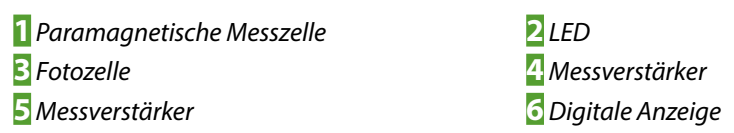

Dieses verschleißfreie physikalische Messprinzip ist linear, driftarm und langzeitstabil. Es ist weitgehend selektiv auf Sauerstoff und nur auf Stickoxide erwähnenswert querempfindlich. Querempfindlichkeitskorrekturwerte können aus einer Tabelle entnommen werden.

<span id="page-17-0"></span>M&C®

# <span id="page-17-1"></span>**7 Technische Daten Grundgerät**

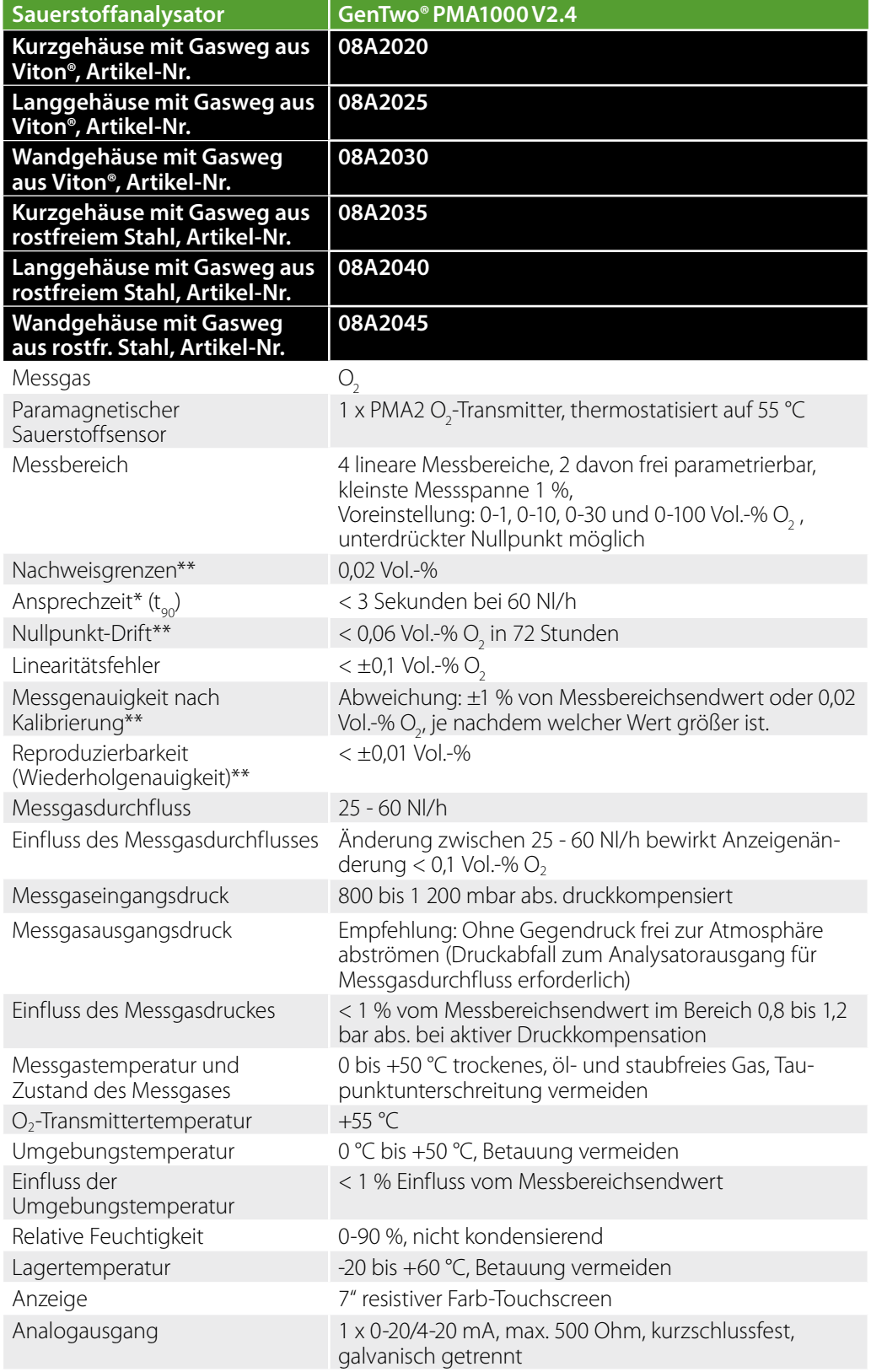

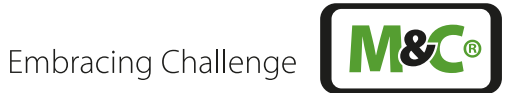

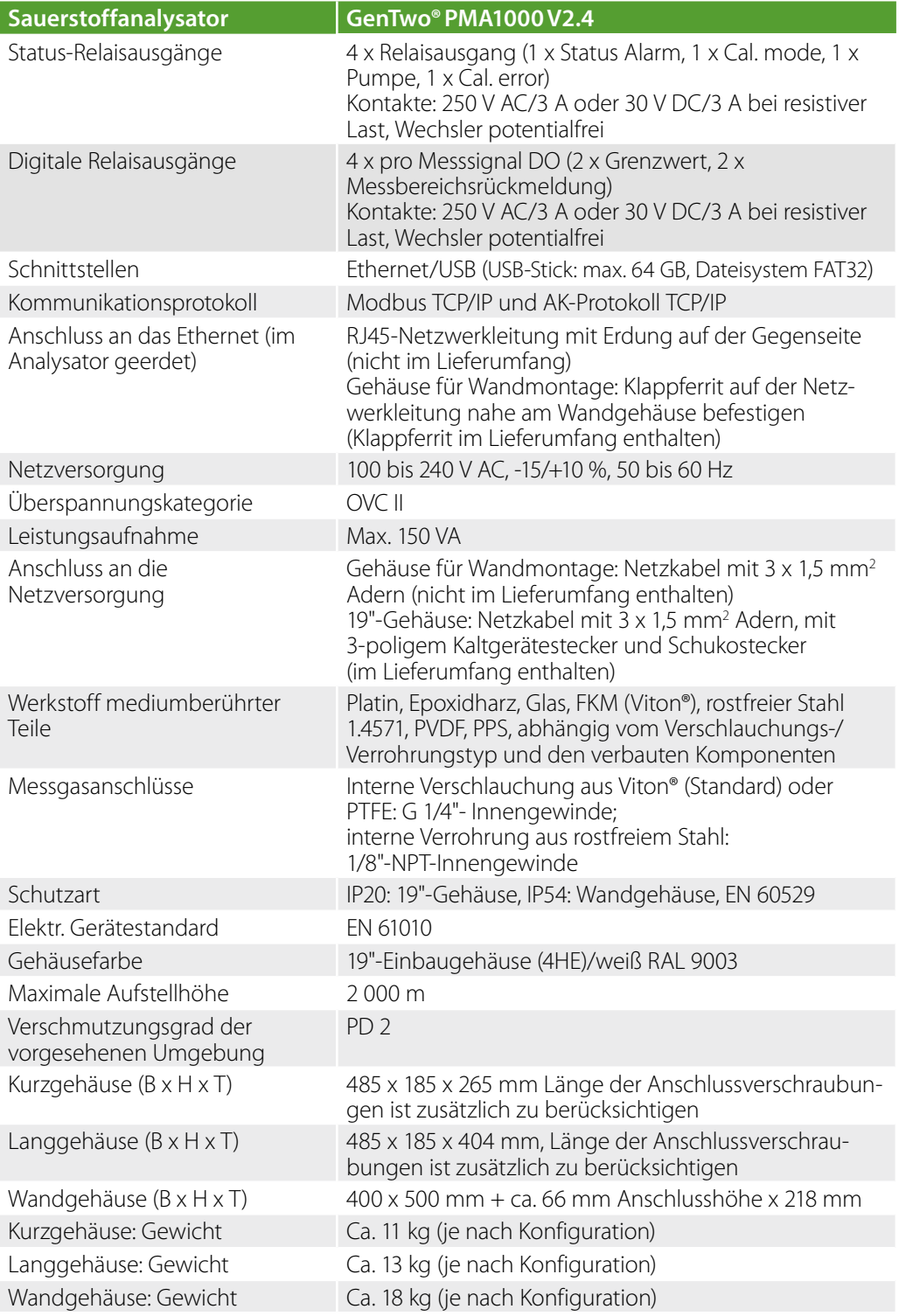

*\* Abhängig von Eingangsdruck, Gasdichte und Messgasdurchfluss, bezogen auf Analysatoreingang.*

*\*\* Bei konstantem Druck, konstanter Temperatur und konstantem Messgasdurchfluss.*

*Die Volumenmaßeinheiten Nl/h bzw. Nl/min beziehen sich auf die DIN 1343 und basieren auf diesen Standardbedingungen: 0 °C, 1 013 mbar.*

<span id="page-19-0"></span>M&C®

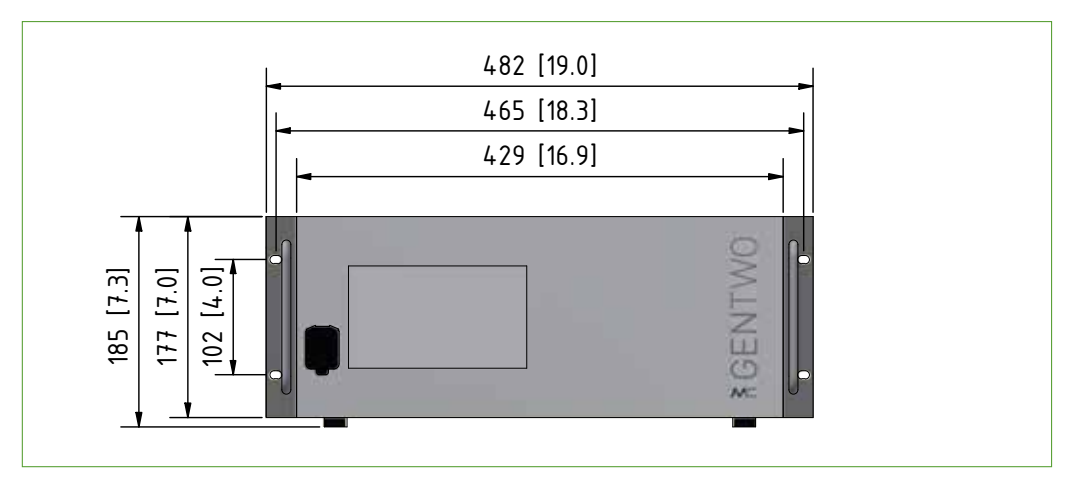

## **7.1 Abmessungen: 19"-Rack-Gerät**

442 [17.4] *Abb. 8: Vorderansicht mit USB-Anschluss (USB-Stick: max. 64 GB, Dateisystem FAT32)*

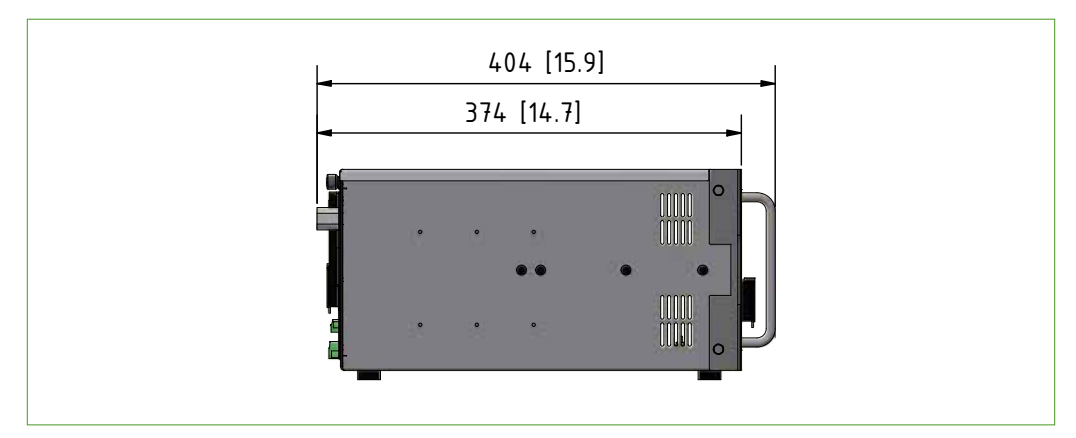

*Abb. 9: Seitenansicht (langes Gehäuse)*

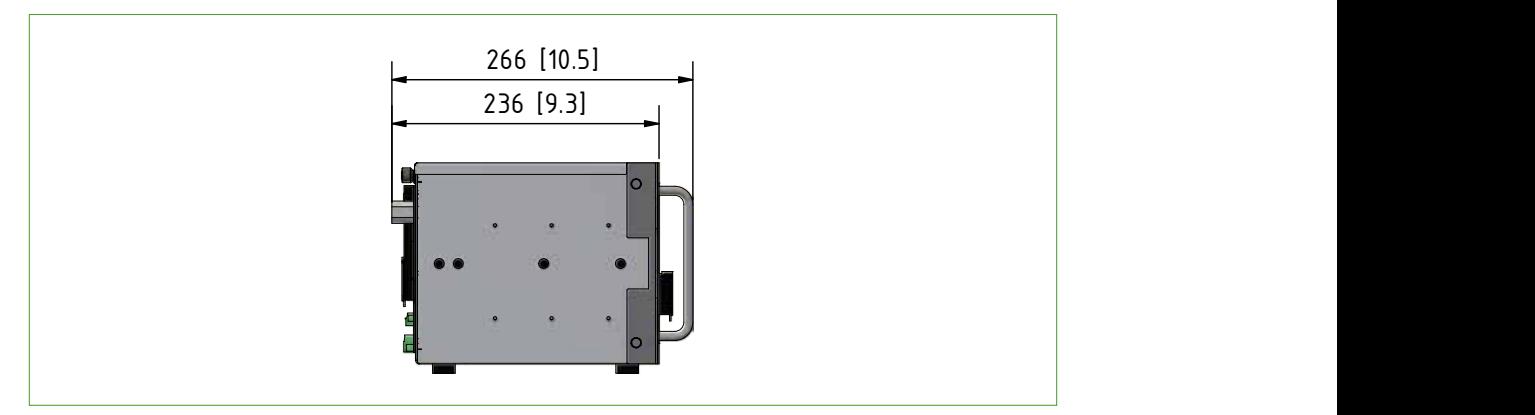

*Abb. 10: Seitenansicht (kurzes Gehäuse)*

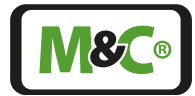

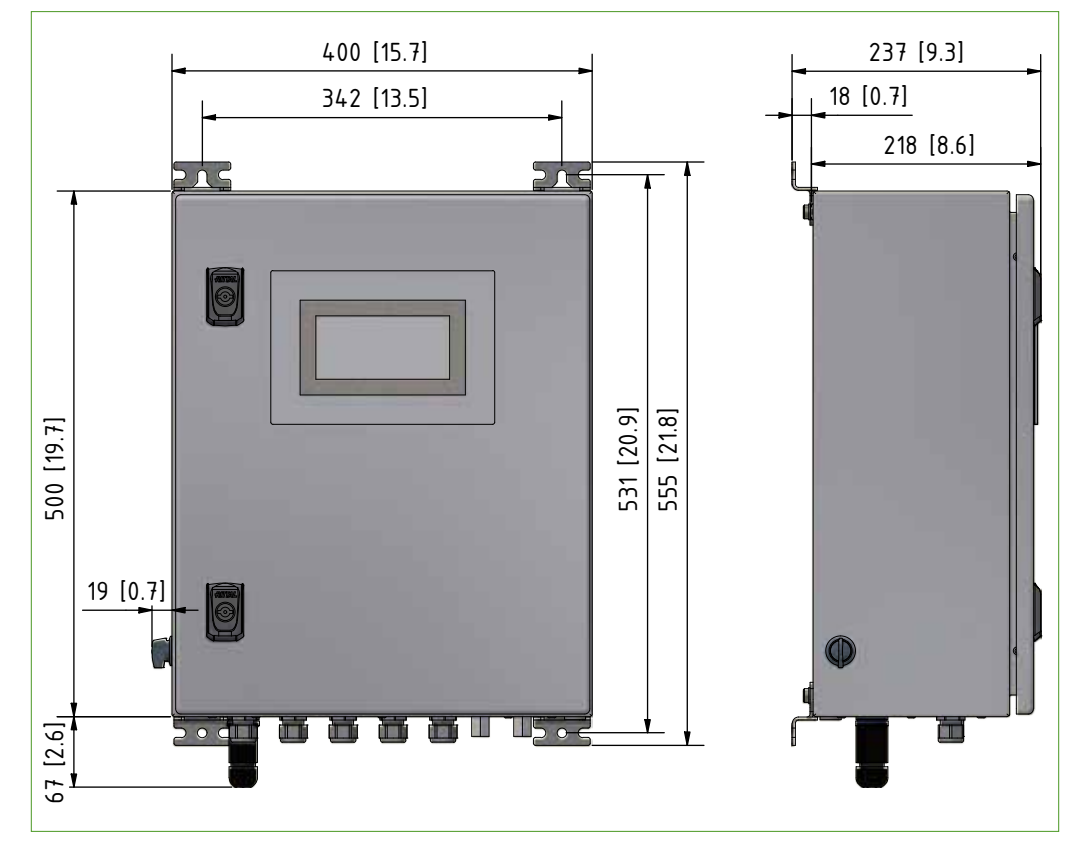

# <span id="page-20-0"></span>**7.2 Abmessungen des Wandgeräts**

*Abb. 11: Wandgerät, Vorder- und Seitenansicht*

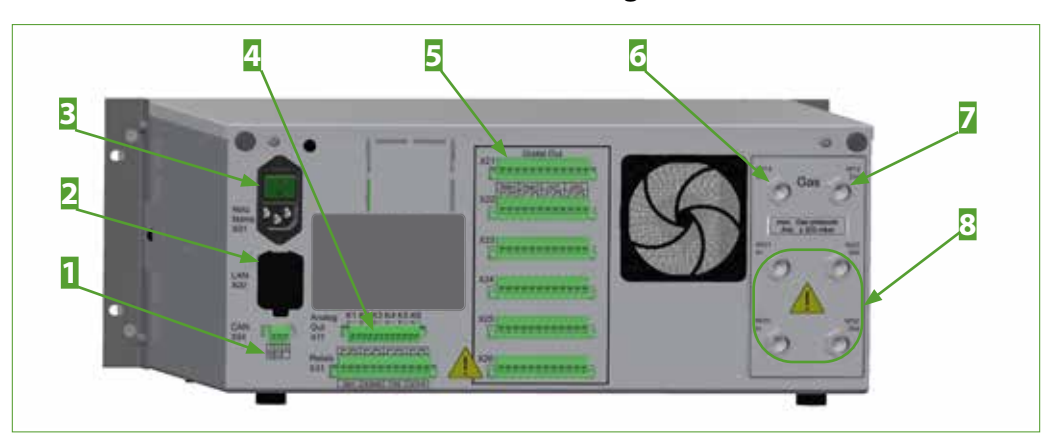

#### <span id="page-21-0"></span>**7.3 Anschlüsse des 19"-Rack- und des Wandgeräts**

*Abb. 12: Rückansicht des 19"-Rack-Geräts mit Anschlüssen (max. Bestückung)*

 *CAN bus Anschluss (optional): Kontakt 1: CAN High, Kontakt 2: CAN Low, Kontakt 3: nicht belegt Netzanschluss mit Schalter* **4** *mA-Ausgang (measurement value) mit* 

*Ethernet-Anschluss*

*2-poligen Anschlüssen pro Kanal Messgaseingang "1"*

 *Digitale Ausgänge mit 8-poligen Anschlüssen pro Kanal, 6 Messkanäle*

 *Messgasausgang "1"* **8** *2 x zusätzliche Gasanschlüsse mit Ein- und Ausgang*

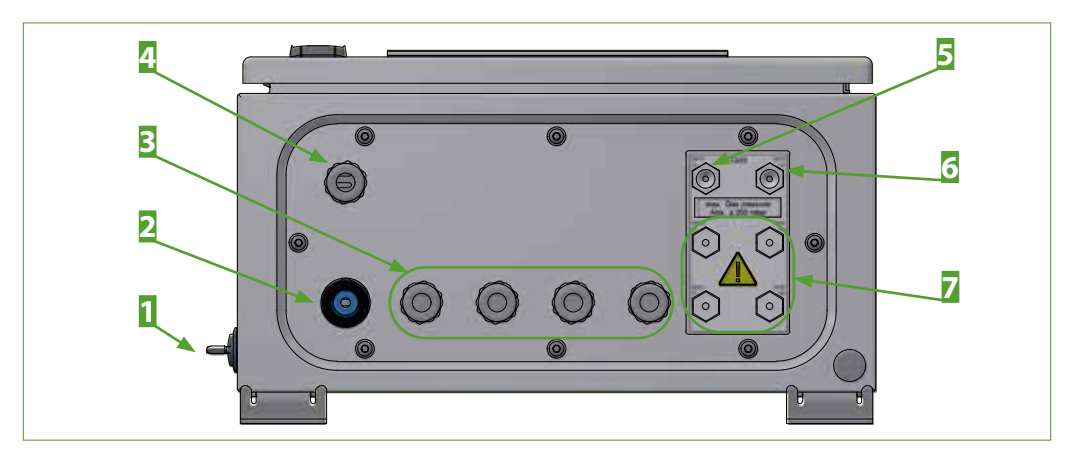

*Abb. 13: Untere Ansicht des Wandgehäuses mit Anschlüssen*

 *4 x Kabelverschraubungen für diverse Kabel*

 *Messgaseingang "1"* **6** *Messgasausgang "1"*

400 [15.7]  *Netzschalter mit Schlüssel* **2** *Kabelverschraubung für Ethernet-Anschluss* [13.5] **4** *Kabelverschraubung für Netzversorgung*

 *2 x zusätzliche Messgasein- und -ausgänge*

# Embracing Challenge

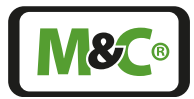

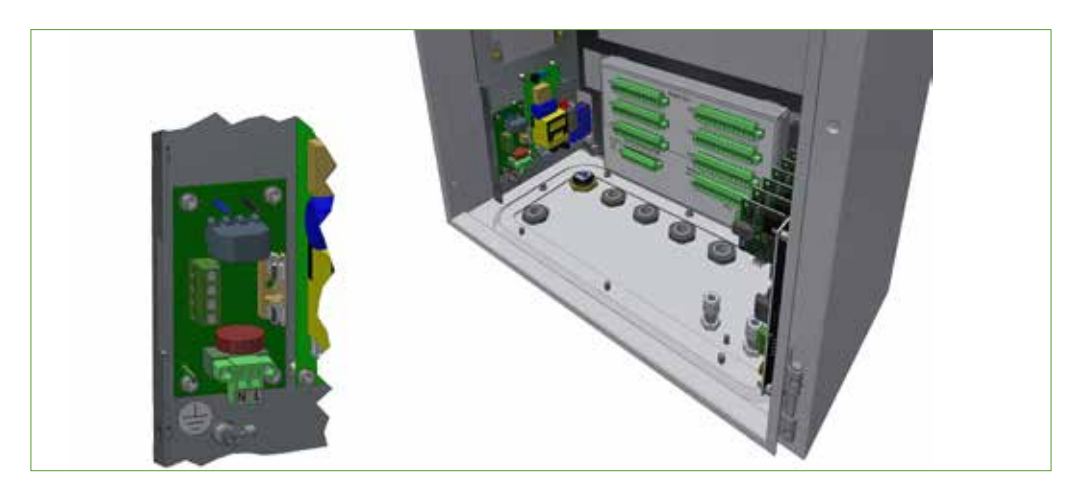

*Abb. 14: Netzanschluss im Inneren des Wandgehäuses (ohne Schutzabdeckung)*

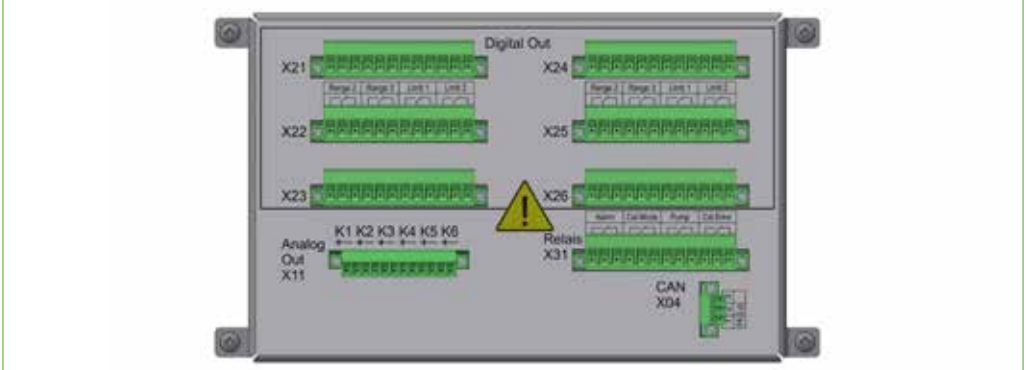

*Abb. 15: Signalanschlüsse im Inneren des Wandgehäuses (max. Bestückung)*

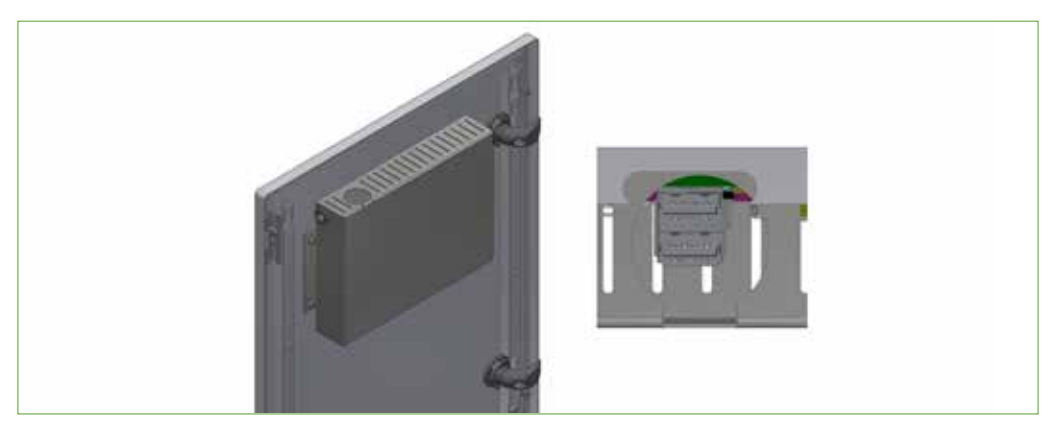

*Abb. 16: Wandgehäuse: USB-Anschluss (USB-Stick: max. 64 GB, Dateisystem FAT32)*

**5** *USB-Anschluss*

**1** *Tür des Wandgehäuses* **2** *Aussparung in der HMI-Abdeckung* **3** *Vorderseite der Tür* **4** *Intern, nur für M&C-Service*

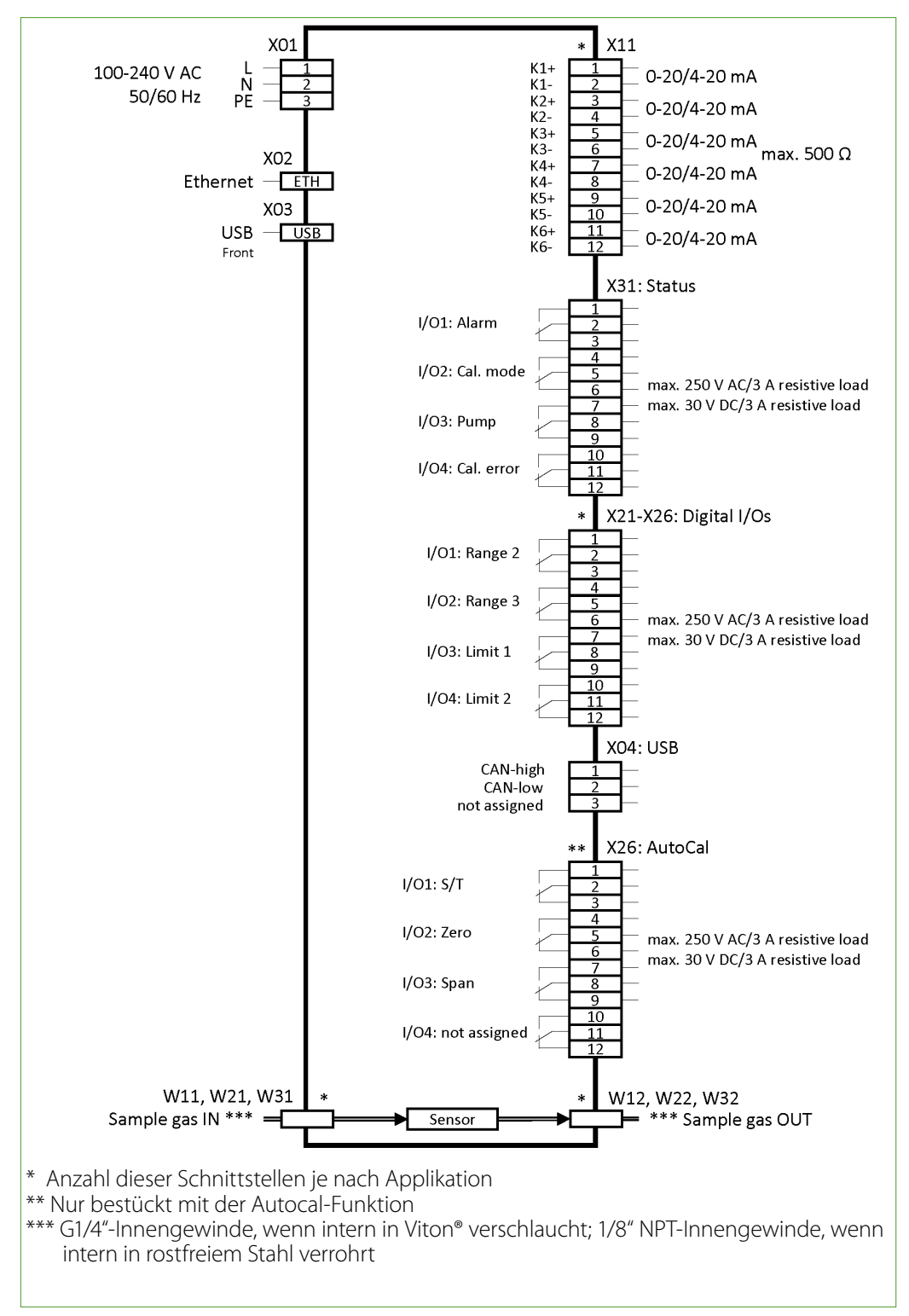

### <span id="page-23-0"></span>**7.4 Elektrische Schnittstellen: 19"-Rack-Gehäuse**

*Abb. 17: Elektrische Schnittstellen: 19"-Rack-Gehäuse*

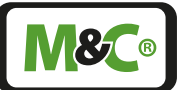

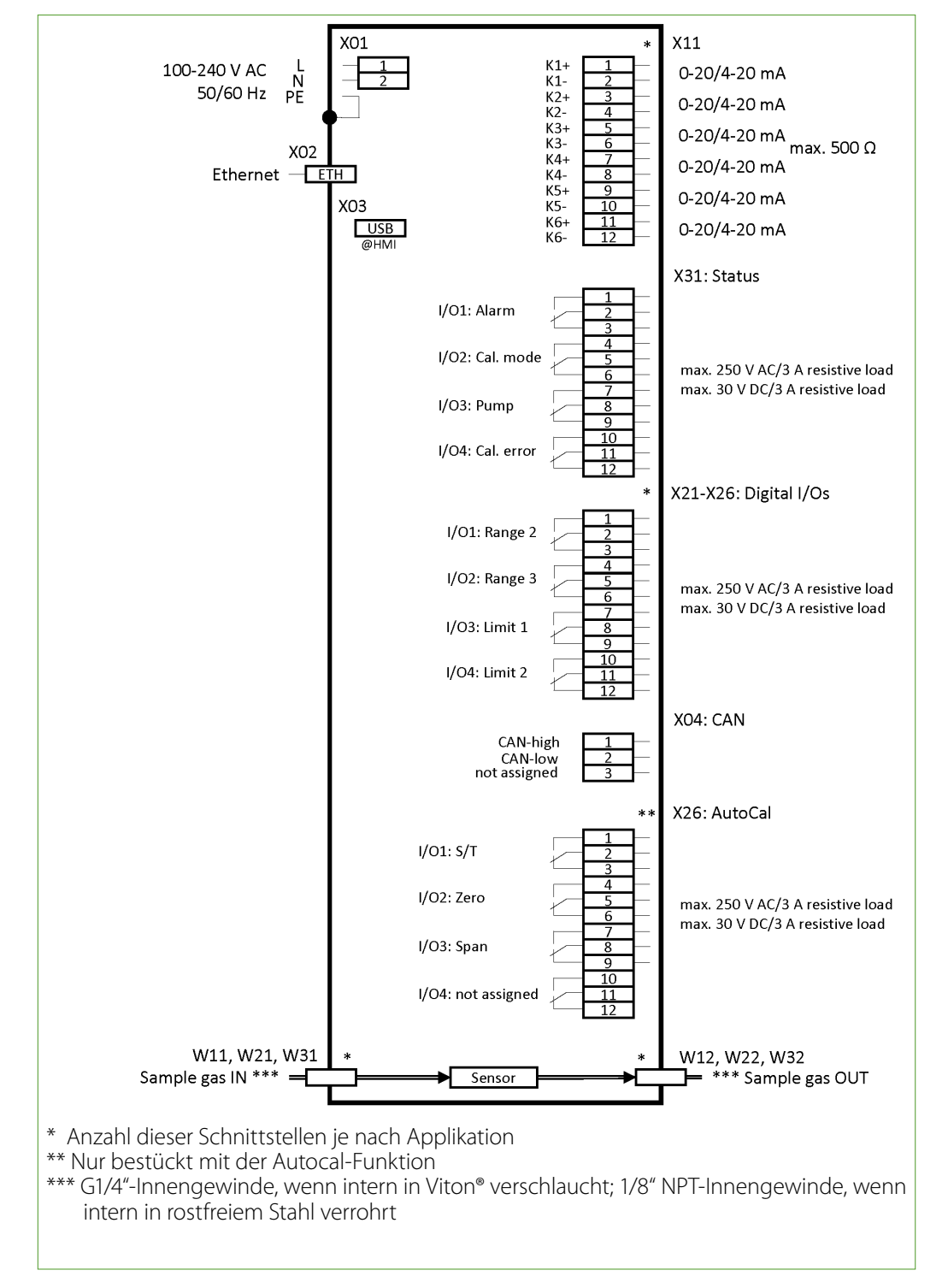

## <span id="page-24-0"></span>**7.5 Elektrische Schnittstellen: Wandgehäuse**

*Abb. 18: Elektrische Schnittstellen: Wandgehäuse*

<span id="page-25-0"></span>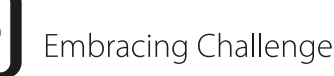

### **7.6 Systemfunktionen**

#### **7.6.1 Statusalarm**

Hier finden Sie die Funktionsbeschreibung des Statusalarms R1 (X31 = Alarm):

#### Statusalarm R1 ( $X31 =$ Alarm)

Der Alarmausgang stellt einen sog. Sammelalarm dar, auf den verschiedene Einzelalarme in Reihe aufgeschaltet werden. Wenn alle Einzelalarme im Gutzustand sind, dann ist auch der R1 Kontakt angezogen und somit im Gut-Zustand (Safety first).

GenTwo®PMA1000V2.4 Einzelalarme:

- Sensortemperatur außerhalb der Spezifikation 55 °C ±3K bzw. im Warmup
- P-IN (Eingangsdruck) außerhalb 800-1 200 mbar oder Druckdifferenz ∆P zu klein
- Durchfluss außerhalb 25-60 l/h, dieser Einzelalarm kann deaktiviert werden (mit Parameter)
- **Spannungsausfall (Power OFF/Fail)**

#### **7.6.2 Genauigkeit der mA-Angaben**

Das mA-Ausgangssignal ist zwischen 0-20 und 4-20 mA umschaltbar. Alle mA-Ausgänge sind voneinander und gegenüber dem Gerät galvanisch getrennt.

Auf dem Analysator wird der mA-Wert mit drei Nachkommastellen angezeigt (siehe Seite M2/S2). Die Schrittweite der mA-Angaben beträgt ca. 1,5 µA. Das Ausgangssignal kann nur Werte > 0 mA anzeigen.

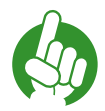

Max. zulässige Bürde von 500 Ohm beachten.

**Hinweis** Bei zu hoher Bürde kommt es insbesondere bei hohen Stromsignalen zur Ausgabe zu kleiner mA-Werte.

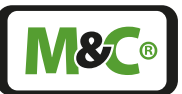

## <span id="page-26-0"></span>**8 Bedienung**

## **8.1 Benutzerinterface (HMI)**

Das Benutzerinterface, auch als HMI (Human-Machine-Interface) bezeichnet, stellt die Schnittstelle zwischen dem Analysator und dem Bediener her. Es folgt einem dem Smartphone ähnlichen Bedienkonzept, basierend auf einem 7"-Touchscreen.

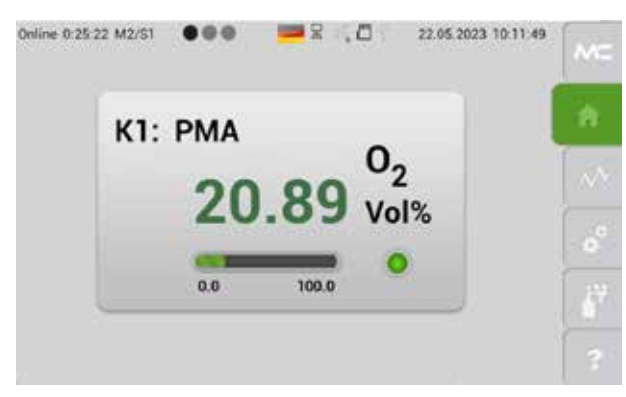

#### *Abb. 19: Startbildschirm*

Bei der Auswahl des HMI wurde darauf Wert gelegt, dass es gleichermaßen beständig wie praxisnah zu bedienen ist. Daher kommt in dem von Ihnen erworbenen Gerät ein resistiver Touchscreen zum Einsatz. Dieser erkennt, aufgrund einer punktuellen Widerstandsänderung beim Druck auf das Display, an welcher Stelle des Displays eine Bedienung stattgefunden hat. Dies hat im Gegensatz zu kapazitiven Systemen den Vorteil, dass es mit einem normalen Stift oder auch mit getragenen Handschuhen bedient werden kann.

Das HMI ist die zentrale Schaltstelle des Analysators. Über das HMI lassen sich alle Einstellungen des Analysators anzeigen und editieren.

Eine genaue Beschreibung der enthaltenen Menüstruktur folgt in [Kapitel "8.3](#page-28-1) [Menüstruktur"](#page-28-1).

#### <span id="page-27-0"></span>**8.2 Bedienkonzept**

Das-Bedienkonzept wurden soweit als möglich intuitiv bedienbar gestaltet und basiert auf den Bedien-Gesten "Wischen" und "Tippen". Um dem konzeptionellen Anspruch an Transparenz, Logik und Wiedererkennbarkeit gerecht zu werden, sind nahezu alle Einstellungen und Anzeigen auf einer einzigen zweidimensionalen Ebene erreichbar. Bewusst wurde auf eine tief verschachtelte Menühierarchie verzichtet.

Die erste Dimension stellt das "Menü" (im Folgenden auch mit "M" abgekürzt) dar. Sechs Menüpunkte M1…M6 lassen sich zu jeder Zeit und aus jeder Anzeige heraus direkt aufrufen. Die zweite Dimension stellen die sogenannten "Seiten" (im Folgenden auch mit "S" abgekürzt) dar. Zu jedem Menü gibt es bis zu 4 Seiten, welche entsprechend dem gewählten Menüpunkt unterschiedliche Informationen und Funktionen bereitstellen.

Bitte tippen Sie auf einen Button der Menüleiste, angeordnet auf der rechten Bildschirmseite, um den Menüpunkt zu wählen und wischen Sie horizontal auf dem Display, um durch die entsprechenden Seiten zu navigieren (S1 bis S4).

**Hinweis** Die horizontale Wisch-Funktion kann nur auf Flächen ohne vertikale Scroll-Funktion, wie z.B. Listen, Auswahlräder, ausgeführt werden. Alternativ zur Funktion "Wischen nach links" kann auf den aktiven Menü-Button (grün) getippt werden. Eine gleichzeitige Bedienung mit mehreren Fingern, z.B. zum Zoomen wird nicht unterstützt. **Wisch-Funktion** | Bedeutung Wischen nach links - Sie erreichen die nächste Seite des Menüpunktes. Wischen nach rechts - Sie gehen zurück zur vorherigen Seite des Menüpunktes. Nach unten wischen - Sie scrollen eine Liste nach unten. Nach oben wischen - Sie scrollen eine Liste nach oben. Tippen auf die aktive Fläche - Sie wählen einen Menüpunkt oder öffnen eine Seite. **Hinweis** Die vorherige Seite erreichen Sie auch, indem Sie auf den aktiven, hellgrünen Menüpunkt tippen.

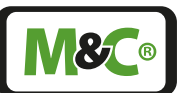

### <span id="page-28-1"></span><span id="page-28-0"></span>**8.3 Menüstruktur**

Im Folgenden wird nun die Menüstruktur erläutert. Die Bilder können je nach Betriebszustand geringfügig abweichen. Diese Beschreibung ersetzt nicht, sich mit der Navigation durch die Menüs direkt am Gerät vertraut zu machen.

Für einen Menüpunkt sind bis zu vier Seiten verfügbar. In der Systeminformation sind die vorhandenen Seiten durch graue und schwarze Punkte dargestellt. Ein schwarzer Punkt zeigt die zur Zeit auf dem Bildschirm angezeigte Seite.

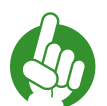

**Hinweis**

Abhängig vom Betriebszustand können sich die auf ihrem Gerät angezeigten Bildschirme von den Darstellungen in dieser Betriebsanleitung unterscheiden. Machen Sie sich mit der Navigation durch die Menüs direkt am Gerät vertraut.

In diesem Kapitel sind die einzelnen Seiten der verschiedenen Menüs dargestellt. Aufrufbare Funktionen und Einstellungen werden gesondert gekennzeichnet. Die Bezeichnung der Seiten folgt dem Beispiel:

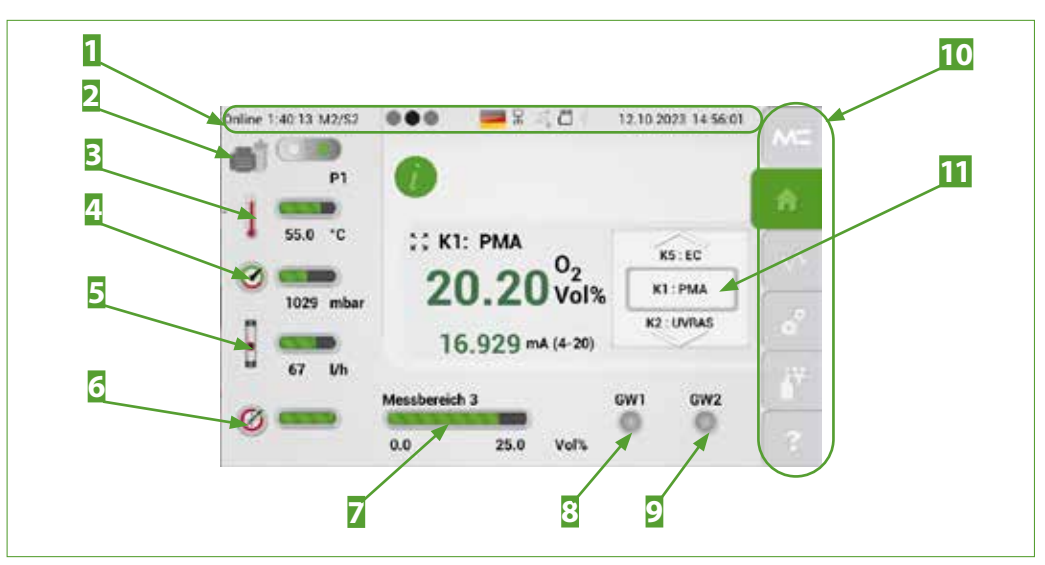

## **"Menü 1 – Seite 1" = M1/S1**

#### *Abb. 20:Bildschirmübersicht M2/S2*

 *Systeminformationszeile* **2** *Option Messgaspumpe P1: Taster zum Ein- und Ausschalten Sensortemperatur* **4** *Betriebsdruck Gasfluss* **6** *Anzeige der Abweichung zur Werks-Kalibrierung Messbereichsbalken* **8** *Grenzwert 1 Grenzwert 2* **10** *Menüleiste M1 bis M6 (Home-Button aktiv) Auswahlrad*

<span id="page-29-0"></span>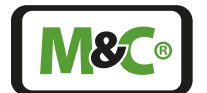

**Embracing Challenge** 

#### **8.3.1 Systeminformationszeile**

Am oberen Rand des Displays befindet sich die Systeminformationszeile. Auf der linken Seite der Systeminformationszeile wird die Online-Zeit dargestellt.

Die Online-Zeit gibt die Zeit seit dem letzten Einschalten des Gerätes an. Dann folgt die Bezeichnung der aktuellen Menüseite in ausgeschriebener Form. Die nachfolgende Seitenanzeige zeigt neben der aktuellen Seite (Schwarzer Punkt), auch die Anzahl der vorhandenen Seiten (graue Punkte) an.

Die Sprache/Länderkennung wird durch das Flaggensymbol dargestellt. Durch Antippen des Flaggensymbols kann eine weitere verfügbare Sprache gewählt werden. Die anschließenden vier Symbole bedeuten von links nach rechts:

- Status des internen Datenbus (grünes Blinken 1-Hz-Takt/rot = gestört)
- LAN interface
- Wi-Fi (wird in der vorliegenden Version noch nicht unterstützt)
- USB interface

Am rechten Rand der Systeminformationszeile befindet sich das aktuelle Datum und die aktuelle Zeit ihrer Zeitzone.

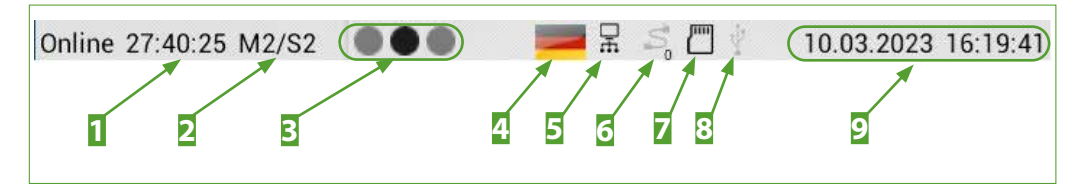

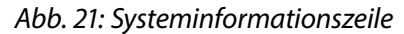

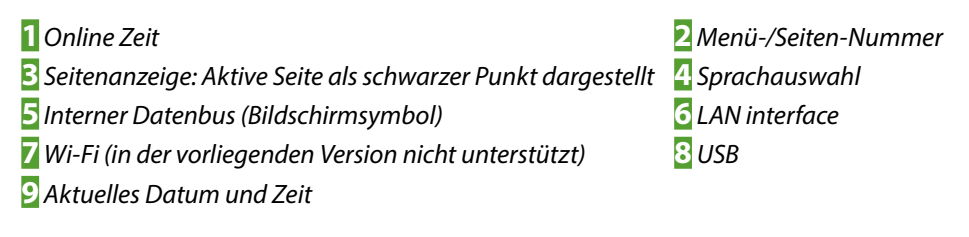

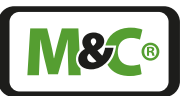

#### <span id="page-30-0"></span>**8.3.2 Menüleiste**

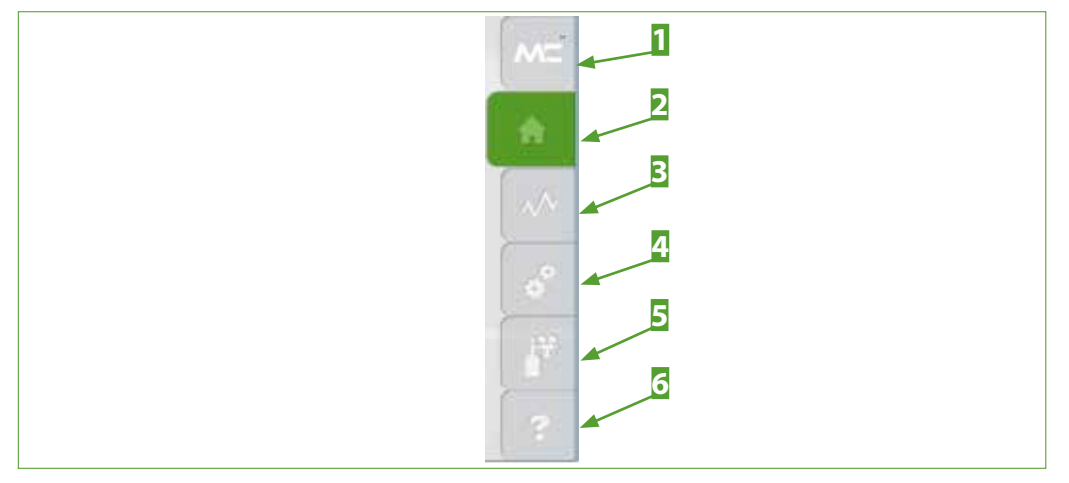

*Abb. 22:Menüleiste mit den Menüpunkten M1 bis M6*

 *M&C Informations-Button M1* **2** *Home-Button M2, aktiv Data Logger-Button M3* **4** *Einstell-Button M4 Kalibrier-Button M5* **6** *Hilfe-Button M6*

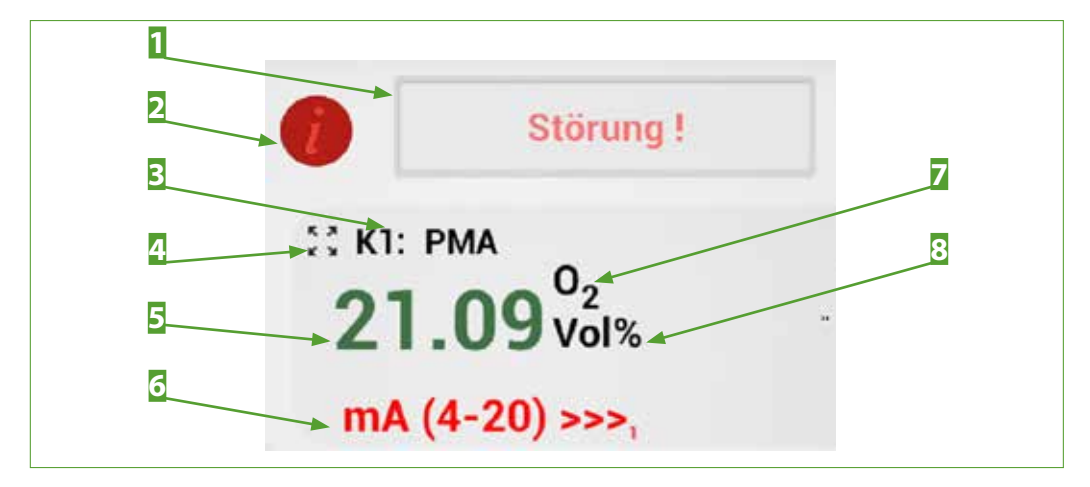

#### **8.3.3 Zentrales Anzeigefeld**

*Abb. 23: Zentrales Anzeigefeld M2/S2*

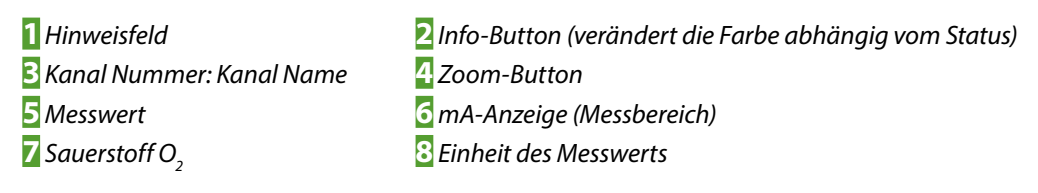

### <span id="page-31-0"></span>**8.3.4 Sprachauswahl**

Diese Auswahlfunktion steht in allen Bildschirmen zur Verfügung. Tippen Sie auf das Flaggensymbol. Es öffnet sich das Sprachen-Fenster. Hier wählen Sie die gewünschte Sprache aus. Tippen Sie auf das entsprechende Flaggensymbol und das Sprachen-Fenster schließt sich wieder und die HMI wechselt in die gewünschte Sprache. In einigen Software-Versionen werden nicht alle Sprachen unterstützt.

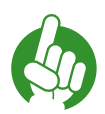

# **Hinweis**

Falls die gewünschte Sprache nicht verfügbar ist, dann schließt sich das Sprachen-Fenster nicht. Nur bei einer verfügbaren Sprache ändert sich das Flaggensymbol und schließt sich das Sprachen-Fenster.

|  | Online 0:31:04 M2/S2  | 91<br>-       | $-2.0$<br>讔                |      |      | 22.05.2023 10:17:31 |                |
|--|-----------------------|---------------|----------------------------|------|------|---------------------|----------------|
|  |                       |               |                            |      |      |                     | п              |
|  | 55.0<br>*C            |               |                            |      |      |                     | ŵ              |
|  | 1028 mt               |               |                            |      |      |                     | 93<br>×)       |
|  | 59<br>m<br><b>I/h</b> | плевыетельн ч | Θ                          |      | uvl1 | GW <sub>2</sub>     |                |
|  |                       | $0.0\,$       | 100.0<br><b>CONTRACTOR</b> | Vol% |      |                     | $\overline{r}$ |

*Abb. 24: Verfügbare Sprachen/Flaggen*

## **8.3.5 M1/S1 und M1/S2 - M&C Kontaktdaten und Versionsinformationen**

Tippen Sie auf den obersten Menüpunkt (M1) mit dem M&C-Logo. Die erste Seite mit den M&C Kontaktdaten öffnet sich.

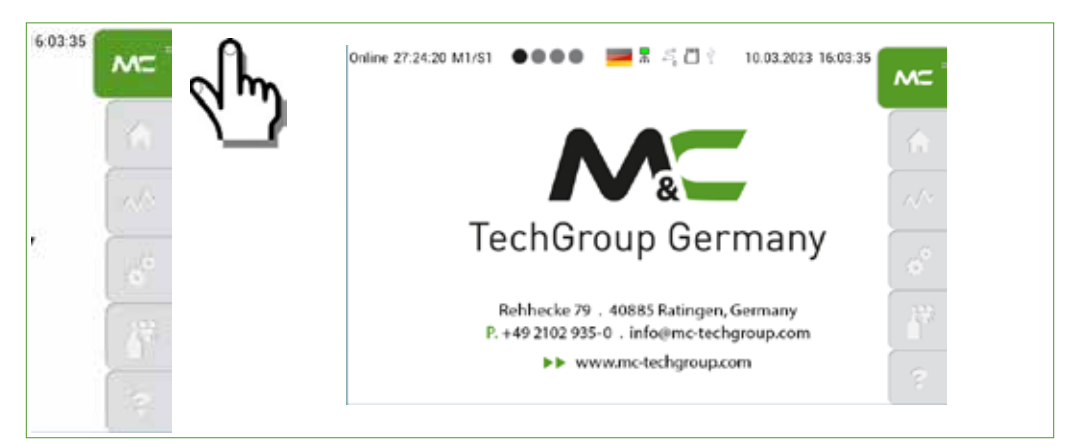

#### *Abb. 25:M1/S1 - M&C Kontakt Information*

Bitte wischen Sie horizontal, um durch die Seiten zu navigieren. Wischen Sie nach links, erreichen Sie die nächste Seite. Mit einer Wischbewegung nach rechts gelangen Sie zur vorherigen Seite.

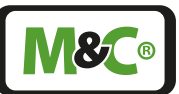

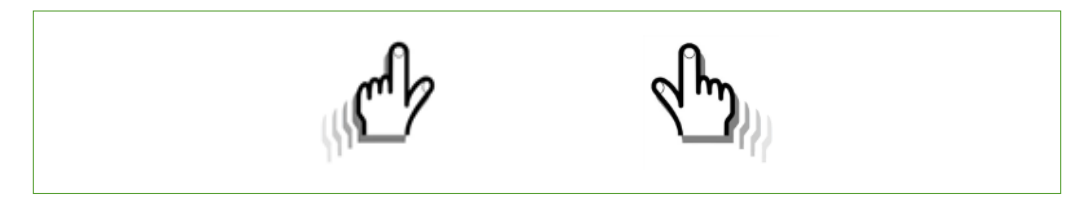

#### *Abb. 26:Navigieren durch die Seiten*

Die zweite Seite des ersten Menüpunktes erreichen Sie durch Wischen nach links. Diese Seite enthält Informationen über die aktuelle Software Version, den Typ und die Komponenten des Analysators. Zusätzliche Informationen erhalten Sie, wenn Sie auf den grünen Informations-Button tippen.

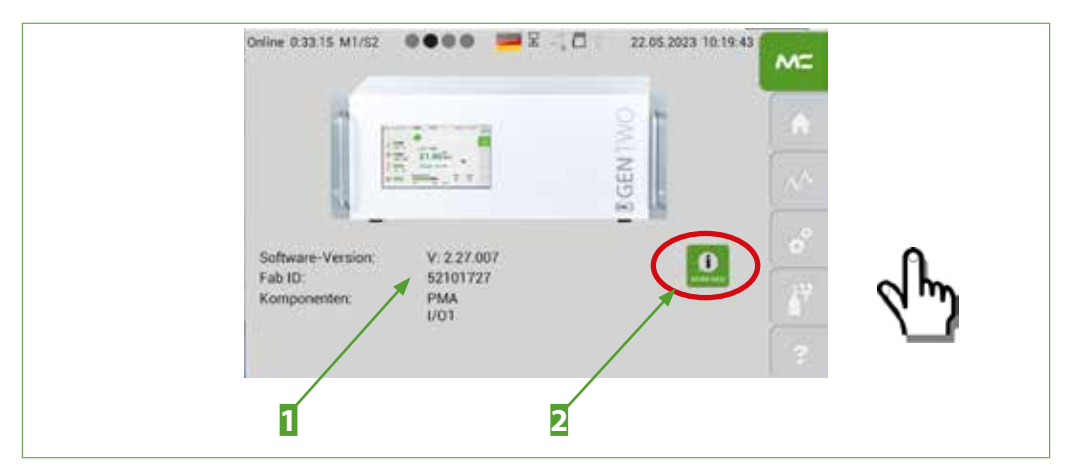

*Abb. 27: M1/S2 - Konfiguration des Analysators*

**1** *Software Version, Fabrikations-ID und Komponenten* **2** *Button für zusätzliche Informationen*

Tippen Sie auf den grünen Informations-Button dann öffnet sich die folgende Seite mit detaillierten Informationen über die aktuelle Softwareversion der Benutzeroberfläche.

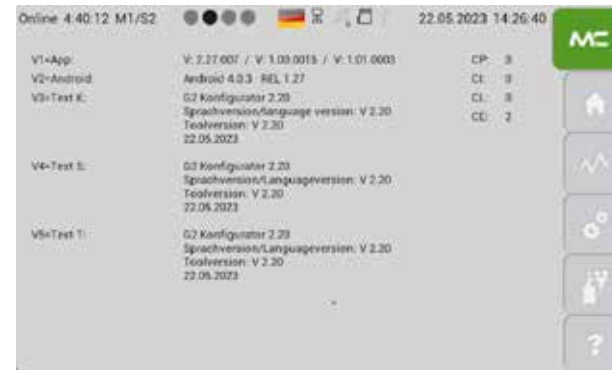

#### *Abb. 28:Detaillierte Information zur aktuellen Softwareversion*

Sie gelangen zurück zum M1/S1 Bildschirm indem Sie auf den M&C-Button M1 tippen oder horizontal nach rechts wischen.

<span id="page-33-0"></span>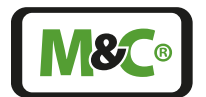

**Embracing Challenge** 

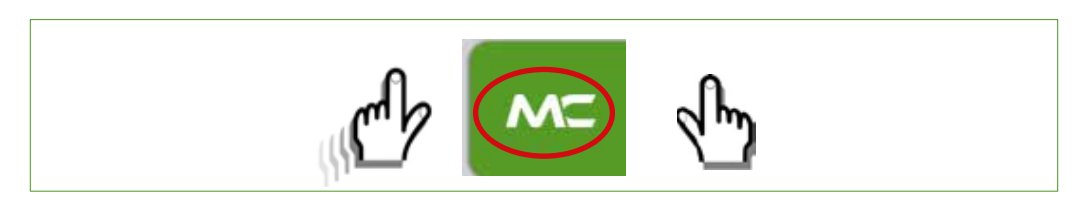

*Abb. 29:Zurück zum M1/S1 Bildschirm navigieren*

#### **8.3.6 M1/S4 - Betriebsstundenzähler**

Der Betriebsstundenzähler zeigt die Tage und Stunden an, die das ganze Gerät und die einzelnen Kanäle in Betrieb sind. Unter "Service" sind die Betriebszeiten aufgeführt, nach denen die Komponenten der verwendeten Kanäle gewartet werden sollten.

|   |            | 1042h    | Analysator: |
|---|------------|----------|-------------|
| ä | Service:   | Betrieb: |             |
|   | 8760h      | 1042h    | KT:<br>HOUR |
|   | 8760h      | 1042h    | K2          |
| w | 8760h      | 1042h    | $K3$ :      |
|   | 8760h      | 1042h    | K4:         |
| Ŗ | 8760h      | 1042h    | K5:         |
|   | 8760h      | 1042h    | K6:         |
|   | $\cdots$ h | $- - 5$  | K7:         |
|   | $--- h$    | $***$    | K8:         |
|   | $$ h       | $---b$   | K9          |
|   | $-b$       | $***$    | K10.        |

*Abb. 30:M1/S4 - Betriebsstundenzähler*

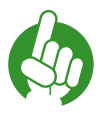

**Hinweis** Der Betriebsstundenzähler des Analysators kann nicht vom Anwender zurückgesetzt werden.

#### **8.3.7 M2/S1, M2/S2 - Messwerte, Betriebsgrößen und Grenzwerte**

Sie erreichen den Startbildschirm, indem Sie auf den Home-Button M2 in der Menüleiste tippen. Diese Seite enthält die folgenden Informationen:

- Angezeigter Kanal mit Kanalname
- **Messwert**
- **Einheit des Messwertes**
- **Messbereich mit Leuchtanzeige**

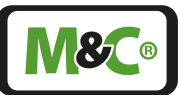

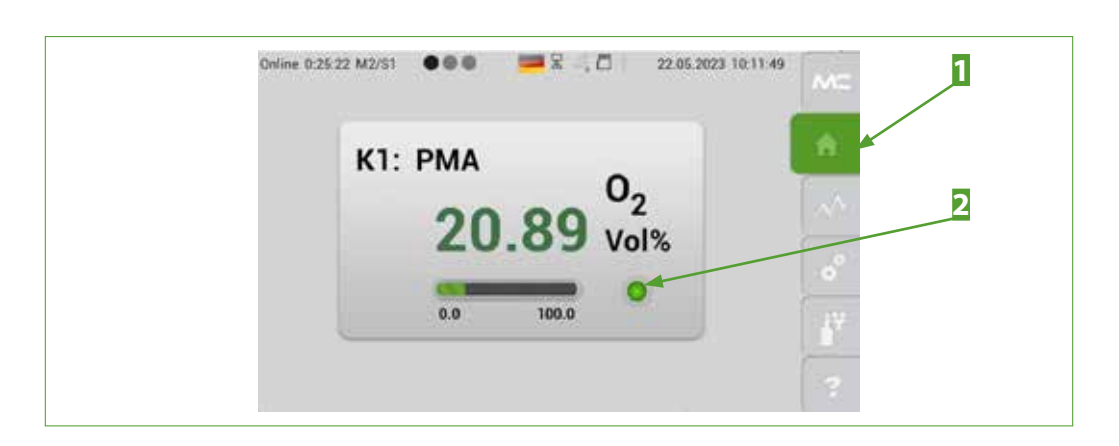

*Abb. 31: M2/S1 - Startbildschirm des Home-Buttons*

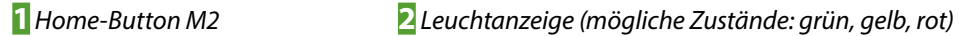

Die zweite Seite M2/S2 zeigt weitere Informationen zu den Messbereiche und Messwerte. Auf dieser Seite ist der Info-Button grün, dass bedeutet das Gerät im Standardbetrieb läuft.

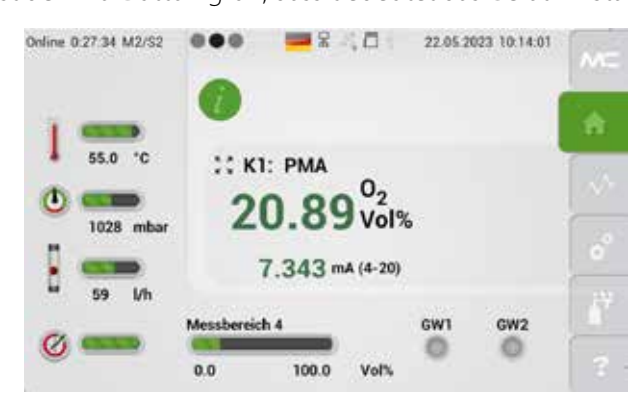

*Abb. 32:M2/S2 - Detaillierte Informationen zu den Messparametern*

Von diesem Bildschirm aus gelangen Sie zurück zum Startbildschirm durch Tippen des Home-Buttons oder durch horizontales Wischen nach rechts.

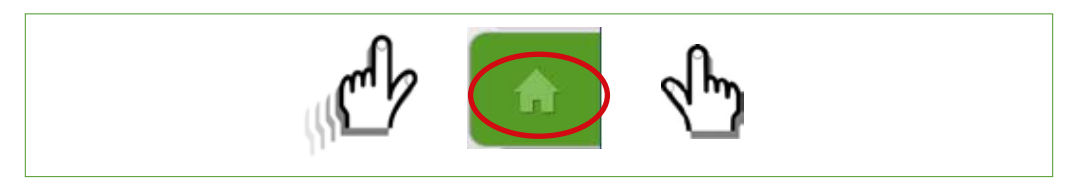

## *Abb. 33: Zurück zum Startbildschirm navigieren*

Die Aufwärmphase des GenTwo®PMA1000V2.4 kann ca. 6 Min. bei 25 °C Starttemperatur dauern. Beim PMA2 wird ein 60 s-Timer in der Aufwärmphase gestartet. Falls die fest vorgegebene Soll-Temperatur in 60 Sekunden nicht erreicht wird, wird der Timer bis zu 14- Mal erneut geladen. Sollte danach die Soll-Temperatur immer noch um mehr als 3 Kelvin abweichen, wird ein Temperatur-Fehler angezeigt.

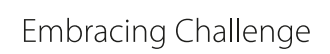

Während der Aufwärmphase wird der Info-Button gelb dargestellt. Der gelbe Info-Button zeigt, dass das Gerät nicht betriebsbereit ist.

Der mA-Ausgang ist während der Aufwärmphase nicht aktiv. Der Default-Wert des mA-Ausgangs wird auf Null gesetzt und die mA-Anzeige wird nicht mehr auf dem Bildschirm angezeigt. An dessen Stelle erscheint das Wort "warmup".

Während des "warmup" steht RS1 "Status" auf Störung und RS2 "Kalibriemode" auf Kalibrieren. Im Diagnose-Bildschirm M3/S3 "B=Diagnose" können in der Aufwärmphase keine mA-Werte ausgegeben werden.

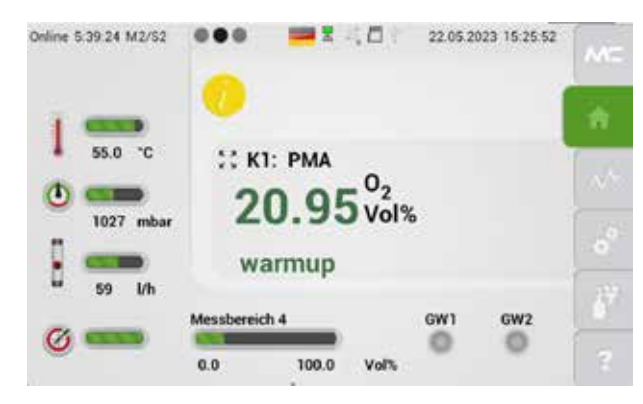

*Abb. 34:M2/S2 - Detaillierte Information während der Aufwärmphase*

Mit dem Zoom-Button auf dem M2/S2 Bildschirm können Sie die Angaben im Hauptbereich der dargestellten Seite vergrößert darstellen. Bitte tippen Sie auf den Zoom-Button links neben der Kanalinformation.

In der vergrößerten Darstellung wird der Messwert und einige wenige Informationen vergrößert und durch den hellen Hintergrund hervorgehoben dargestellt.

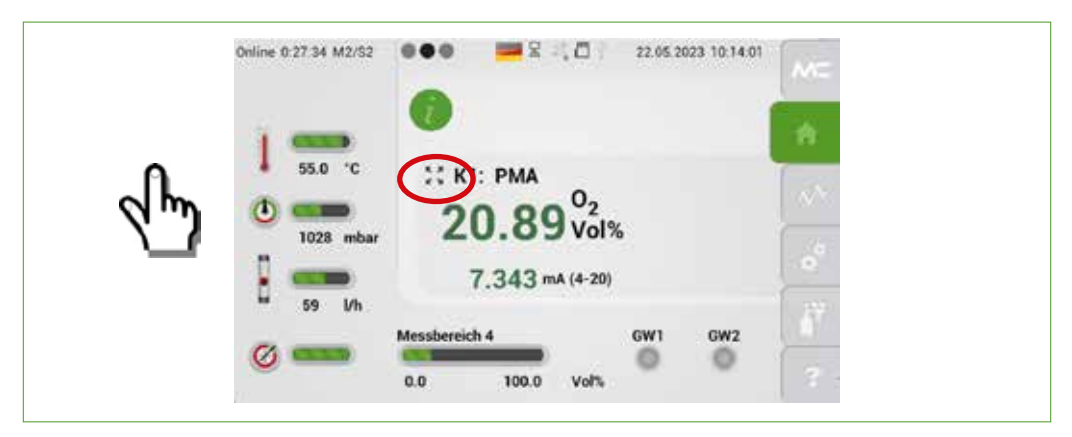

#### *Abb. 35: M2/S2 - Der Zoom-Button*

Um von der vergrößerten Darstellung wieder zurück zum Standardbildschirm zu gelangen, tippen Sie bitte beliebig in den vergrößerten Bereich.
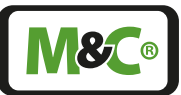

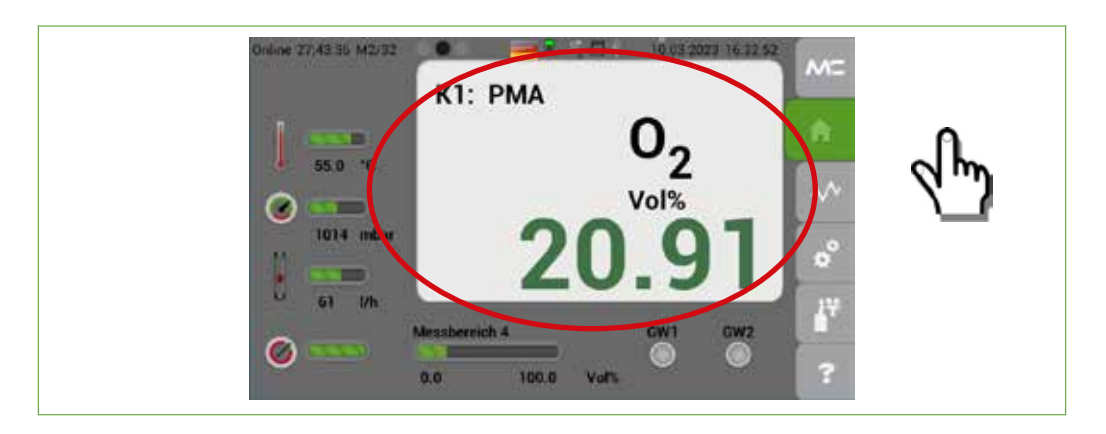

*Abb. 36:Vergrößerter und hervorgehobener Bildschirmbereich*

# <span id="page-36-0"></span>**8.3.8 M2/S3 - Ereignisliste**

Dieser Bildschirm zeigt die Gesamt-Ereignisliste in chronologischer Reihenfolge. Für jeden Kanal, der in ihrem Gerät vorhanden ist, kann eine Gesamt-Ereignisliste ausgewählt werden.

Die Ereignisse sind farblich unterlegt. Die einzelnen Farben bedeuten folgendes:

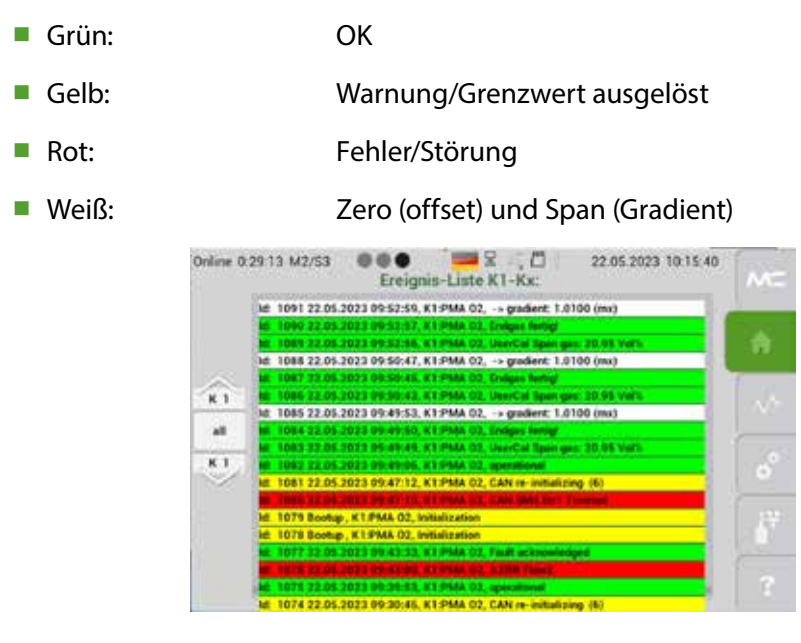

# <span id="page-36-1"></span>*Abb. 37: M2/S3 - Ereignisliste*

Diese Seite erreichen Sie durch horizontales Wischen durch die einzelnen Seiten des Home-Buttons M2 oder indem Sie auf den Info-Button tippen.

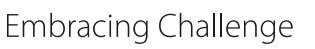

# **8.3.9 M3/S1 - Datalogger/Historienspeicher**

Sie öffnen den Datalogger-Bildschirm, indem Sie auf M3, den dritten Menü-Button tippen. Diese Seite zeigt den grafischen Verlauf der aufgezeichneten Messdaten.

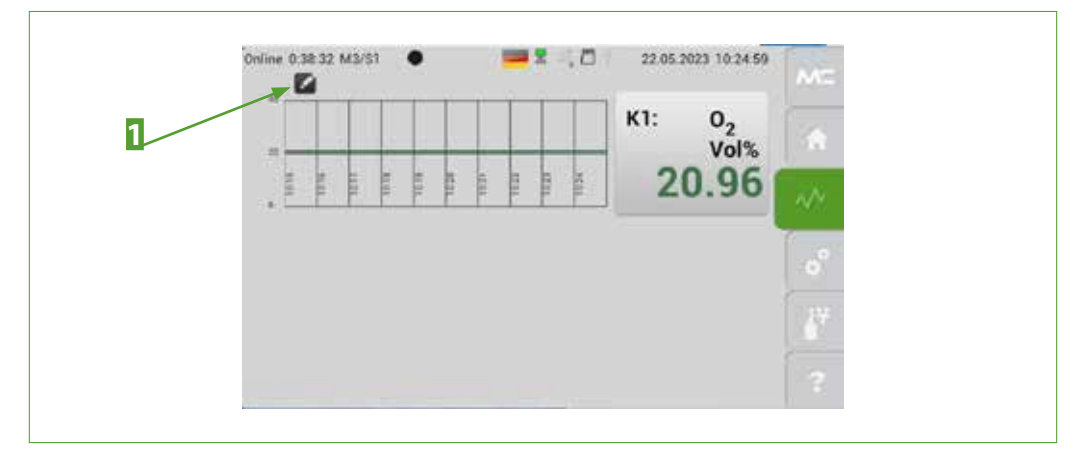

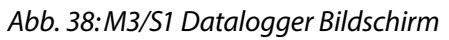

# **1** *Editier-Button*

Tippen Sie auf ein Editiersymbol, öffnet sich die Kalenderfunktion. Die Kalenderfunktion zeigt Monate, Tage und Stunden in einzelnen Auswahlrädern. Um Messwerte auszuwählen, stellen Sie bitte die Auswahlräder auf das gewünschte Datum und die gewünschte Stunde ein. Bestätigen Sie Ihre Eingabe mit dem "Daten wurden aktualisiert"-Button. Die ausgewählten Daten werden so geladen und im Diagramm auf Seite M3/S1 dargestellt.

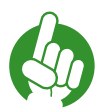

# **Hinweis**

Sind die gewünschten Angaben von Monat, Tag und Stunde schon auf den Auswahlrädern angezeigt, dann bestätigen Sie diese Werte zusätzlich durch Tippen auf die Angabe in den Auswahlrädern.

Der Historienspeicher hat eine Kapazität von 365 Tagen. Er ist als Ringspeicher ausgelegt.

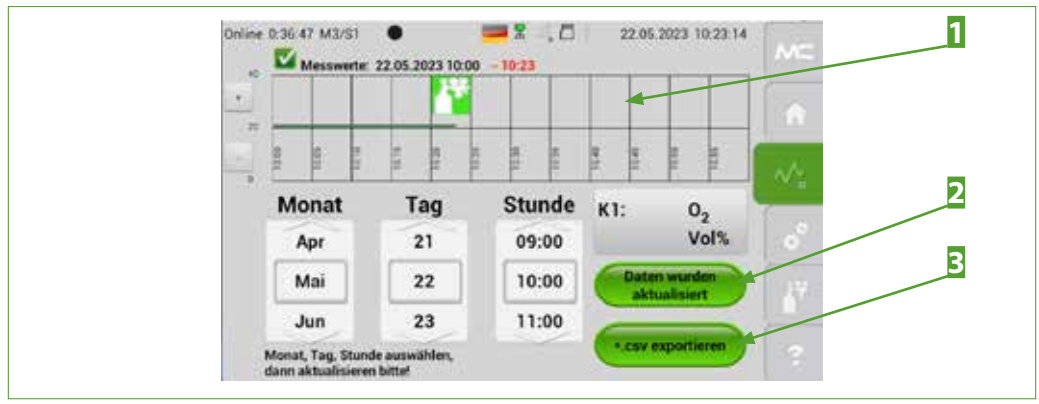

*Abb. 39:M3/S1 - Bildschirm mit aufgezeichneten Messwerten*

**1** *Hier werden die Kalibriersymbole dargestellt* **2** *"Daten wurden aktualisiert"-Button* **3** *"\*.csv exportieren"-Button*

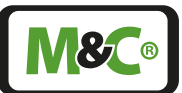

Über den "\*.csv exportieren"-Button können aufgezeichnete Daten in einem Zeitraum von einer Stunde mit der ausgesuchten Startzeit, im Analysator gespeichert werden. Diese Daten können auch auf einem USB-Stick im CSV-Format gespeichert werden. Das CSV-Format kann in Tabellenprogrammen wie z.B. MS Excel geöffnet werden.

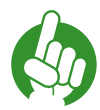

**Hinweis** Nur USB-Sticks mit einer Kapazität von max. 64 GB und Dateisystem FAT32 verwenden.

Um Daten zu exportieren, wählen Sie bitte den Monat, Tag und die Stunde der gewünschten Datenaufzeichnung aus. Jede Datei kann nur eine Stunde der aufgezeichneten Daten speichern, deshalb muss für den Datenexport die gewünschte Stunde ausgewählt werden.

Tippen Sie bitte auf den "\*.csv exportieren"-Button, um die ausgewählten Daten zu exportieren und in eine CSV-Datei zu speichern.

**Hinweis**

Falls Sie nicht die Stunde der gewünschten Daten auswählen, dann wird im Diagramm der ganze Monat oder der komplette Tag dargestellt.

Diese Datenmenge ist zu groß für eine CSV-Datei. Um Datenverlust beim Speichern zu verhindern, steht bei Aufzeichnungen, die länger als eine Stunde sind, der "\*.csv exportieren"-Button nicht mehr zur Verfügung.

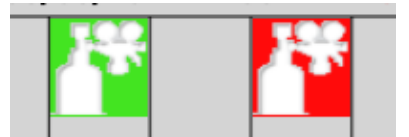

#### *Abb. 40:Kalibriersymbole stellen die Kalibriervorgänge dar*

Mit diesen Symbolen werden erfolgreiche und fehlerhafte Kalibriervorgänge gekennzeichnet.

Die Kalibriersymbole befinden sich in der oberen Hälfte des Diagramms auf Bildschirmseite M3/S1. Das rote Symbol stellt einen fehlerhaften Vorgang dar, das grüne Symbol zeigt eine erfolgreiche Kalibrierung an.

# **8.3.10 M4/S1 - Messbereichswahl, Sensorbewertung, Grenzwerteinstellung**

Tippen Sie auf den Einstell-Button M4 um vordefinierte Messbereiche auszuwählen, sich die Liste der Sensorbewertung anzeigen zulassen und Grenzwerte einzustellen. Es öffnet sich der Startbildschirm. Hier befindet sich für jede mögliche Einstellung und Anzeige ein Editier-Button neben den Werten.

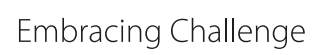

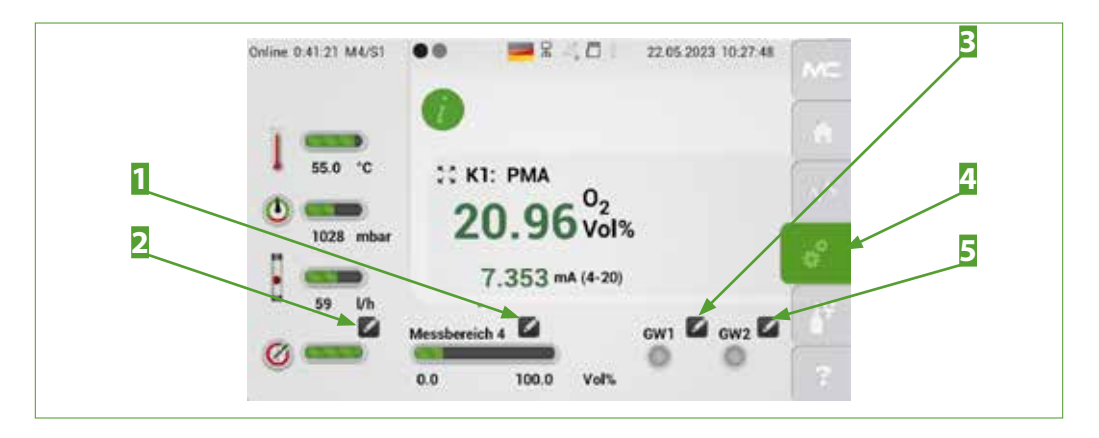

*Abb. 41: M4/S1 Editier-Buttons für Messbereichswahl und Grenzwerteinstellung*

**1** *Editier-Button für Messbereichswahl* **2** *Editier-Button für Sensorbewertung* **3** *Editier-Button für Grenzwerteinstellung GW1* **4** *Einstell-Button M4* **5** *Editier-Button für Grenzwerteinstellung GW2*

# **Messbereichswahl**

Tippen Sie auf den Editier-Button neben der Messbereichsanzeige. Es öffnet sich ein Auswahlrad für den Messbereich und die Farbe des Editier-Symbols ändert sich zu einem grünen Häkchen. Sie bewegen sich durch die vorgegebenen Messbereiche in dem Auswahlrad mit einer vertikalen Wischbewegung.

Wählen Sie einen Messbereich aus und stellen Sie das Auswahlrad so ein, dass dieser Messbereich im grauen Kästchen in der Mitte des Auswahlrades sichtbar ist. Bitte tippen Sie anschließend auf das grüne Häkchen-Symbol, um ihre Auswahl zu bestätigen.

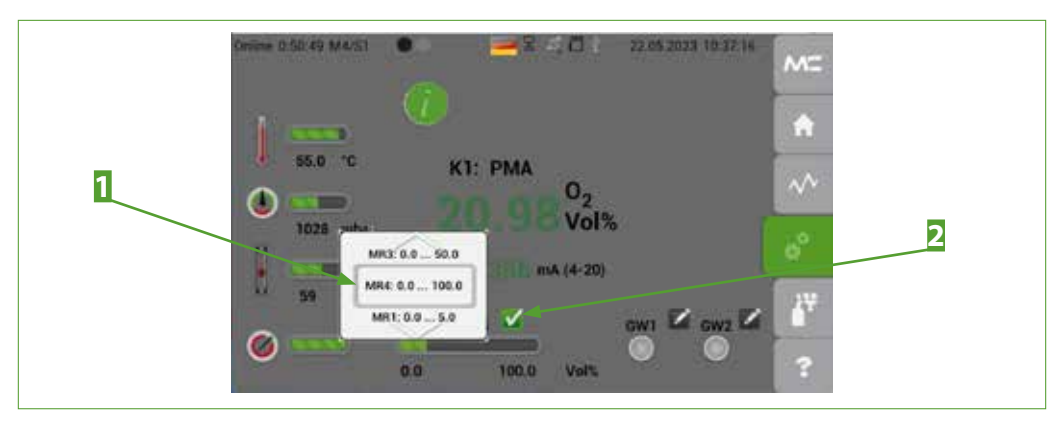

*Abb. 42:Auswahlrad zur Wahl des Messbereiches*

**1** *Auswahlrad zur Wahl des Messbereiches* **2** *Ausgewählter Editier-Button (grünes Häkchen)*

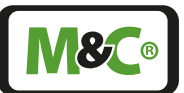

In der Regel sind vier Messbereiche (MB) wählbar. MB1 ist der kleinstmögliche physikalische Messbereich und MB4 der größtmögliche physikalische Messbereich. MB1 und MB4 können nicht vom Bediener verändert werden. Die Anzeige und Einheit der Messbereiche ist von Konfiguration des Gerätes abhängig.

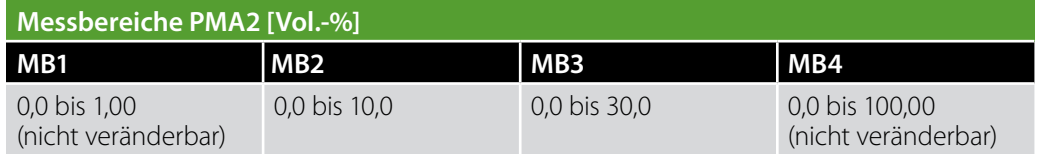

Mehr Information zur Auswahl der Messbereiche finden Sie auf [Seite 42 Kapitel "8.3.11](#page-42-0) [M4/S2 - Einstellungsmenü / Parameter".](#page-42-0)

#### **Sensorbewertung**

Die Sensorbewertungsliste zeigt die real gemessene Steigung und den realen Offset der Sauerstoffkonzentration und, zum Vergleich, die Werkseinstellung der Steigung und des Offsets. Die reale Steigung und der reale Offset darf in den angegebenen Bereichen "Range min" und "Range max" von den Werkseinstellungen abweichen. Sind die Abweichungen größer, dann wird die dazugehörige Anzeige rot dargestellt, sofern die Bewertung eingeschaltet ist.

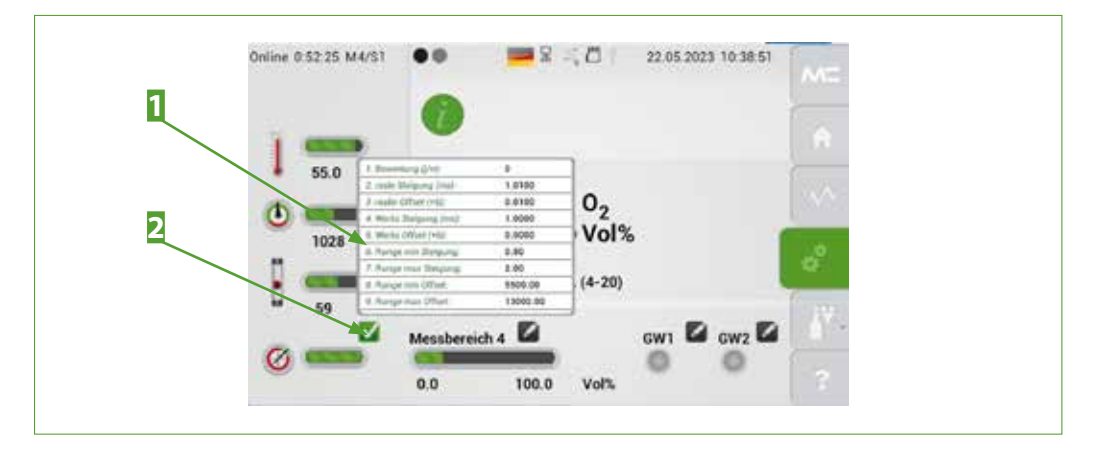

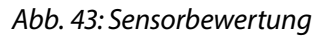

**1** *Parameterliste für Sensorbewertung* **2** *Ausgewählter Editier-Button (grünes Häkchen)*

Die realen Werte für Steigung (mx, Empfindlichkeit, Gradient) und Offset (b, Nullpunkt) ändern sich im Laufe der Zeit in Folge von Alterung, Verschmutzung oder anderen Einflussfaktoren. Diese Abweichungen gegenüber den hinterlegten Werks-Werten werden während einer Kalibrierung registriert, als Realwert gespeichert und von der Software ausgeglichen.

**Embracing Challenge** 

Die relative Lage eines realen Steigungs- bzw. Offset-Wertes auf der Strecke Werks-Wert zum Range-Endwert (min. bzw. max.) wird bei aktivierter Bewertung in Prozent unterhalb des grünen Balkens dargestellt "%-Zahl für mx-Abweichung / %-Zahl für b-Abweichung". Im Auslieferungszustand wird "0 / 0" angezeigt. Ist die Sensor-Bewertung nicht aktiviert, werden keine Zahlen angezeigt.

Liegt z. B. einer der Realwerte genau auf der Hälfte des Abstandes von Werks-Wert zu seinem zugehörigen Range-Endwert, wird eine 50 ausgegeben mit der Bedeutung, dass 50 % der zulässigen Abweichung vom hinterlegten Werks-Wert (Auslieferungszustand) aufgebraucht worden sind. Ab diesem Wert schlägt die Farbe des Balkens von grün in rot um. Eine Überprüfung des Sensors wird empfohlen, nehmen Sie hierzu ggf. mit M&C Kontakt auf.

Durch Beobachtung und Auswertung mehrerer aufeinanderfolgender Kalibrierereignisse (siehe dazu [Kapitel "8.3.8 M2/S3 - Ereignisliste",](#page-36-0) "weiße" Einträge in der Ereignisliste) kann einfach festgestellt werden, ob es sich beim Sensorverhalten um unregelmäßige Schwankungen oder ein stetiges Driften des Sensorsignals handelt. Je nach Sensortyp kann auf Verschmutzung, Alterung/Verschleiß oder Änderungen der Einsatz-/Prozessbedingungen geschlossen werden.

### Grenzwerteinstellung

Der Grenzwert GW1 kann geändert werden, indem Sie auf den Editier-Button rechts von GW1 tippen. Es öffnen sich die Auswahlräder mit den Grenzwerten. Diese Grenzwerte setzen sich zusammen aus Werten vor und nach dem Komma. Stellen Sie den ausgewählten Wert in das graue Kästen, das in der Mitte über beide Auswahlräder gezeichnet ist. Bestätigen Sie ihre Auswahl und tippen Sie auf den grünen Editier-Button.

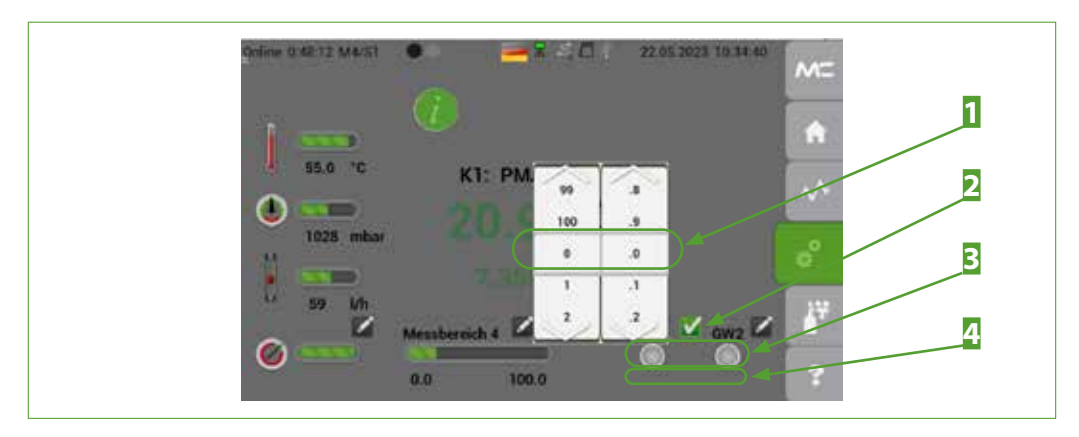

*Abb. 44:Auswahlräder zur Wahl des Grenzwertes GW1*

 *überschreitungen GW1 und GW2*

**1** *Ausgewählter Grenzwert GW1* **2** *Ausgewählter Editier-Button (grünes Häkchen)* **3** *Anzeiger für Grenzwert-* **4** *Grenzwertanzeige (standardmäßig nicht aktiv)*

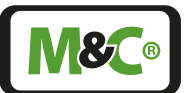

Der Grenzwert GW2 kann ebenso wie GW1 geändert werden, indem Sie auf den entsprechenden Editier-Button tippen. Auf dem Bildschirm werden die Auswahlräder mit den möglichen Grenzwerten gezeigt. Diese Grenzwerte bestehen aus Werten vor und nach dem Komma. Stellen Sie den ausgewählten Wert in das graue Kästen, das in der Mitte über beide Auswahlräder gezeichnet ist. Bestätigen Sie ihre Auswahl mit dem Tippen auf den grünen Editier-Button.

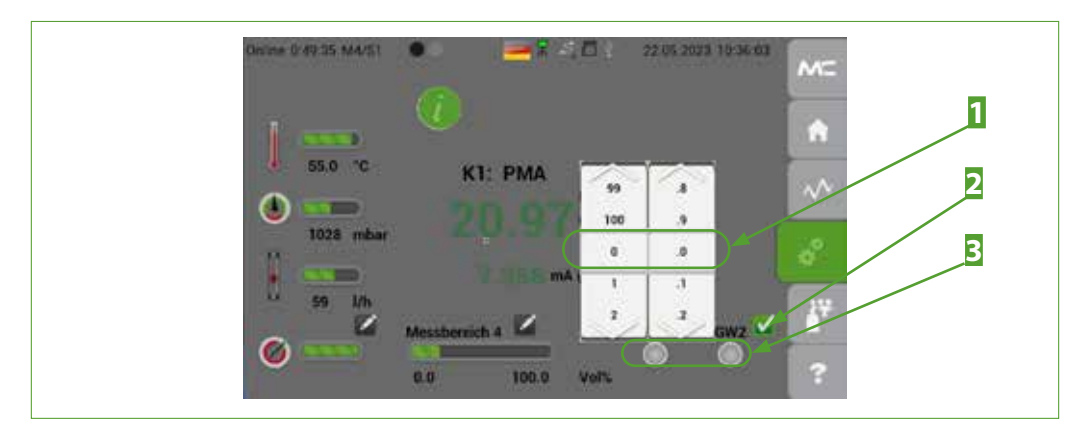

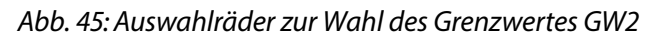

**1** *Ausgewählter Grenzwert GW2* **2** *Ausgewählter Editier-Button (grünes Häkchen)* **3** *Anzeiger für Grenzwertüberschreitung GW1 und GW2*

Das Einstellen der Grenzwert-Zahl und die Änderung der Funktionslogik der Grenzwerte erfolgt in den Parametern, die auf [Seite 42 Kapitel "8.3.11 M4/S2 - Einstellungsmenü /](#page-42-0) [Parameter"](#page-42-0) beschrieben werden.

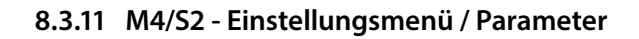

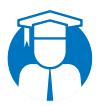

<span id="page-42-0"></span>**Fachpersonal** Einstellen der Parameter kann nur durch geschultes Fachpersonal durchgeführt werden.

Auf der Seite M4/S2 können die Parameter definiert werden, die in den Auswahlrädern von M4/S1 erscheinen. Auf dem M4/S2 Bildschirm befindet sich ein Auswahlrad und ein grüner "Restart"-Button.

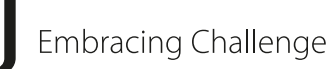

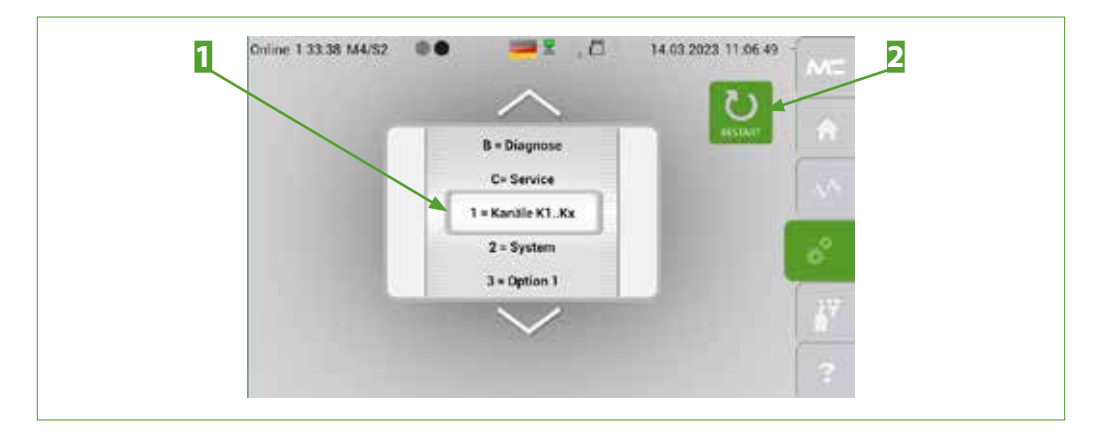

*Abb. 46: M4/S2 mit "Restart"-Button*

```
1 Auswahlrad (Scroll bar) 2 "Restart"-Button
```
Tippen Sie auf den "Restart"-Button, dann öffnet sich der Bestätigungsbildschirm, indem sie den Neustart des Gerätes noch einmal bestätigen müssen. Der Neustart des Analysators unterbricht die laufende Messung und löscht alle an diesem Tag aufgezeichneten Messwerte.

Das RAM speichert die Messdaten von 0:00 Uhr bis zum nächsten Tag um 0:00 Uhr. Nach 24 Stunden werden die Daten, die im RAM aufgezeichnet wurden, permanent im Flash Memory des Analysators gespeichert. Messwerte, die von 0:00 Uhr bis zum Zeitpunkt des Neustartes im RAM aufgezeichnet wurden, werden aus dem RAM gelöscht.

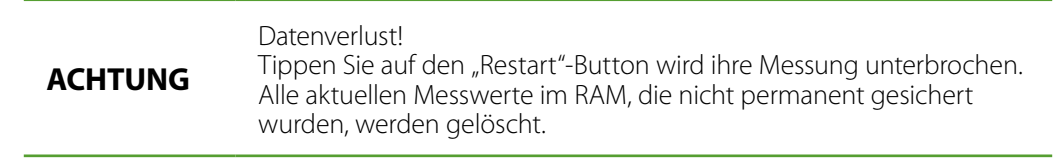

Auf dem M4/S2 Bildschirm sehen Sie ein Auswahlrad mit den verschiedenen Parameterbereichen. Die Parameterbereiche sind in zwei Gruppen eingeteilt. In der ersten Gruppe gibt es 9 und in der zweiten Gruppe zwei, A und B, Parameterbereiche.

Um zu vermeiden, dass kein Parameter unabsichtlich geändert wird, gibt es ein "verborgenes Passwort". Wählen Sie zunächst den Parameterbereich aus den Sie verändern wollen, dann tippen Sie auf das Wort "Online" am linken oberen Rand des Bildschirmes.

Zur Bereichsauswahl zuerst den gewünschten Parameterbereich in den grauen Rahmen des Auswahlrades scrollen, dann auf das Wort "Online" tippen.

Es öffnet sich ein Einstellungs-Bildschirm auf dem Sie aktuelle Einstellungen ändern können.

**Hinweis**

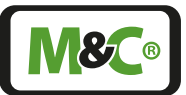

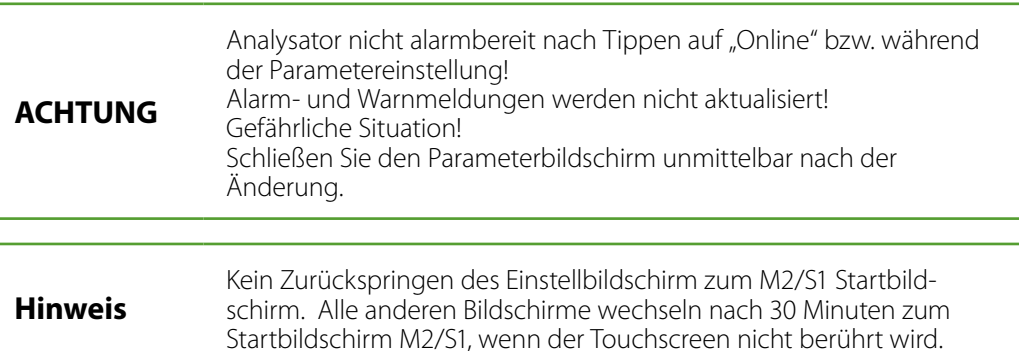

#### $1 =$  Kanal K1-Kn einstellen

Der erste Bildschirm des Menüpunktes M4/S2 zeigt das Auswahlrad mit den Kanaleinstellungen "1 = Kanal K1-Kn" im grauen Rahmen.

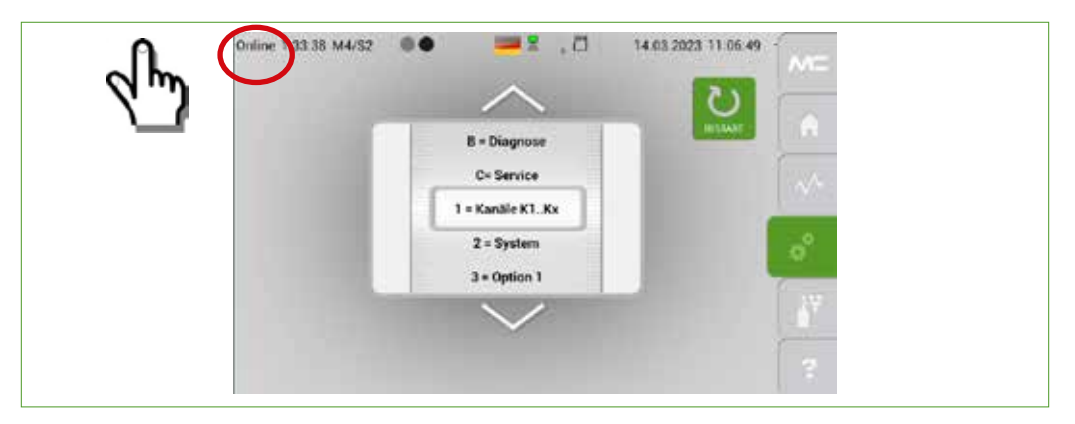

#### *Abb. 47: Kanal Einstellungen*

**Hinweis**

Tippen Sie auf das Wort "Online". Es öffnet sich die Liste der Grundeinstellungen.

Der Bildschirm zeigt nur einen Ausschnitt aus der Liste. Bitte scrollen Sie durch die Liste, indem Sie vertikal wischen oder auf die Pfeile tippen, um alle aufgeführten Parameter zu sehen.

Die folgende Abbildung zeigt den oberen Teil der Grundeinstellungsliste. An erster Stelle stehen die vorhandenen Kanalnamen. Um eine Kanalbezeichnung zu ändern, tippen Sie auf das Feld "Aliasname". Das Feld wird orange hervorgehoben und im Editierfeld erscheint der jetzige Name des Kanals, in diesem Fall "Alias". Tippen Sie auf das Editierfeld, um die Display-Tastatur zu öffnen.

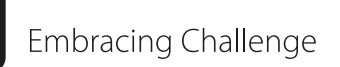

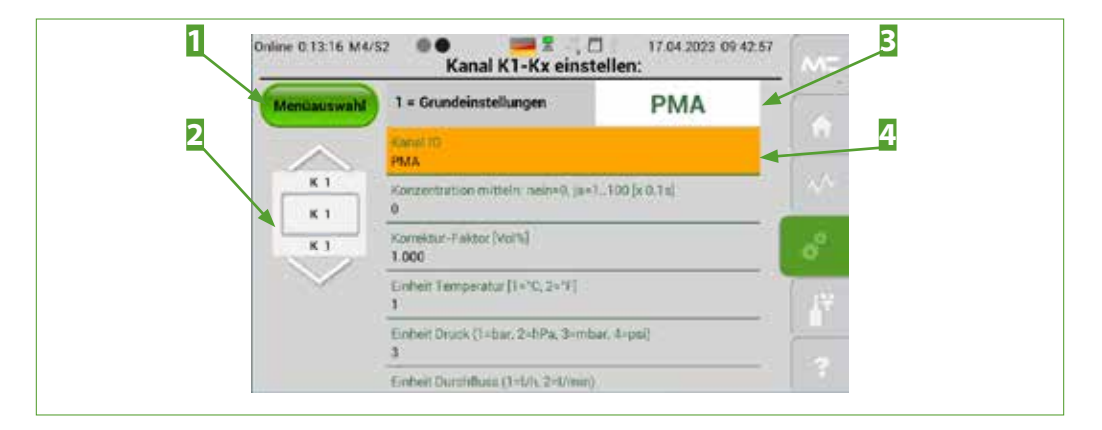

*Abb. 48:Grundeinstellungen für den ersten Kanal*

**1** *"Menüauswahl"-Button* **2** *Auswahlrad zur Kanalauswahl* **3** *Editierfeld* **4** *Hervorgehobenes Feld*

Bitte geben Sie hier den neuen Kanalnamen ein.

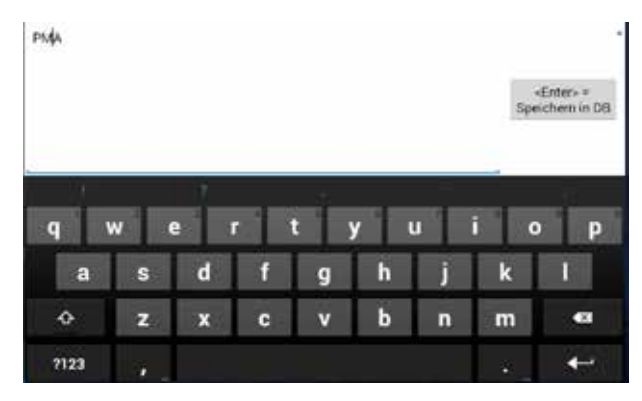

# *Abb. 49:Display-Tastatur*

Tippen Sie auf den "<Enter> = to save into database"-Button, um den Namen zu bestätigen. Nach der Bestätigung schließt sich die Tastatur und die Parameterliste erscheint wieder auf dem Bildschirm.

Neben den Grundeinstellungen gibt es noch weitere einstellbare Parameter zu den Kanaleinstellungen. Sie öffnen eine Aufstellung der detaillierten Parameterlisten, indem Sie auf den "Menüauswahl"-Button tippen. Hier ist die Aufstellung der kanalspezifischen Einstellungen:

- **1** = Grundeinstellungen
- **2** = Hardware-Konfiguration
- **3** = Kalibrierung / Justierung
- **4** = Messbereichseinstellung
- $5 =$  Grenzwerte (GW)
- **6** = Sensor-Bewertung

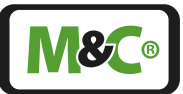

Sie erreichen die Bildschirme der kanalspezifischen Einstellungen, indem Sie auf die Felder in der Liste tippen.

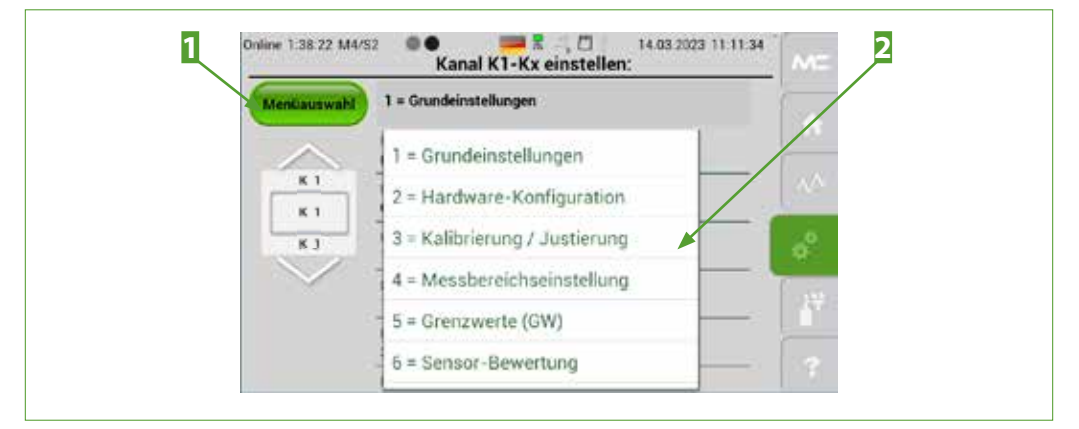

### *Abb. 50: Liste der kanalspezifischen Parameter*

**1** *"Menüauswahl"-Button* **2** *Liste der kanalspezifischen Einstellungen*

In der folgenden Liste finden Sie eine Auswahl der häufigsten Parametereinstellungen, die zu "1 = Kanal K1 - Kn" gehören:

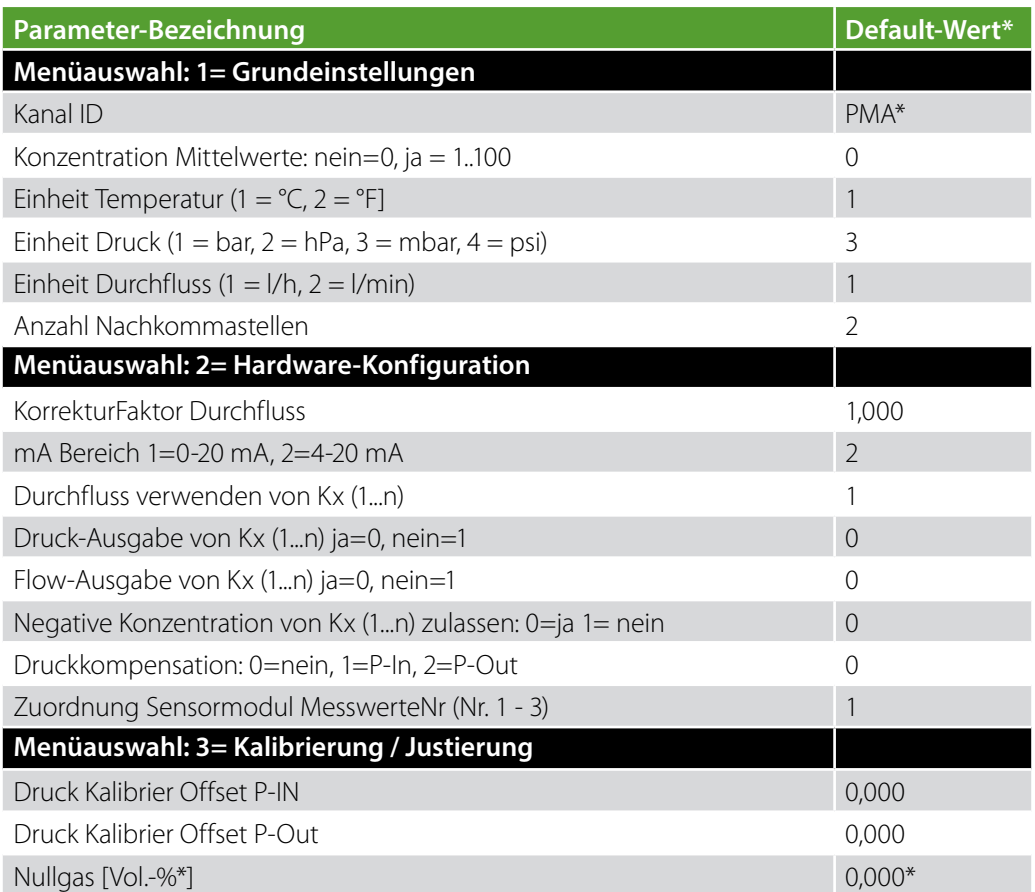

Embracing Challenge

M&C®

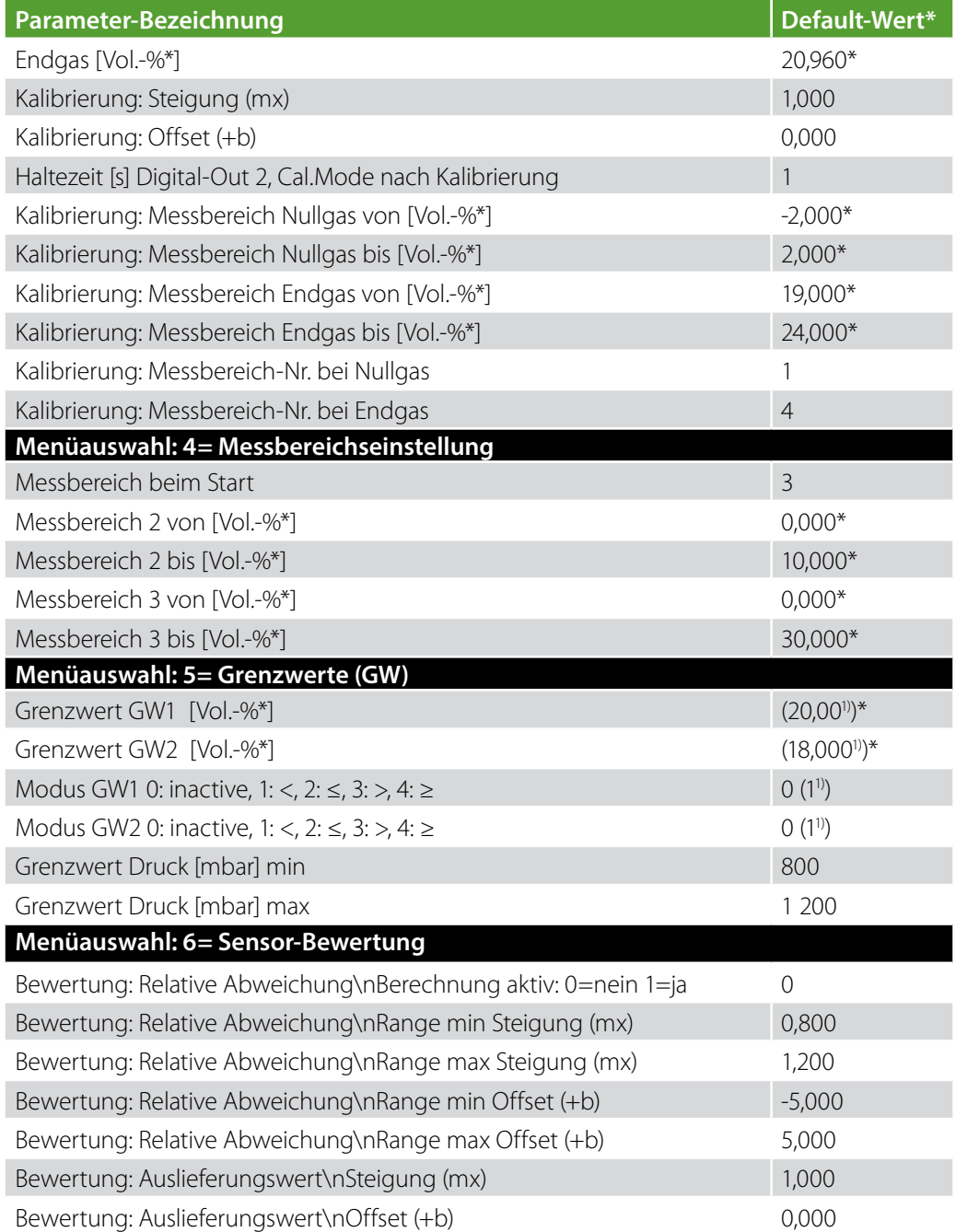

*\* Defaultwerte und Einheiten mit "\*" sind abhängig von Gasart und Messbereich.*

<sup>1)</sup> Setzt man den Modus GW1 und den Modus GW2 auf "1", dann werden auf der Seite M4/S1 die eingestellten *Grenzwerte angezeigt.*

14.01.2021 11.24.13

- 0

Systemeinstellu

**Contractivity Control** 

**Aug les in** 

in Millette Nutga

 $\overline{m}$ 

ngé

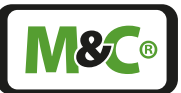

# $2 = System$

Die Systemparameter sind die zweite Gruppe, die eingestellt werden kann.

Bitte tippen Sie auf den Einstell-Button M4, um von den Kanaleinstellungen zu den Systemeinstellungen zu gelangen. Die Seite M4/S1 öffnet sich. Durch horizontales Wischen erreichen Sie die Seite M4/S2 mit dem Auswahlrad.

Scrollen sie durch die Parameterbereiche auf dem Auswahlrad, indem Sie vertikal wischen oder auf die Pfeile tippen. Drehen Sie das Auswahlrad so, dass der Bereich "2= System" im grauen Rahmen erscheint. Tippen Sie jetzt auf das verborgene Passwort "Online".

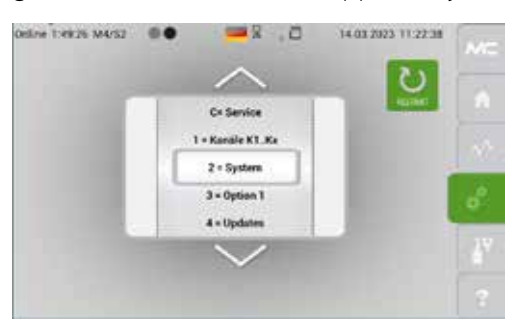

*Abb. 51: System Einstellungen*

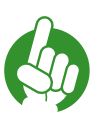

# **Hinweis**

In aller Regel muss nach Änderung von Systemeinstellungen ein Neustart des Analysators erfolgen, um diese wirksam werden zu lassen.

In der folgenden Liste finden Sie eine Auswahl der häufigsten Systemeinstellungen:

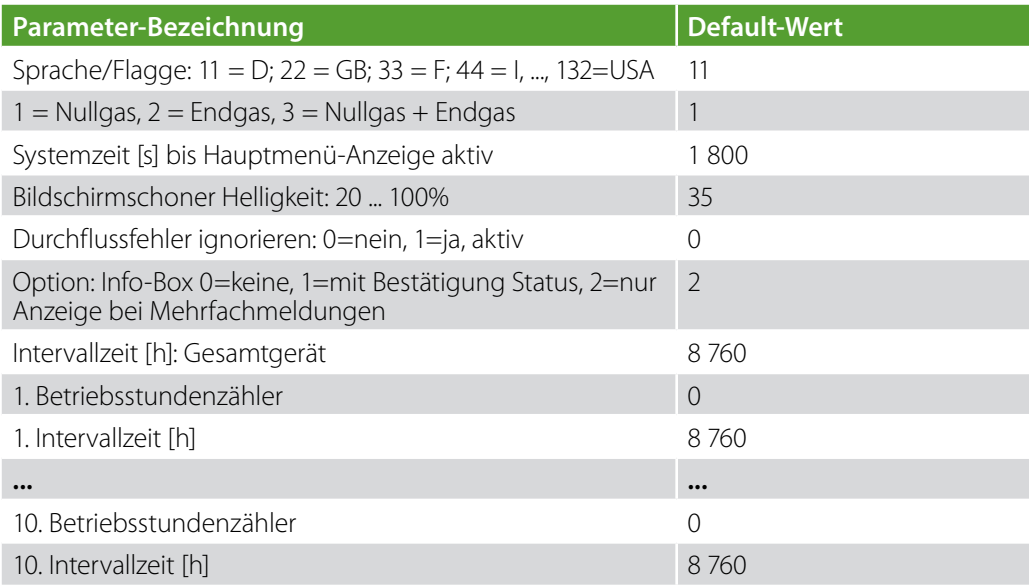

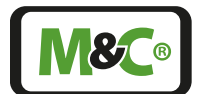

**Embracing Challenge** 

#### $\blacksquare$  3 = nicht belegt

Diese Funktion ist nicht belegt.

#### $4 =$  Updates

Um die Firmwareversionen ihres Analysators zu aktualisieren, öffnen Sie bitte den "Updates"-Bildschirm.

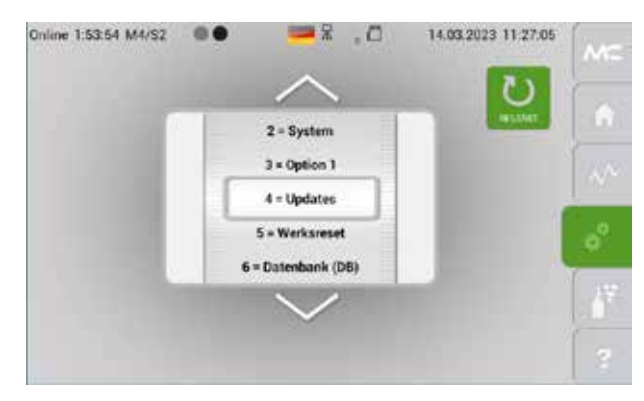

*Abb. 52: Auswahlrad mit "4=Updates" im grauen Rahmen*

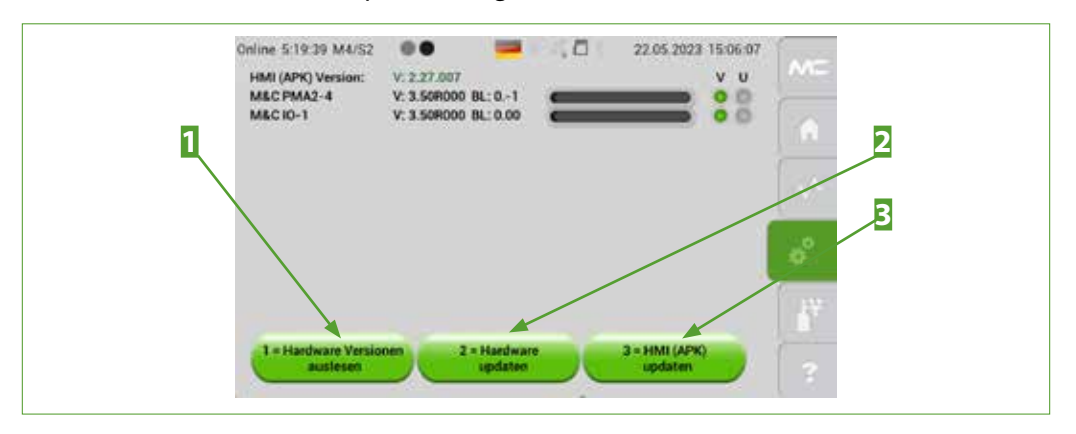

*Abb. 53: Informations- und Update-Buttons*

**1** *"Hardware Versionen auslesen"-Button* **2** *"Hardware updaten"-Button* **3** *"HMI (APK) updaten"-Button*

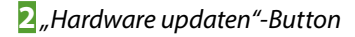

Die aktuellen Hardware und Software Versionen aller Komponenten in ihrem Gerät können Sie durch Tippen auf den "1 = Hardware Versionen auslesen"-Button aufrufen.

Tippt man auf den  $.3 =$  HMI (APK) updaten"-Button auf der rechten unteren Seite öffnet sich ein Fenster, indem bestätigt wird, ob die Applikationssoftware aktualisiert werden soll. Dieses Aktualisieren wird häufig als "Software-Update" bezeichnet.

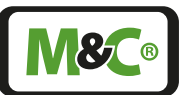

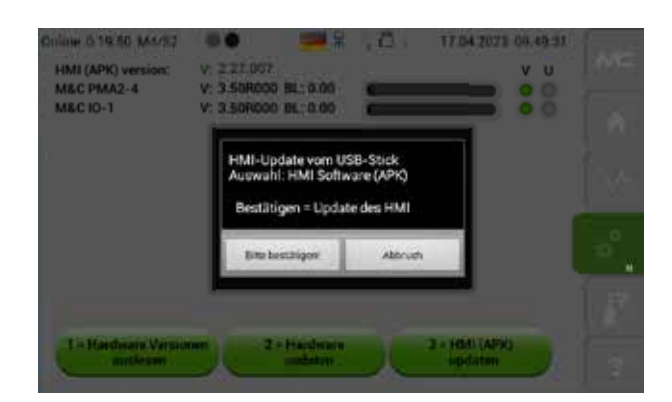

### *Abb. 54:Fenster zur Bestätigung der Softwareaktualisierung*

Bitte hierzu einen USB-Stick mit der korrekten Software-Version in den USB-Port stecken und den Start des Updates bestätigen. Beim Rack-Gehäuse befindet sich der Anschluss auf der Frontseite. Beim Wandgehäuse ist der USB-Anschluss an der Innenseite der Gehäusetür innerhalb der HMI-Abdeckung angebracht.

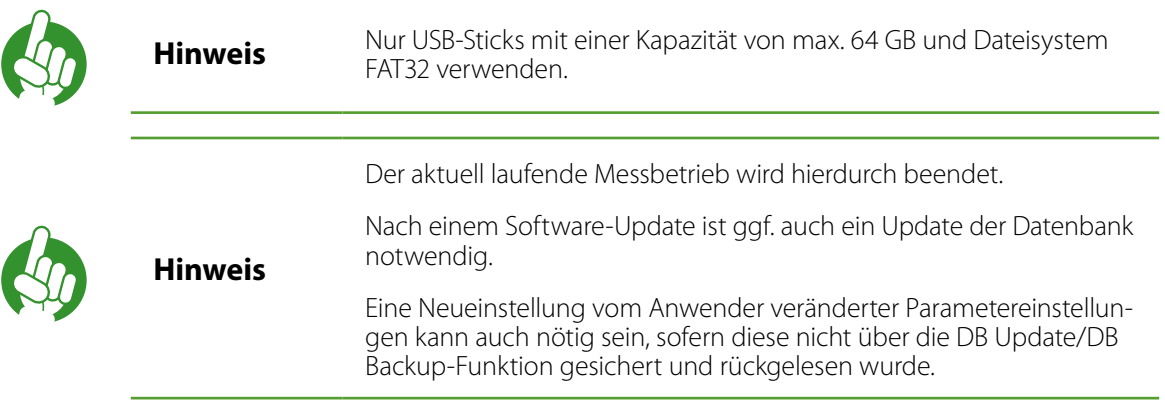

#### $\blacksquare$  5 = Werksreset

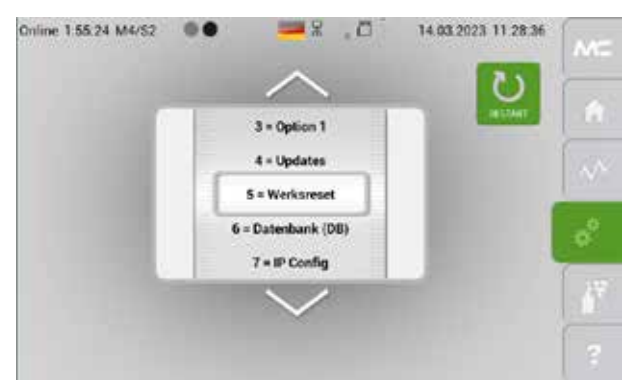

*Abb. 55: M4/S2 Bildschirm mit "Werksreset" im grauen Rahmen*

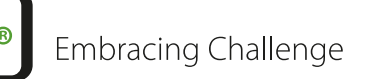

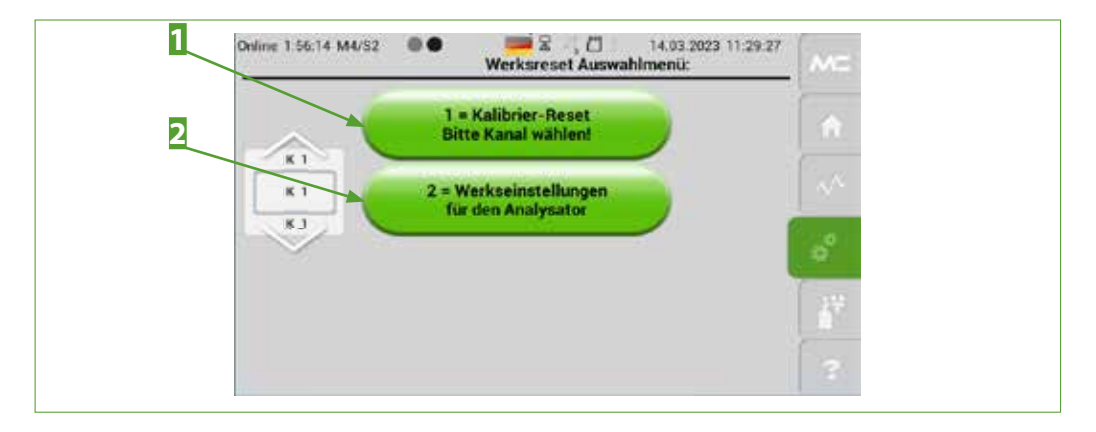

*Abb. 56:Werkseinstellungen auswählen*

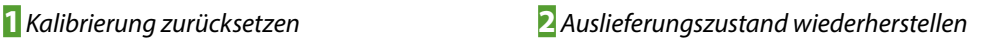

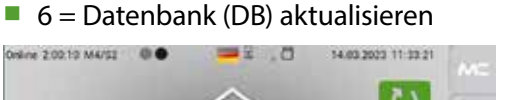

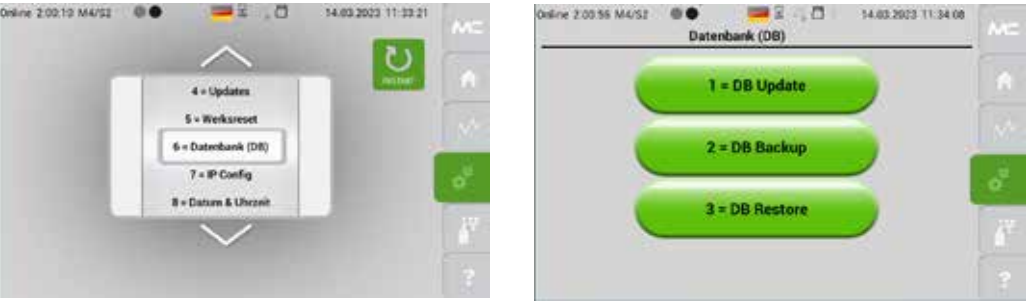

#### *Abb. 57: Datenbankeinstellungen*

Mit dem "1 = DB Update"-Button können Datenbank-Files importiert werden. Bitte hierzu einen USB-Stick mit der korrekten Datenbank-Version in den USB-Port stecken und den Start des Updates bestätigen. Beim Rack-Gehäuse befindet sich der Anschluss auf der Frontseite. Beim Wandgehäuse ist der USB-Anschluss an der Innenseite der Gehäusetür innerhalb der HMI-Abdeckung angebracht.

**Hinweis** Nur USB-Sticks mit einer Kapazität von max. 64 GB und Dateisystem FAT32 verwenden.

Mit dem Button "2 = DB Backup" können Daten exportiert werden. Die exportierten Dateien tragen die Endung exp (statt csv). Tippen Sie auf den "3 = DB Restore"-Button, dann können Sie eine exp-Datei wieder einlesen.

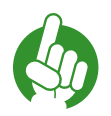

**Hinweis**

Zur Bearbeitung müssen die \*.exp in \*.csv umbenannt werden, sie können dann in LibreOffice bearbeitet werden. Achtung bei Verwendung von Excel hinsichtlich Daten-Trennzeichen und "." bzw. "," als Dezimal-Zeichen.

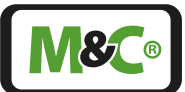

Folgende Dateien werden erzeugt: Kalibrierhistorie, Ereignisliste und die drei Konfigurationsdateien: Kanäle, Texte, System.

Die Ereignispuffer der Dateien sind auf 2 000 Ereignisse begrenzt. Jedes einzelne Ereignis hat eine ID-Nummer. Alle Puffer sind als Ringpuffer konfiguriert, d.h. Ereignis Nr. 2001 überschreibt Nr. 1.

Im Supervisor-Modus können Ereignispuffer gelöscht werden. Die ID-Nummer wird auch in diesem Fall weitergezählt, obwohl eventuell Ereignisse dazwischen gelöscht wurden.

Der Ringpuffer, der den Messwerten zugeordnet ist, besteht aus einer Reihe von einzelnen Tagesdateien. Jeden Tag wird pro Kanal eine Datei mit Kanalnummer und Datum erstellt. Die Schreibfrequenz beträgt 1 Hz unabhängig von der Anzahl der Analysekanäle. Jede Tagesdatei besteht aus 86 400 Einträgen (86 400 s = 24 h).

Eine aktuelle Datei wird um 0:00 Uhr aus dem RAM in den permanenten Flash-Speicher des Analysators gespeichert. Wenn ein Analysator vor 0:00 Uhr ausgeschaltet wird, werden alle aktuellen Messdaten gelöscht, die von 0:00 Uhr oder vom letzten Einschalten im nicht-permanenten RAM gespeichert wurden. Nach dem Wiedereinschalten des Analysators beginnt der Speichervorgang der Daten erneut. Für die gelöschten Daten stehen dann Nullwerte in der Tagesdatei.

Wird die interne Analysatorzeit (Uhr) geändert, werden die betroffenen Stunden der Zeitverschiebung überschrieben oder leer gelassen. Wenn man die Zeit (Datum) des internen Analysators ändert, werden die betroffenen Tage der Zeitverschiebung überschrieben oder leer gelassen.

Es gibt maximal 365 Tagesdateien im Flash-Speicher (1 Jahr), 366 im Schaltjahr.

Die Datei vor der allerletzten Möglichkeit überschreibt die erste Datei (Ringspeicher). Es gibt keinen direkten Zugriff auf die im Flash gespeicherten Tagesdateien. Es können nur Stundenschritte ausgewählt und auf einen Memory-Stick exportiert werden. Das Datenformat ist Kx\_DD.MM.JJJJJJ\_yzH.csv.

**Hinweis** Die Modbus und AK Protokollbeschreibung finden Sie im Anhang dieser Betriebsanleitung.

#### $\blacksquare$  7 = IP config

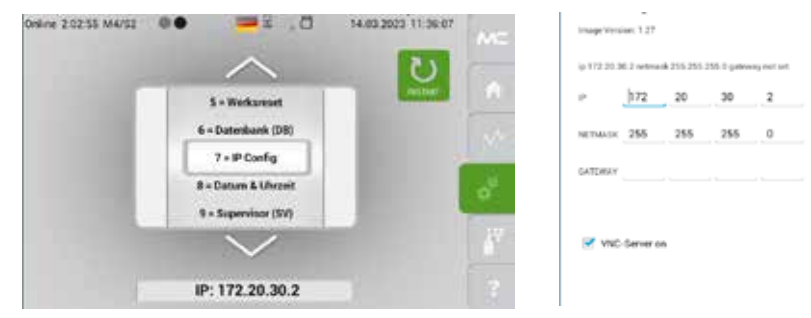

*Abb. 58:IP-Adresse einstellen*

**KT-Settings** V1.14

 $\begin{tabular}{ll} \bf CAVCEL & \tt SAVE \& DCT \\ \end{tabular}$ 

**Embracing Challenge** 

Um eine neue IP-Adresse einzugeben, tippen Sie bitte auf den ersten Zahlenblock. Die Display-Tastatur öffnet sich. Dort geben Sie die ersten Zahlen ein und bestätigen ihre Eingabe mit dem "Next"-Button. Nach jedem der drei ersten Zahlenblöcke bestätigen Sie Ihre Eingabe mit "Next". Den vierten Zahlenblock übernehmen Sie mit "Done". Nach Eingabe des vierten Zahlenblocks erscheint die vollständige IP-Adresse auf dem Bildschirm. Hier haben Sie die Möglichkeit die Eingabe noch einmal zu überprüfen. Bestätigen Sie dann die gesamte IP-Adresse mit "Save & Exit".

Ein weiterer Bildschirm mit der Information "Sie müssen das Gerät neustarten wenn die IP Adresse geändert wurde" und dem "Bitte bestätigen !"-Button öffnet sich. Bitte bestätigen Sie noch einmal mit dem "Bitte bestätigen !"-Button die neue IP-Adresse.

> Wenn Sie die IP-Adresse nicht ändern wollen, tippen Sie bitte auf den Cancel-Button.

Der Bildschirm mit "Sie müssen das Gerät neustarten wenn die IP Adresse geändert wurde" öffnet sich dann wieder, und mit dem "Bitte bestätigen!"-Button bestätigen Sie, dass die IP Adresse nicht geändert werden soll. Der Bildschirm M4/S1 öffnet sich dann auf dem Display.

Nach der Änderung der IP-Adresse muss der Analysator neu gestartet werden. Die neue Adresse wird nicht übernommen, solange das Gerät nicht neu gestartet wird.

#### $8 =$  Datum/Uhrzeit

**Hinweis**

**Hinweis**

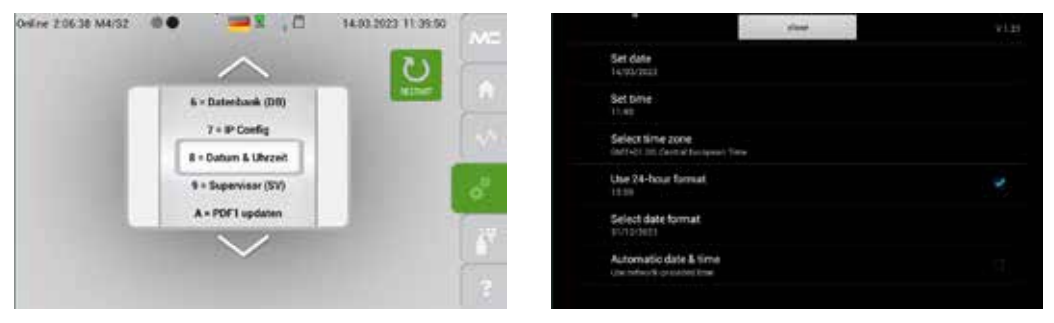

#### *Abb. 59: Einstellung des Datums und der Uhrzeit*

Unabhängig von der Datums- und Zeit-Einstellung, ändert sich das Datumsformat von "TT.MM.JJJJ" auf "MM.TT.JJJJ", wenn das amerikanische Flaggensymbol in der Systeminformationszeile ausgewählt wird.

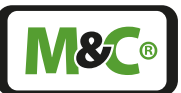

#### $9 =$  Supervisior

Diese Einstellungen sind nur für M&C Servicepersonal zugänglich. Falls Sie Fragen zu diesem Punkt haben, wenden Sie sich bitte an M&C direkt oder an ihren M&C Vertragshändler.

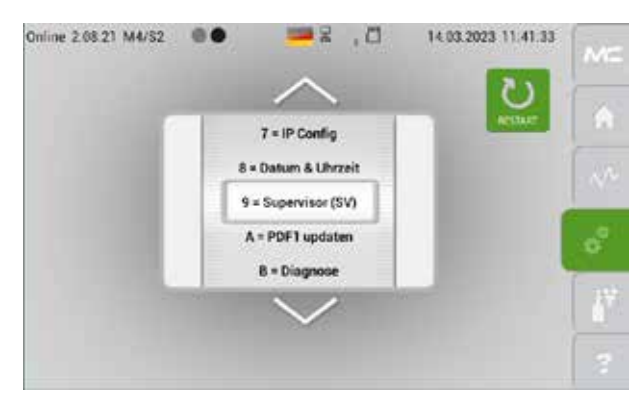

#### *Abb. 60:Supervisor Einstellungsbildschirm*

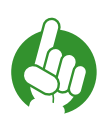

**Hinweis** Wenn Sie bei diesem Einstellungsbildschirm auf das versteckte Passwort "Online" klicken, dann gelangen Sie auf die M2/S1 Seite.

#### $A = PDF1$  updaten

Über diese Funktion kann eine von M&C auf einem speziell formatierten USB-Stick bereitgestellte Dokumentation dauerhaft in den Analysator hochgeladen werden. Diese Informationen werden durch Tippen auf den Hilfe-Button M6 angezeigt.

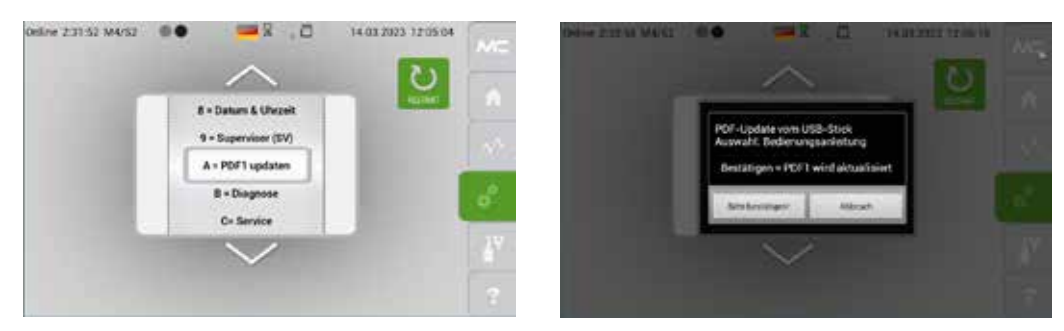

#### *Abb. 61: PDF1 updaten*

Nehmen Sie bitte zwecks Anleitung hierzu mit M&C Kontakt auf. Beim Rack-Gehäuse befindet sich der USB-Anschluss auf der Frontseite. Beim Wandgehäuse ist der USB-Anschluss an der Innenseite der Gehäusetür innerhalb der HMI-Abdeckung angebracht.

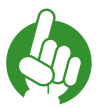

**Hinweis** Nur USB-Sticks mit einer Kapazität von max. 64 GB und Dateisystem FAT32 verwenden.

Zum Herunterladen tippen Sie bitte auf den "Bitte bestätigen!"-Button.

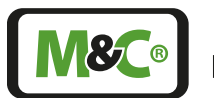

 $B = Diagnose$ 

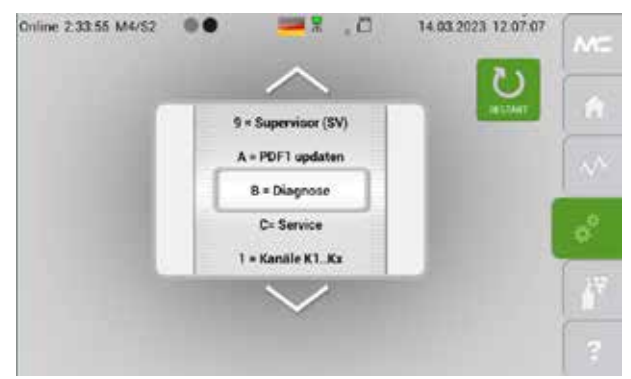

*Abb. 62:Auswahlrad mit "B=Diagnose" im grauen Rahmen*

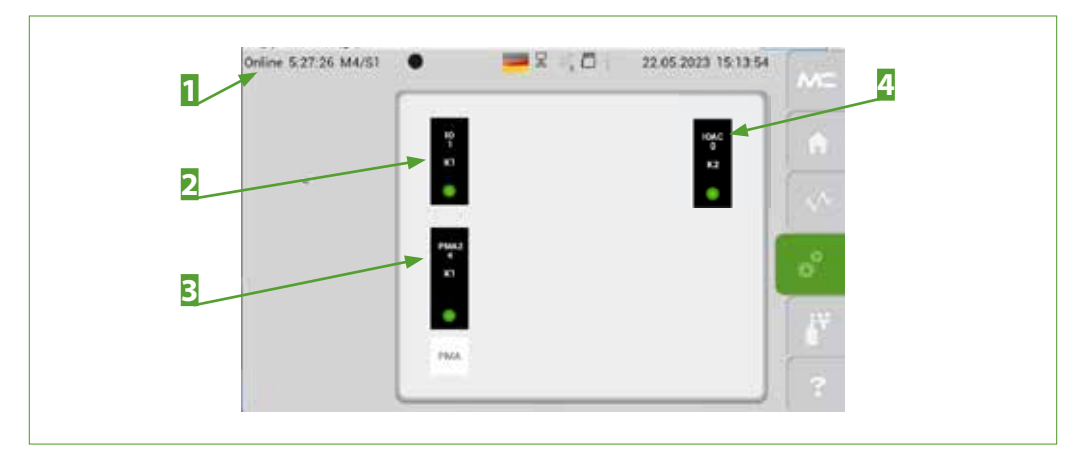

#### *Abb. 63:Diagnosen-Diagramm*

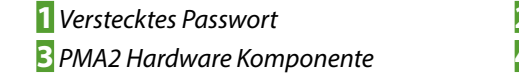

**1** *Verstecktes Passwort* **2** *IO1 Hardware Komponente* **3** *PMA2 Hardware Komponente* **4** *IOAC 0 Komponente (nur für AutoCal)*

**Fach personal**

<span id="page-55-0"></span>Einstellungen können nur von qualifiziertem Fachpersonal vorgenommen werden. Tippen Sie auf das versteckte Passwort unterbricht der Analysator den Messprozess. Der Messprozess wird erst fortgesetzt, wenn der Einstell-Bildschirm geschlossen wird.

Um eine der Analysatorkomponenten zu testen, tippen Sie bitte auf die Komponente im Diagnosen-Diagramm. Im Beispiel [auf Seite 56 in der Abb. 64 w](#page-56-0)urde die IO1 Komponente ausgewählt.

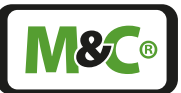

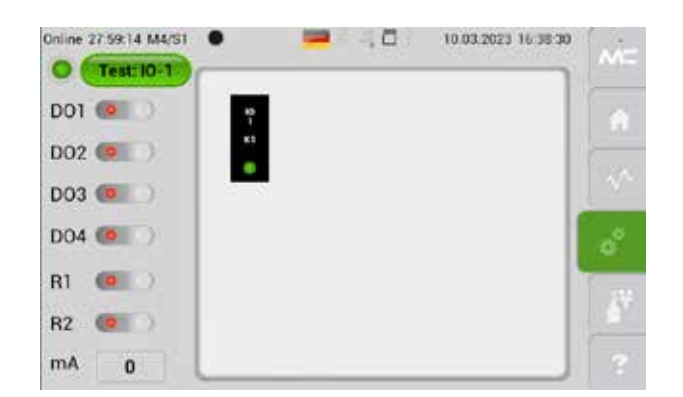

### <span id="page-56-0"></span>*Abb. 64:IO1-Komponenten: DO1 bis 4, Relais-Ausgänge R1, R2 und mA-Ausgang*

Auf diesem Bildschirm ist die IO1 Komponente hervorgehoben und es werden auf der linken Seite die zugehörigen DO- und Relais-Ausgänge mit dem mA-Ausgang dargestellt. Die Schalter sind aktiv und können durch an- ("1") oder ausschalten ("0") getestet werden. Der Wert des mA-Ausgangs kann geändert werden, indem Sie auf den angezeigten Wert tippen und auf der Display-Tastatur den neuen mA-Wert eingeben. Mit dem "<Enter> = to save into database"-Button bestätigen Sie die Eingabe. Der Bildschirm wechselt von der Display-Tastatur zum Diagnosebildschirm, wo der neue mA-Wert angezeigt wird.

Möchten Sie eine andere Komponente testen, dann klicken Sie auf das Modul. Es öffnet sich dann das Diagnosen-Diagramm. Sie können auch nach links wischen und zum M4/S2 Bildschirm zurückgehen. Bitte drehen Sie das Auswahlrad auf "B=Diagnose" und tippen Sie dann auf das versteckte Passwort Der Bildschirm aus [Abb. 63](#page-55-0) öffnet sich. Tippen Sie auf die Komponente, die Sie testen wollen.

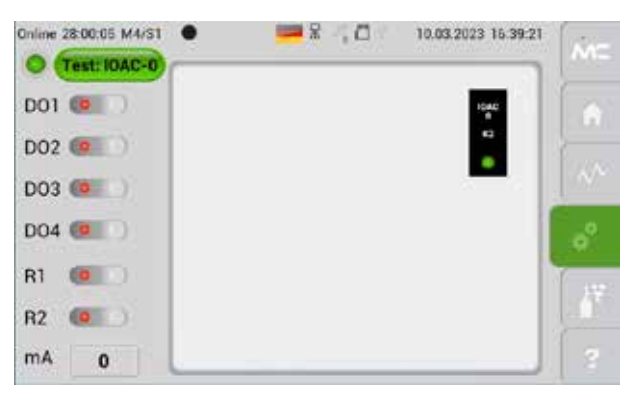

#### <span id="page-56-1"></span>*Abb. 65: IOAC 0 Komponente hervorgehoben*

Um den internen Datenbus zu testen, tippen Sie bitte auf die IOAC 0 Komponente. Der Bildschirm aus [Abb. 65](#page-56-1) öffnet sich. Tippen Sie bitte auf den "Test: IOAC-0"-Button, um den Test zu initialisieren. Auf dem Bildschirm erscheint jetzt die Information "Connection check in progress", d.h. die Verbindungen des internen Datenbuses werden in diesem Augenblick getestet.

Um nach einer Diagnose vom M4/S1 Diagnosemenü zurück zum Startbildschirm zu wechseln, tippen Sie bitte auf den M&C-Button M1 oder wischen Sie durch die Seiten.

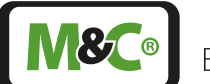

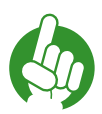

Tippen Sie auf den Home-Button M2, um den internen Datenbus zu re-initialisieren und alle DO- bzw. R-Stati auf die Ursprungswerte zurück zusetzen. Eine Re-initialisierungsphase von 60 s startet.

Dieses Zurücksetzen ist notwendig, um die Testdaten zu löschen.

#### $C =$  Service

**Hinweis**

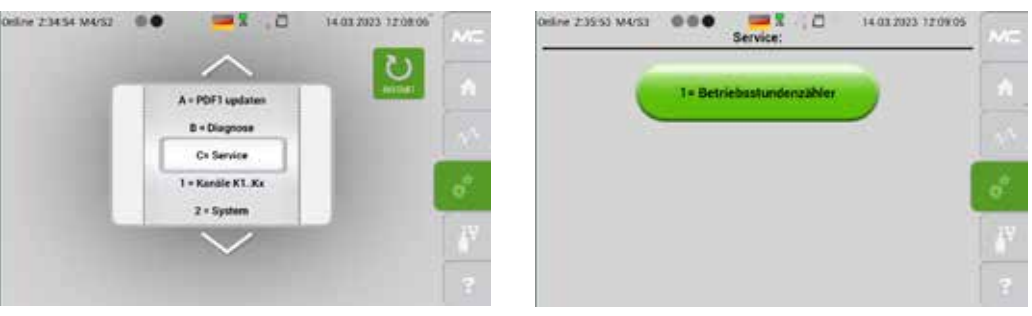

#### *Abb. 66:Serviceeinstellungen*

Nach Drücken des "1=Betriebsstundenzähler"-Buttons öffnet sich ein Bildschirm mit Kanalauswahlrad, dem Stundenzähler und einer Reset-Taste.

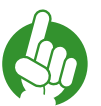

**Hinweis** Der Betriebsstundenzähler des Analysators kann nicht vom Anwender zurückgesetzt werden.

#### **8.3.12 M5/S1 und M5/S2 Kalibriermenü**

**Kalibrierbildschirm** 

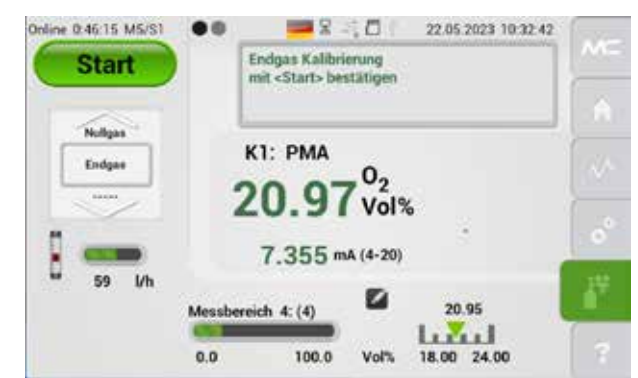

*Abb. 67: Bildschirm zur Gaskalibrierung*

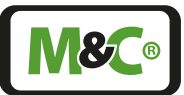

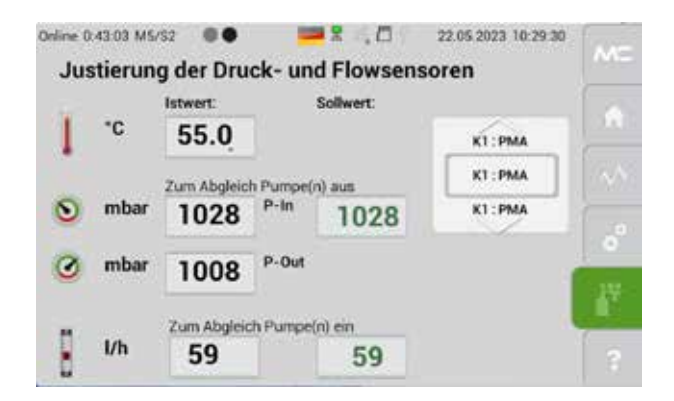

#### *Abb. 68:Justierung der Druck- und Flowsensoren*

Dieser Bildschirm zeigt die Ist- und Sollwerte von Temperatur, Druck und Durchfluss. Auf dieser Seite können Korrekturwerte für den Druck oder Durchfluss angegeben werden. Tippen Sie auf den Sollwert und geben einen neuen Wert ein, dann ändert sich der tatsächliche Ist-Wert auf den neuen Wert.

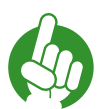

**Hinweis** P-IN und P-OUT zur barometrischen Druckkorrektur nur im durchflussfreien Zustand und bei abgezogenen Gasanschlüssen einstellen.

Eine detaillierte Funktionsbeschreibung finden Sie auf [Seite 81 Kapitel "12.3 Justierung](#page-81-0) [der Druck- und Durchflusssensoren"](#page-81-0).

# **8.3.13 M6/S1 Hilfe-Button**

Tippen Sie auf den Hilfe-Button, dann öffnet sich ein Fenster mit technischer Dokumentation.

Mit den Zoom-Buttons am unteren Rand des Bildschirmes können Sie das Dokument vergrößern, verkleinern oder die Seitenansicht auf Bildschirmgröße anpassen.

Sie blättern durch die technische Dokumentation durch auf- und abwischen.

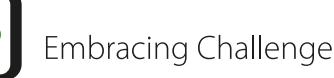

# **9 Montage- und Installationshinweise**

**VORSICHT**

Wandgehäuse: Schweres Gerät! Verletzungsgefahr durch Handhabung von schwerem Gerät. Gerät nicht alleine bewegen oder tragen. Zweite Person zur Handhabung des Gerätes hinzuziehen.

# **9.1 Generelles**

Der GenTwo®PMA1000V2.4 ist in ein 19"-Rack- oder Wandgehäuse eingebaut und für den stationären Einsatz bestimmt. Die richtige Installation sowie eine optimale Messgasaufbereitung mit z.B. vorgeschaltetem Kühler und Feinfilter garantieren eine lange Funktionsfähigkeit und ein Minimum an Wartung.

Das 19"-Gehäuse entspricht der Schutzart IP20 (geschützt gegen feste Fremdkörper mit Durchmesser ≥ 12,5 mm, geschützt gegen den Zugang mit einem Finger, kein Schutz gegen Wasser) und das Wandgehäuse der Schutzart IP54 (geschützt gegen Staub in schädigender Menge, vollständiger Schutz gegen Berührung, Schutz gegen allseitiges Spritzwasser).

Bei Verwendung des Analysators im Freien, muss dieser gegen Witterungseinflüsse entsprechend der IP-Schutzart geschützt werden. Die Aufstellung sollte möglichst in konstanten klimatischen Umgebungsbedingungen erfolgen.

Ideal für die Montage ist ein vibrationsfreier Ort. Ist dies nicht möglich, müssen Schwingmetalle für eine Entkoppelung des Gehäuses montiert werden.

Der Analysator darf nicht in unmittelbarer Nähe von Wärmequellen montiert werden. Die Betriebslage ist horizontal. Ohne besondere Vorkehrungen treffen zu müssen, sollte das Messgas am Ausgang des Analysators atmosphärisch frei abströmen können.

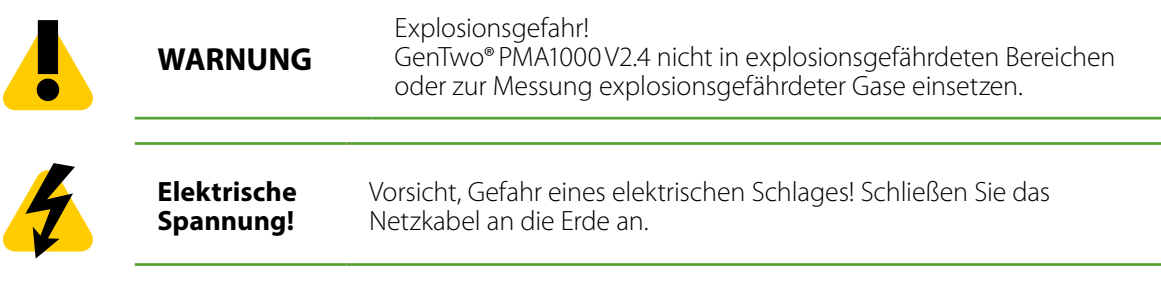

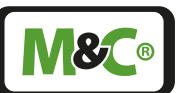

# **9.2 Wandgehäuse: Elektrischer Anschluss**

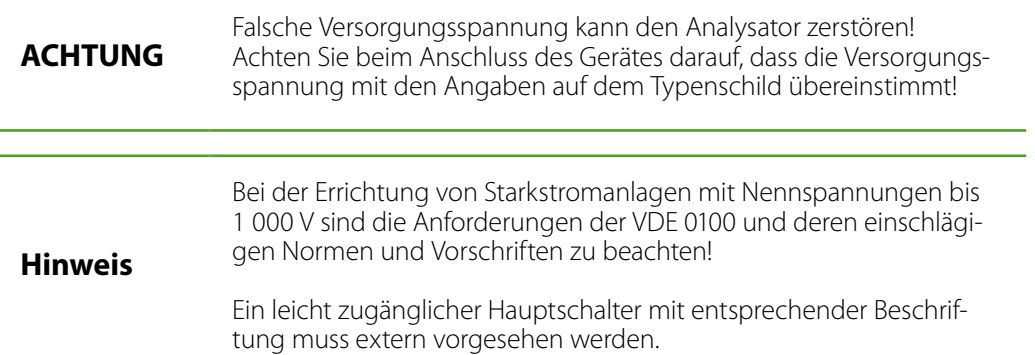

Für den Anschluss an das Versorgungsnetz benötigen Sie die folgenden Werkzeuge/ Kabel:

- Steckschlüssel der Größen SW10 und SW7
- Kleiner Schlitzschraubendreher
- **Kreuzschlitz-Schraubendreher**
- Kabel mit 3 x 1,5 mm<sup>2</sup> Adern (max. 2,5 mm<sup>2</sup>)

Gehen Sie bitte wie folgt vor, um das Netzkabel anzuschließen:

- Öffnen Sie die Tür des Analysators. Der Schlüssel für das Gehäuse ist im Lieferumfang enthalten.
- Entfernen Sie mit dem Steckschlüssel der Größe SW10 den Anschlussbolzen vor der Schutzabdeckung. Entfernen Sie die Schutzabdeckung der Signalklemmen.
- Lösen Sie den PE-Leiter an der Vorderseite der Schutzabdeckung der Netzversorgung.
- Lösen Sie mit dem Kreuzschlitzschraubendreher die beiden Schrauben vor der Schutzabdeckung des Netzteils. Entfernen Sie die Schutzabdeckung.
- Führen Sie das Netzanschlusskabel durch die dafür vorgesehene Kabelverschraubung (M20 x Teilung: 1,5) an der Unterseite des Geräts.
- Der Nennquerschnitt des Kabels beträgt 1,5 mm<sup>2</sup>, der maximale Querschnitt des Kabels 2,5 mm<sup>2</sup>. Verbinden Sie den L- und N-Draht mit Aderendhülsen.
- Lösen Sie die 6K-Mutter der PE-Anschlussschraube mit dem Steckschlüssel SW7. Verbinden Sie den PE-Leiter mit dem Ringkabelschuh.

Schließen Sie die Drähte wie in der folgenden Abbildung gezeigt an die Klemmen an.

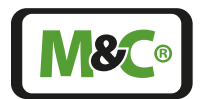

Embracing Challenge

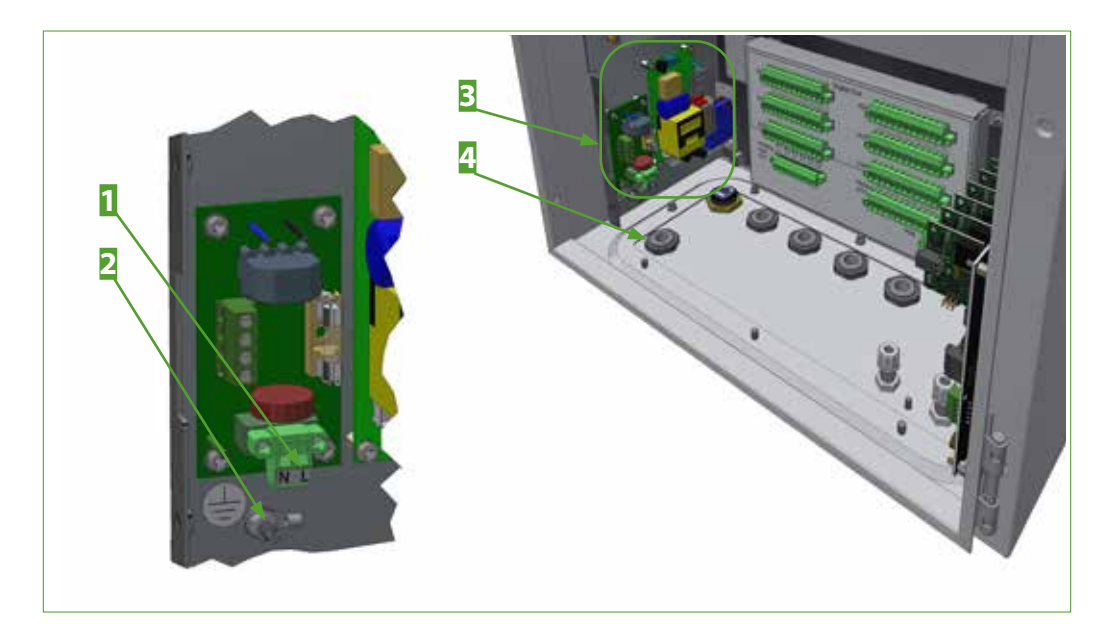

*Abb. 69:Netzanschlüsse im Wandgehäuse*

 *Klemmen für N und L* **2** *Erdungsanschluss*

 *Netzanschluss ohne Schutzabdeckung* **4** *Kabelverschraubung für Netzanschluss*

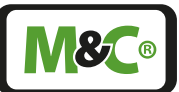

# **10 Vorbereitungen zur Inbetriebnahme**

Vor einer Erstinbetriebnahme sind alle anlagen- und prozessspezifischen Sicherheitsmaßnahmen zu beachten. Die beigelegte Risikobeurteilung des Produktes ist durch den Betreiber zwingend zu ergänzen.

Das Risiko der Gasexposition muss vom Betreiber in Bezug auf die vom Prozess- und Kalibriergas und des Aufbaus am Installationsort (z.B. Rohrleitung, Systemschrank/Container/ Anlage) ausgehenden Gefahren bewertet werden. Sollte die Risikobeurteilung erhöhte Expositionsgefahren ergeben, sind weitere Maßnahmen erforderlich.

Eine sichtbare Kennzeichnung ist gemäß der vom Betreiber erstellten Risikobeurteilung am Einbauort anzubringen.

Beim Anschluss auf die richtige Netzspannung gemäß Typenschildangaben achten.

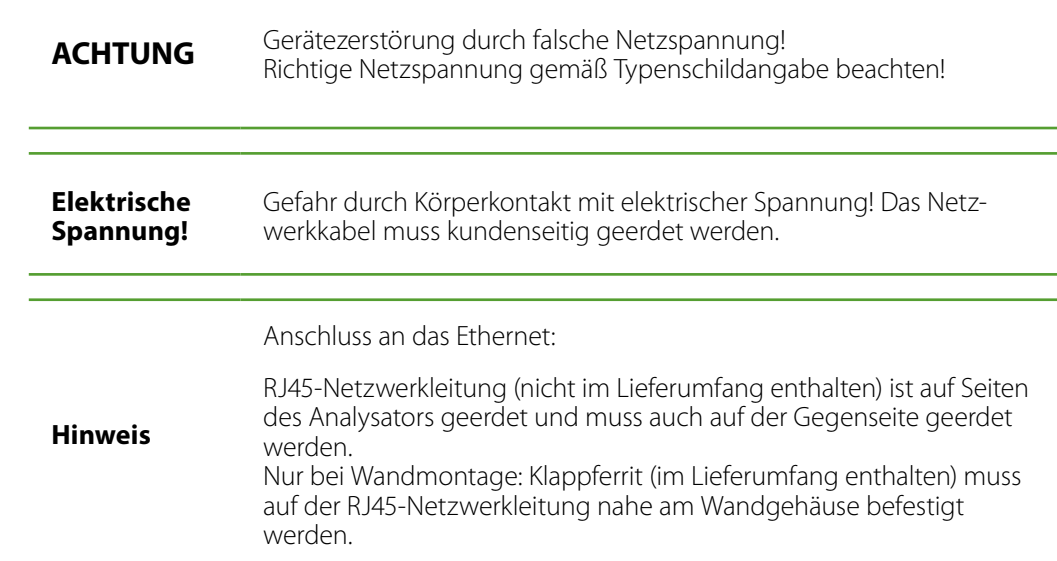

 $\frac{4}{1}$ 

# **11 Inbetriebnahme und Betrieb des Analysators**

Der Analysator befindet sich nach dem Start in einer Aufwärmphase (Warmup). Die gelbe Anzeige bedeutet, dass das Gerät noch nicht betriebsbereit ist. Eine stabile Messung in der Aufwärmphase ist nicht möglich.

Ist die Aufwärmphase abgeschlossen und der PMA2-Sensor hat seine Betriebstemperatur erreicht, dann wird automatisch der Startbildschirm mit dem Messwert angezeigt.

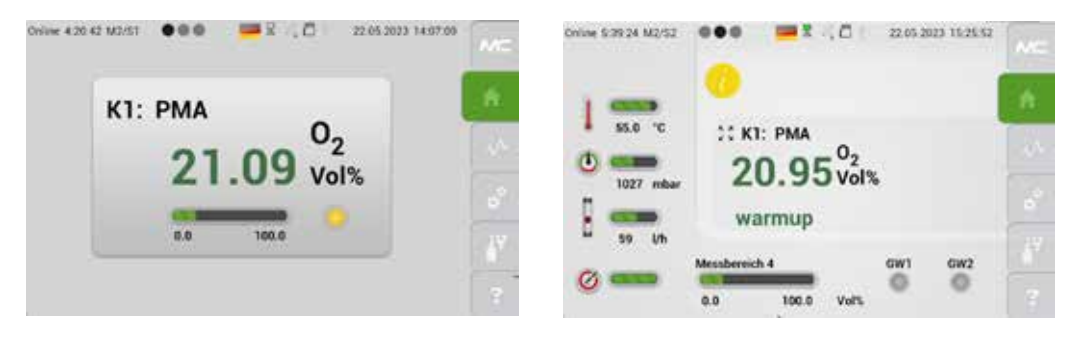

#### *Abb. 70:Bildschirm M2/S1 mit Anzeige (gelbe LED) und M2/S2 in der Aufwärmphase*

Die grüne Anzeige auf Seite M1/S2 zeigt, dass der Analysator jetzt betriebsbereit ist.

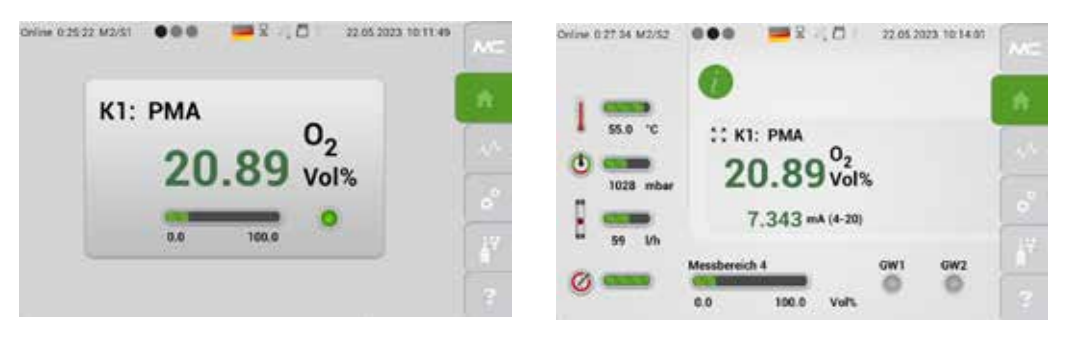

*Abb. 71: Analysator ist betriebsbereit*

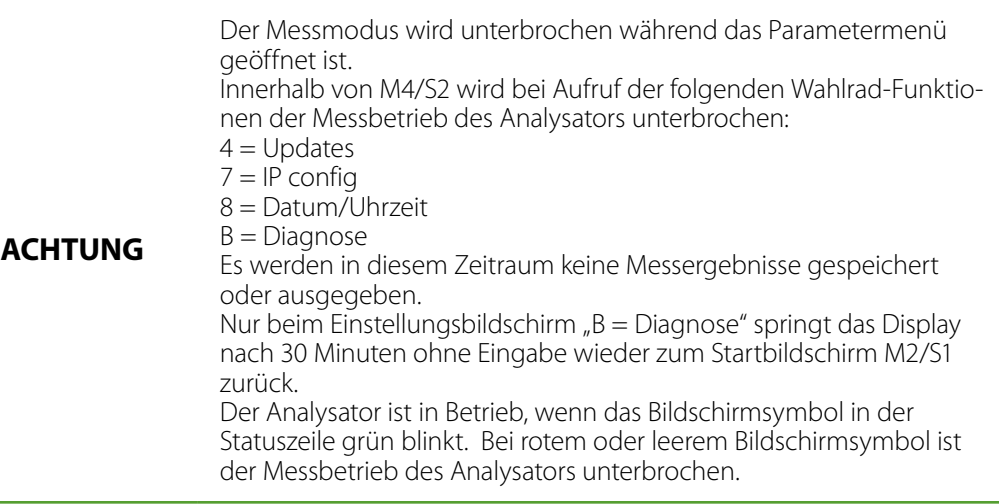

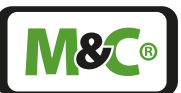

# **11.1 Systemmeldungen bestätigen**

In vielen Anwendungen laufen die Analysatoren im 24/7-Dauerbetrieb und werden nicht regelmäßig vor Ort inspiziert. Tritt im Betrieb eine Fehlermeldung z.B. durch einem Durchflussfehler auf, wird diese Meldung im M2/S2 Bildschirm angezeigt (siehe [Seite 30 Kapi](#page-30-0)[tel "8.3.3 Zentrales Anzeigefeld"](#page-30-0)). Der Info Button leuchtet in diesem Fall rot und im Hinweisfeld blinkt der Hinweis "Störung".

Durch Tippen auf den Info-Button wird bestätigt, dass der Hinweis gesehen wurde. Nach Bestätigung der "Störung" geht der Hinweis in Dauerlicht über und verlischt, sobald die Störursache beseitigt ist. Erfolgt keine Bestätigung und neue Störmeldungen treten auf, werden diese nur im Hintergrund gespeichert und nicht angezeigt.

Um den Anwender zu informieren kann eine Info-Box aktiviert werden, die nach Erreichen einer definierten Anzahl unbestätigter Meldungen am Analysator angezeigt wird. Diese Anzahl ergibt sich wie folgt: 9 in Folge unbestätigter Meldungen x Anzahl vorhandener Kanäle. D.h. bei einem 4-kanaligen Sauerstoffanalysator erscheint diese Info-Box erst nach 36 unbestätigten Meldungen.

Tippen Sie auf den "Bitte bestätigen!"-Button in der Info-Box, um die Meldungen zu bestätigen und die Anzahl der unbestätigten Meldungen auf Null zu setzen (Reset der nicht bestätigten Meldungen).

Die Einblendung der Info-Box wird in den Systemeinstellungen (siehe [Seite 42 Kapitel](#page-42-0) ["8.3.11 M4/S2 - Einstellungsmenü / Parameter"](#page-42-0)) des Analysators aktiviert. Folgende Einstellungen sind möglich:

- $\blacksquare$  0 = Es erscheint keine Information. Die Anzahl nicht bestätigter Meldungen kann im Bildschirm M1/S2 unter "More Info" angezeigt werden. Der CE-Wert zeigt die Anzahl der unbestätigten Meldungen an. Der Status-Ausgang des Analysators arbeitet mit und ohne Bestätigung weiter.
- $\blacksquare$  1 = Die Info-Box erscheint und muss bestätigt werden. Mit der letzten zur Aktivierung der Info-Box eingehenden Störmeldung wird der Status-Ausgang des Analysators auf "Störung" gesetzt. Er bleibt bis zur Bestätigung der Info-Box auf "Störung". Unabhängig davon ob die Meldungen bereits behoben wurden oder nicht.
- $\blacksquare$  2 = Die Info-Box erscheint und kann bestätigt werden. Der Status-Ausgang des Analysators arbeitet mit und ohne Bestätigung weiter.

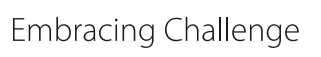

# **12 Kalibrieren**

Der GenTwo®PMA1000V2.4 ist mit einer manuellen Kalibrierung ausgestattet. Optional kann die automatische Kalibrierfunktion AutoCal oder eine externe Kalibriervorrichtung hinzugefügt werden. Um eine Kalibrierung durchzuführen, benötigen Sie ein Testgas mit einer bekannten Gaskonzentration. Während der Kalibrierung eines Sensors wird der dem Wert der Gaskonzentration im angelegten Prüfgas entsprechende mA-Ausgang ausgegeben.

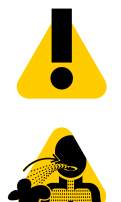

**GEFAHR**

**Hinweis**

WARNUNG VOR GEFÄHRLICHEN GASEN! Nicht einatmen! Kennzeichnung gemäß der Betreiber-Risikobeurteilung am Gerät/ Schrank/Container/Anlage beachten.

# **12.1 M5/S1 Manuelle Kalibrierung (ManuCal)**

#### **Prüfgas wählen, Kalibrierparameter ändern**

Sie beginnen die manuelle Kalibrierung mit der Auswahl des Testgases. Bitte wählen Sie zwischen Nullgas oder Endgas.

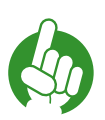

Vergessen Sie nicht das Auswahlrad auf das gewünschte Testgas einzustellen. Sie erhalten eine Fehlermeldung, wenn Sie kein Testgas auswählen.

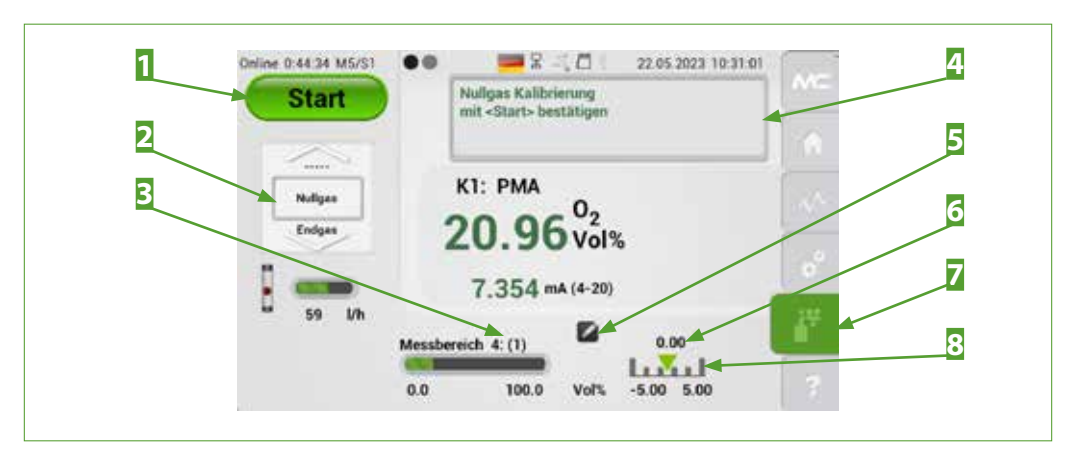

*Abb. 72:Manuelle Kalibrierung (ManuCal)*

- **1** *Start-Button* **2** *Auswahlrad zur Testgaswahl* **3** *Messbereich der Kalibrierung steht in Klammern* **4** *Hinweisfeld*
- 
- 

<span id="page-65-0"></span>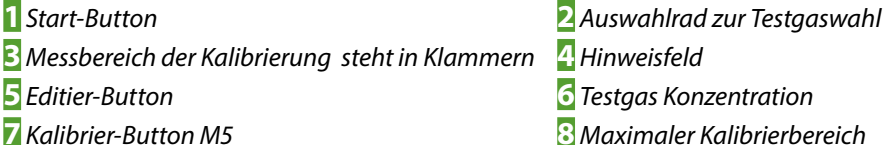

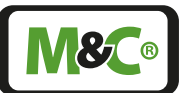

Der Messbereich in dem kalibriert werden soll, steht neben dem aktuellen Messbereich in Klammern. In [Abb. 72](#page-65-0) ist der aktuelle Messbereich "4" und der Messbereich der Kalibrierung  $\pi$ <sup>"</sup>.

Die Konzentration des Testgases steht oberhalb des grünen Pfeils im unteren Teil des Bildschirmes.

Die tatsächlich anliegende Gaskonzentration, in diesem Fall 0,00 Vol.-%, muss innerhalb desmaximalen Kalibrierbereiches liegen, hier -5,0 bis +5,0 Vol.-%.

Zum Anpassen des Kalibrierbereichs oder der Testgas Konzentration bitte auf den Editier-Button tippen. Es öffnet sich dann M4/S2 mit den kanalspezifischen Einstellungen "3 = Kalibrierung/Justierung". In diesem Bildschirm können Sie die Parameter ihres Testgases eingeben und den Kalibrierbereich verändern.

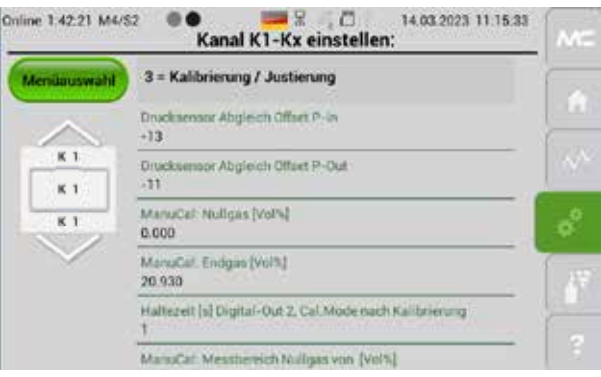

#### *Abb. 73: Einstellungen der kanalspezifischen Kalibrierparameter*

Ändern sie den Kalibrierbereich und tippen Sie dann auf den Kalibrier-Button M5, um ihre Eingaben zu bestätigen.

#### Beispiel: Ablauf der manuellen Kalibrierung mit Endgas

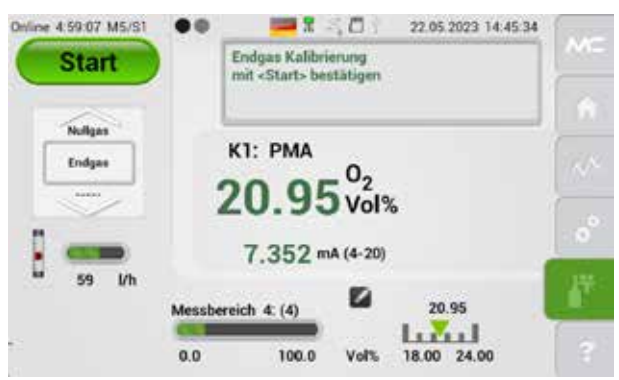

#### <span id="page-66-0"></span>*Abb. 74: Manuelle Kalibrierung mit Endgas*

In [Abb. 74](#page-66-0) ist die Sauerstoffkonzentration des Testgases 20,95 Vol.-%.

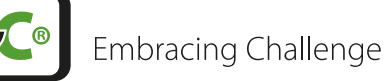

**Hinweis**

Die Konzentrationen des anliegenden Messgases und des Testgases müssen im maximalen Kalibrierbereich liegen. Wenn Sie die Testgas-Konzentration ändern, dann müssen Sie den maximalen Kalibrierbereich an die neue Testgas-Konzentration anpassen. Eine Fehlermeldung erscheint, wenn das verwendete Testgas nicht in den maximalen Kalibrierbereich passt.

Bitte tippen Sie auf den Start-Button, um den manuellen Kalibrierprozess zu starten.

Durch Tippen auf den "Start"-Button wird das Statusrelais R2 auf IO2 (Digitalausgang Anschluss X31 I/O2: Cal. mode) angesteuert.

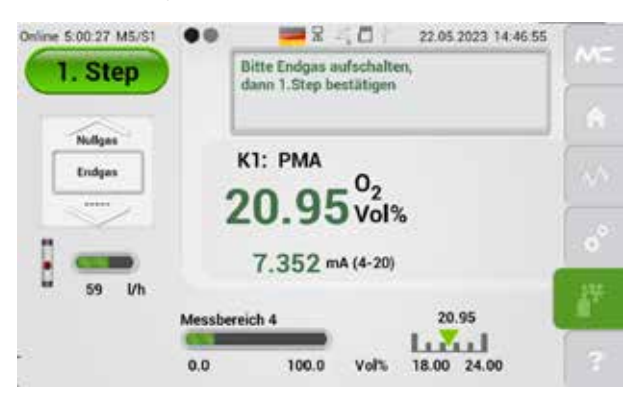

# *Abb. 75: Erster Schritt der manuellen Kalibrierung*

Die Beschriftung auf dem Start-Button ändert sich zu "1. Step". Beachten Sie den Hinweis im Hinweisfeld und schliessen Sie die Testgasverbindungen manuell an.

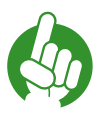

**Hinweis** Die Testgasverbindungen müssen manuell angeschlossen und getrennt werden.

Mit Tippen auf den "1. Step"-Button, bestätigen Sie, dass ihr Testgas korrekt angeschlossen ist.

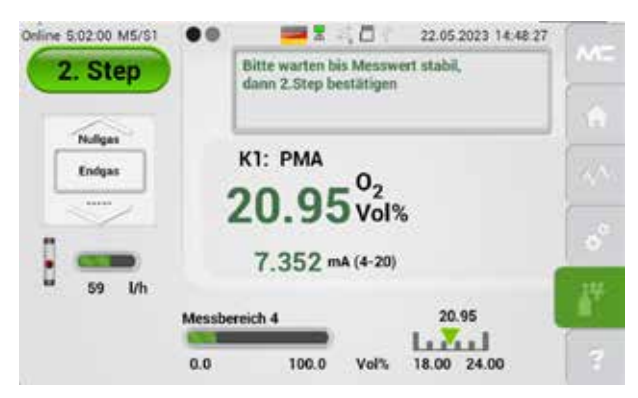

*Abb. 76: Zweiter Schritt der manuellen Kalibrierung*

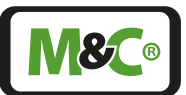

Die Beschriftung des Buttons ändert sich auf "2. Step". Warten Sie bis sich der Messwert auf dem Bildschirm stabilisiert hat, dann bestätigen Sie diesen Schritt indem Sie auf den "2. Step"-Button tippen. Die Beschriftung des grünen Buttons ändert sich auf "3. Step".

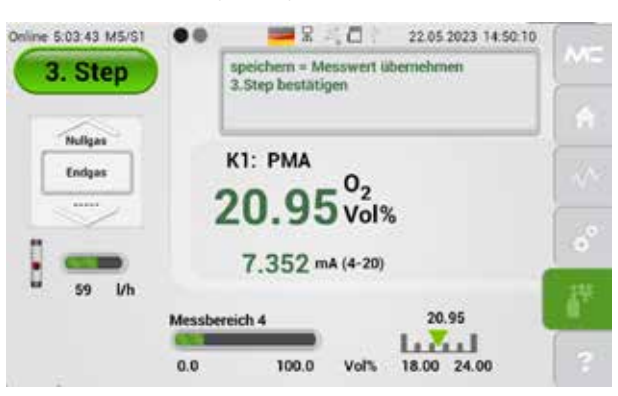

# *Abb. 77:Dritter Schritt der manuellen Kalibrierung*

Übernehmen Sie den angezeigten Messwert, indem Sie auf den "3. Step"-Button tippen.

Der Button ändert sich zu "beendet".

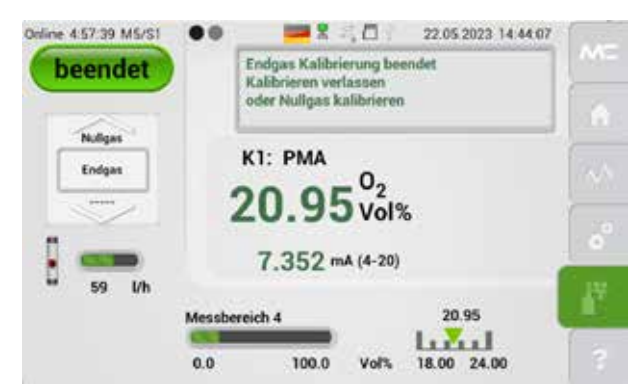

#### *Abb. 78: Ende der manuellen Kalibrierung*

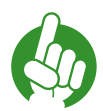

**Hinweis**

Manuelle Kalibrierung mit Null- oder Endgas kann jederzeit wiederholt werden. Wählen Sie ein weiteres Testgas aus, dann scrollen Sie das Auswahlrad auf Null- oder Endgas.

Mit Bestätigung von "beendet" wird das Statusrelais R2 auf IO2 (Digitalausgang Anschluss X31 I/O2: Cal. mode) zurückgesetzt, d.h. der Signal Kalibriermode wird aufgehoben.

"Beendet" führt zum Rücksprung in den Startbildschirm. Alternativ kann mit einem weiteren Prüfgas die Kalibrierung fortgesetzt werden. Bitte bedienen Sie hierzu das Auswahlrad. Eine Wiederholung mit Null- oder Endgas kann jederzeit stattfinden.

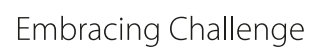

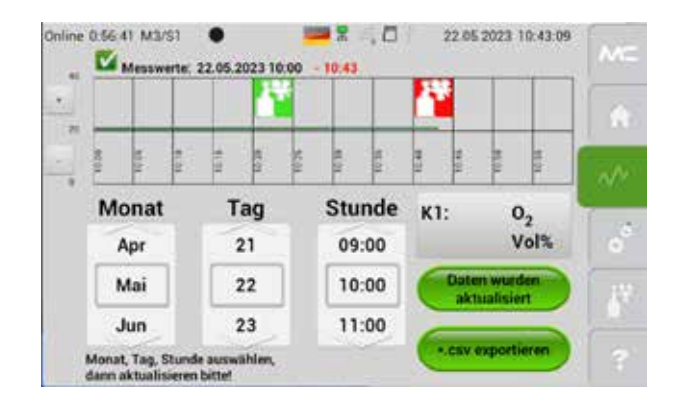

#### *Abb. 79:Datalogger Bildschirm M3/S1 mit Kalibriersymbolen*

Im Datalogger Bildschirm M3/S1 werden alle Kalibrierungen dargestellt. Das grüne Kalibriersymbol zeigt eine erfolgreich durchgeführte Kalibrierung an. Ein rotes Symbol bedeutet eine fehlgeschlagene Kalibrierung.

### **Abbruch einer manuellen Kalibrierung**

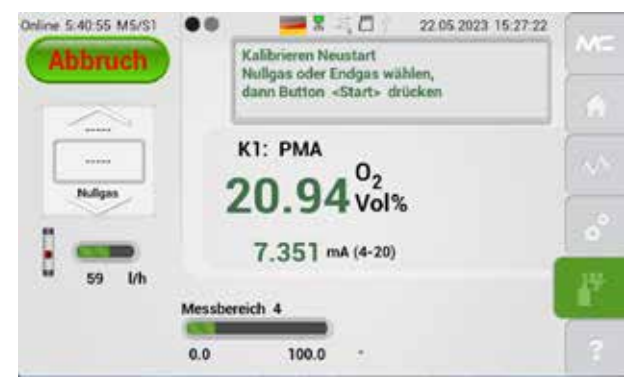

#### *Abb. 80:Abbruch einer manuellen Kalibrierung*

Vor Übernahme der Kalibrierwerte kann der Kalibriervorgang abgebrochen werden, indem das Auswahlrad auf "-----" gestellt wird. Die Beschriftung des grünen Buttons ändert sich zu "Abbruch". Tippen Sie auf den grünen Button, dann schließt sich dieser Bildschirm und es öffnet sich der Bildschirm M2/S1.

Der Kalibriervorgang kann auch durch Tippen auf einen anderen Menüpunkt abgebrochen werden, da dadurch das Kalibriermenü verlassen wird. Alle abgebrochenen Kalibrierungsvorgänge werden in der Ereignisliste M2/S3 aufgezeichnet. Eine Abbildung einer Ereignisliste finden Sie [auf Seite 36 in der Abb. 37 .](#page-36-1)

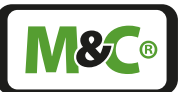

Fehler während der manuellen Kalibrierung

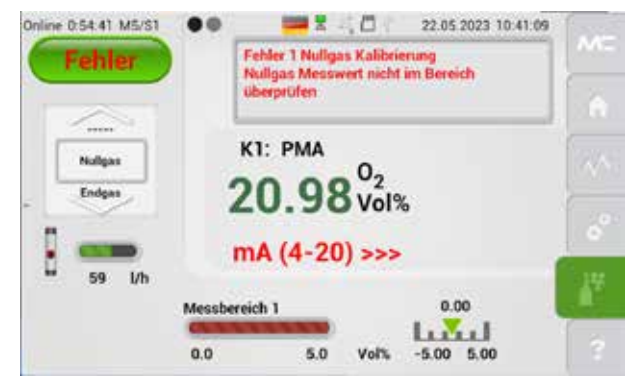

### *Abb. 81: Fehler bei der manuellen Kalibrierung*

Bei Aufgabe von Prüfgasen mit falscher Sauerstoffkonzentration oder Nichtanpassung der Erwartungswertgrenzen (Kalibrierbereichsgrenzen) kann die Kalibrierung nicht erfolgreich abgeschlossen werden.

Die Beschriftung des grünen Buttons ändert sich zu "Fehler" und der manuelle Kalibriervorgang kann nicht beendet werden.

Im vorliegenden Beispiel wurde Umgebungsluft zur Kalibrierung verwendet. Der vordefinierte Kalibrierbereich wurde auf -5.0 bis +5.0 Vol.-% festgelegt. Die Sauerstoffkonzentration in der Umgebungsluft liegt jedoch außerhalb dieses Kalibrierbereichs. Aus diesem Grund konnte der Kalibriervorgang nicht abgeschlossen werden.

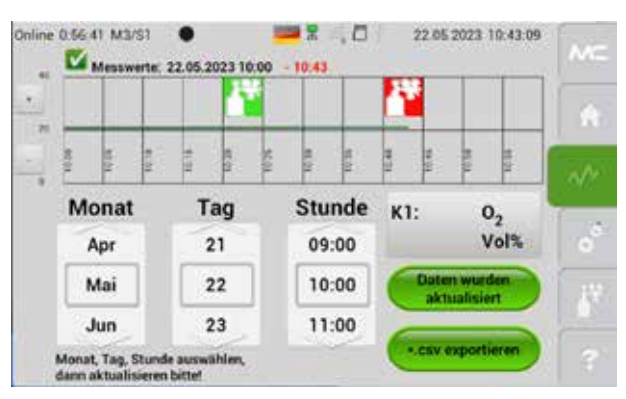

#### *Abb. 82:Datalogger-Bildschirm mit rotem Kalibriersymbol*

Im Datalogger-Bildschirm erscheint das rote Kalibriersymbol, das den fehlgeschlagenen Kalibrierversuch darstellt. Tippen Sie auf das rote Kalibriersymbol, dann öffnet sich der Bildschirm aus [Abb. 83](#page-71-0).

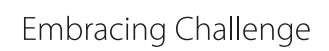

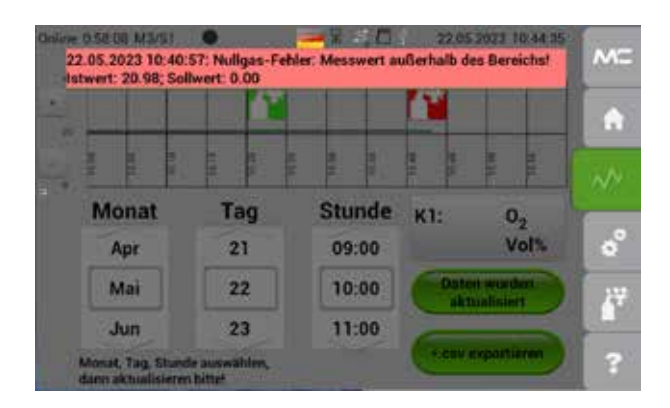

### <span id="page-71-0"></span>*Abb. 83:Detailbildschirm einer Kalibrierung*

Ein Bildschirm mit detaillierten Informationen über den fehlgeschlagenen Kalibriervorgang wird geöffnet. In diesem Beispiel wurde festgestellt, dass der Messwert zu hoch ist. Der Messbereich muss so eingestellt werden, dass er den Messwert mit einschließt.

**Hinweis**

**Hinweis** Manuelle Kalibrierung mit Null- oder Endgas kann jederzeit wiederholt werden.

# **12.2 Automatische Kalibrierung (AutoCal)**

Zusätzlich zur manuellen Kalibrierung steht auch optional eine automatische Kalibrierfunktion zur Verfügung. Zur automatischen Kalibrierung folgen Sie diesen Schritten.

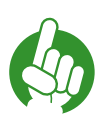

AutoCal kann nur für einen im Gerät vorhandenen Kanal festgelegt werden. Automatische Kalibrierung für mehrere Kanäle ist nicht möglich.

Die Zahlen beziehen sich auf [Abb. 84:](#page-72-0)

 **1**: Aktivieren Sie AutoCal auf der Seite M4/S2 Systemeinstellungen. Geben Sie die Nummer des ausgewählten Kanals zur Aktivierung ein.
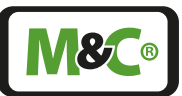

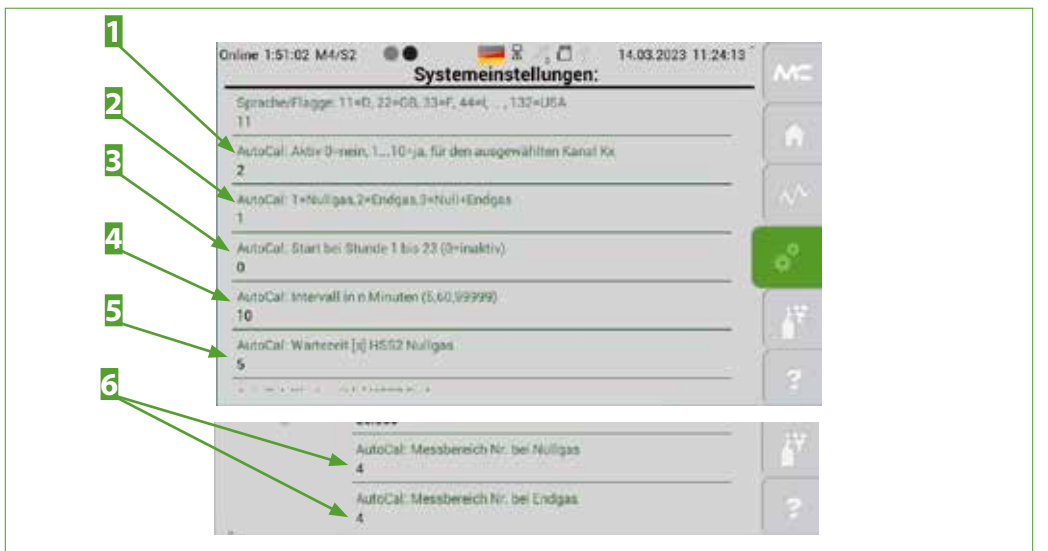

### *Abb. 84:AutoCal-Aktivierung und Eingabe der Parameter*

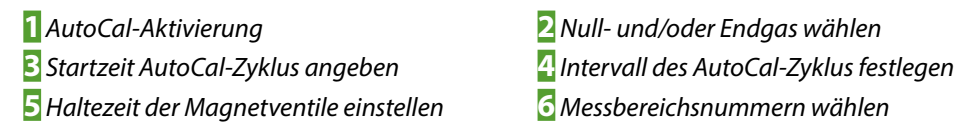

- 
- 
- 
- **2**: Wählen Sie das Kalibrierungsgas. Nullgas (AutoZero-Kalibrierung), Endgas oder Endgas und Nullgas.
- **3**: Wählen Sie die Startstunde des ersten AutoCal-Zyklus, z.B. 11:00 Uhr des aktuell laufenden oder kommenden Tages.
- **4**: Wählen Sie die Zeit zwischen zwei AutoCal-Zyklen, z.B. alle 24 Stunden soll eine automatische Kalibrierung durchgeführt werden. Die automatische Kalibrierung startet immer bei der in **3** festgelegten Startstunde.
- **5**: Stellen Sie die Haltezeit der Magnetventile ein. Durch eine Verzögerung der Magnetventilumschaltung werden unterschiedlich lange Gaswege ausgeglichen.
- **6**: Wählen Sie die Messbereichsnummern für Null- und/oder Endgas

**Hinweis**

Durch die Haltezeit der Magnetventile können Gaslaufzeiten durch verschieden lange Zuleitungen ausgeglichen werden. Dies stellt sicher, dass die für den korrekten Ablauf bereitzustellenden Gase auch tatsächlich am zu kalibrierenden Sensor ankommen.

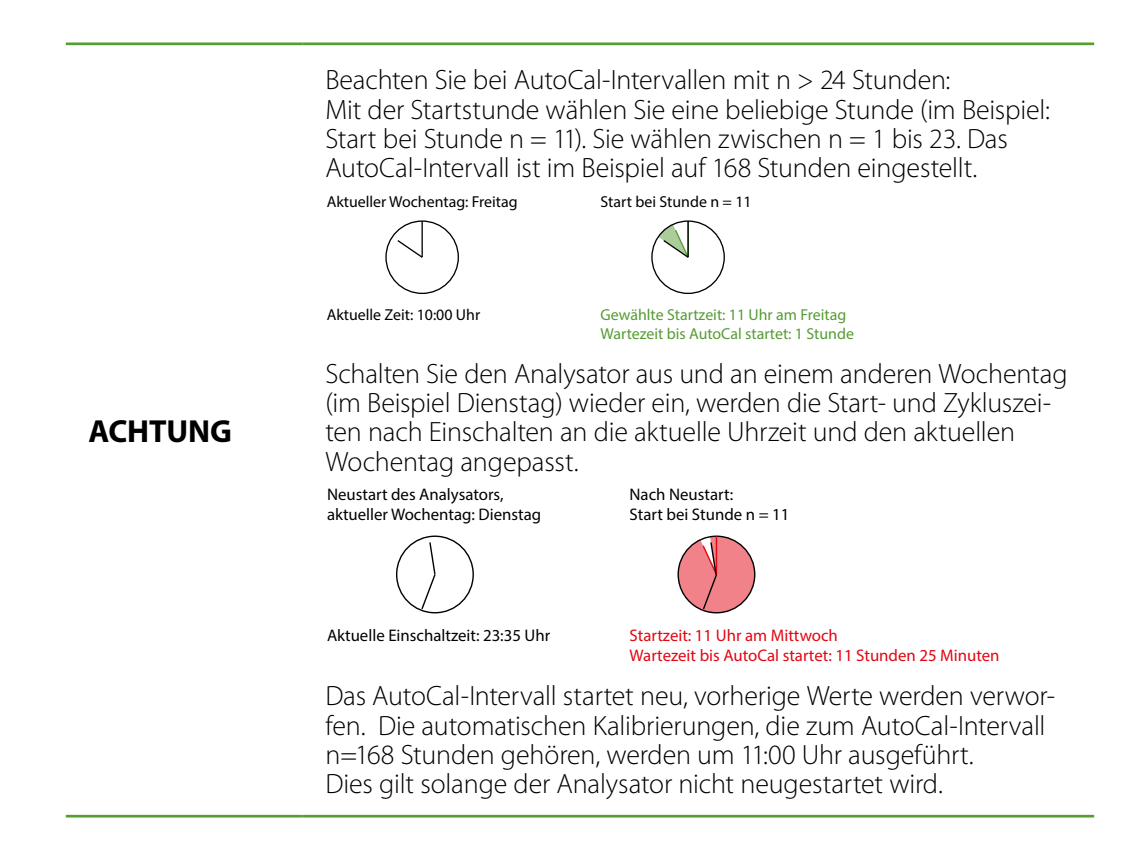

Zum Schalten der AutoCal-Magnetventile ist die digitale Ausgangskarte "IOAC 0" erforderlich. Im Diagnosen-Diagramm M4/S1 (siehe auch [Seite 55 Kapitel "B = Diagnose"](#page-55-0)) repräsentiert ein schwarzes Symbolkästchen die digitale Ausgangskarte "IOAC 0". In [Abb. 85](#page-73-0) gehört IOAC 0 zum Geräte-Kanal K2.

Tippen Sie auf das Symbolkästchen öffnet sich ein Schalterfeld auf der linken Seite. Über dieses Schalterfeld können die Schaltausgänge DO 1, 2, 3 (DO 4 wird nicht benutzt) sowie die Relais R1, R2 getestet werden.

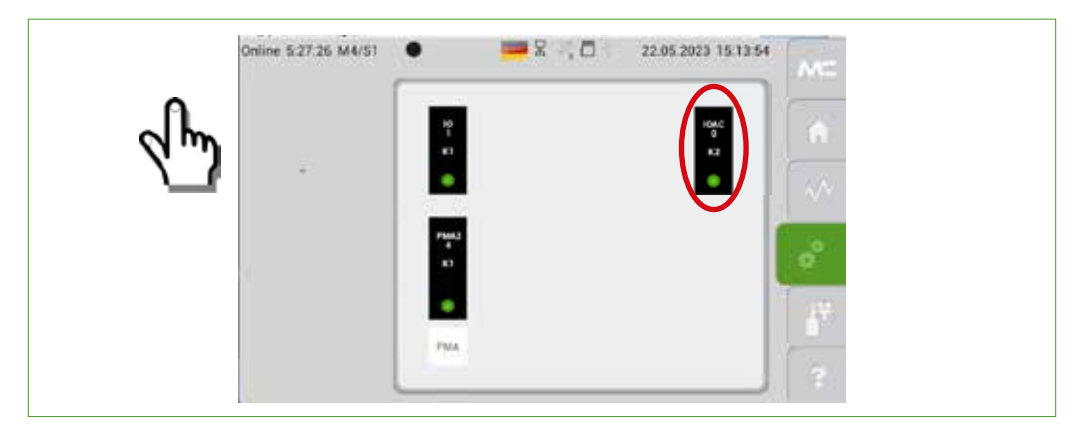

<span id="page-73-0"></span>*Abb. 85:Diagnosen-Diagramm: Öffnen der Ausgangskarte "IOAC 0"*

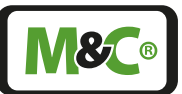

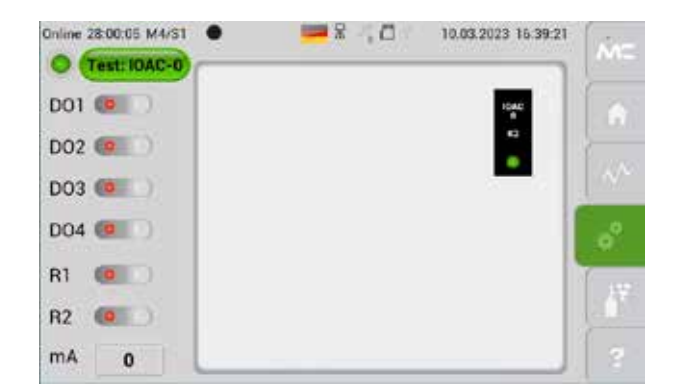

*Abb. 86:Diagnosen-Diagramm: Geöffnete Ausgangskarte zu Kanal K2*

### **12.2.1 AutoCal bei externer Montage der Magnetventile**

In der Regel werden zum Umschalten von Mess- und Prüfgas sowie für das Aufschalten von Null- und Spangas Magnetventile verwendet, die nicht Teil des Analysators sind. Diese Magnetventile werden über die Schaltausgänge des Analysators gesteuert.

Beachten Sie beim Anschluss der Magnetventile die Kennzeichnung der zugehörigen Buchsen.

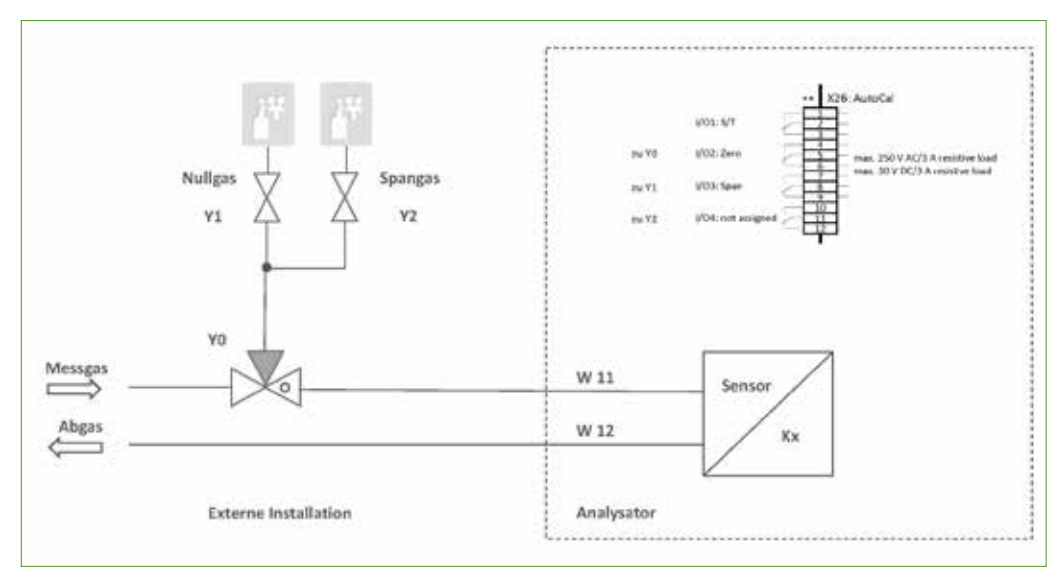

*Abb. 87: AutoCal Ventile extern: Null- und Spangas aus Prüfgasflasche*

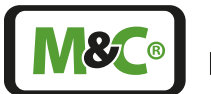

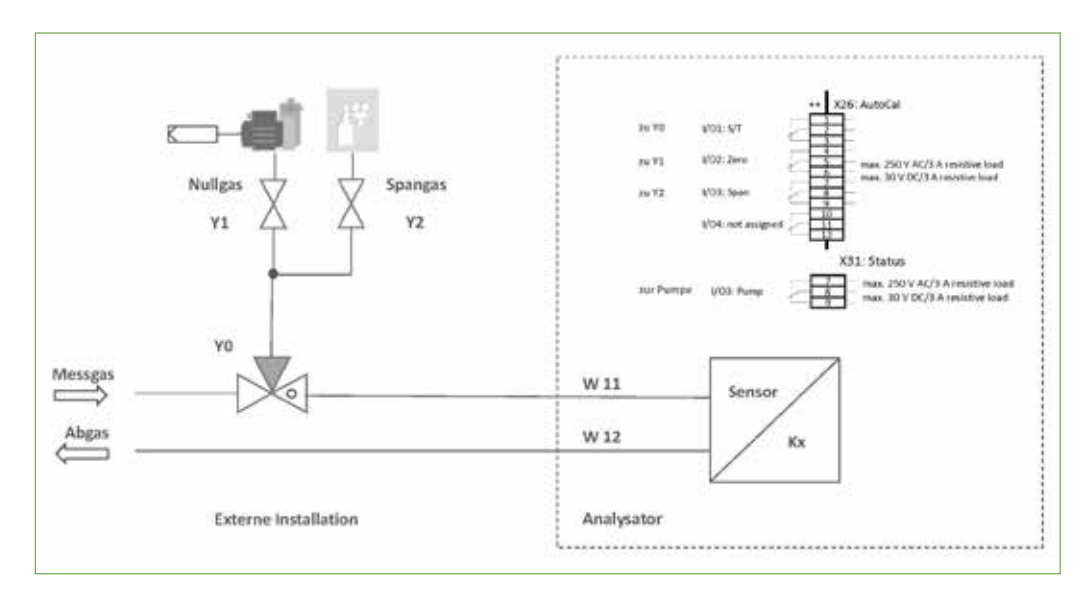

### *Abb. 88:AutoCal Ventile ext.: Nullgas über Filter und Pumpe, Spangas aus Gasflasche*

Magnetventile, ggf. Ansaugfilter und Pumpe werden außerhalb des Analysators montiert. Y1 und Y2 dienen der Zuführung von Prüfgasen.

### **12.2.2 AutoZero-Modul (AZF)**

Das AutoZero-Modul AZF1 ermöglich den zeitgesteuerten Nullpunktabgleich eines beliebig auswählbaren einzelnen Kanals. Pro Gerät kann max. ein AutoZero-Modul verbaut werden. Die Konfiguration der Startzeit, der Zykluszeit sowie der Spülzeit wird über Parameter der HMI-Software direkt am grafischen Userinterface eingestellt und aktiviert/deaktiviert.

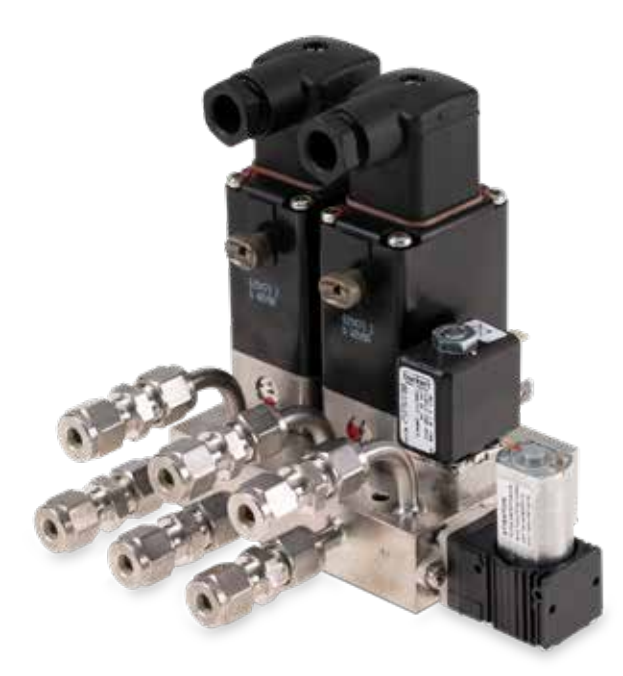

*Abb. 89:AutoZero-Modul (AZF)*

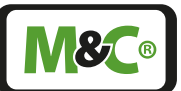

Das AZF-Basismodul steht in angepassten Varianten für die drei möglichen Ausführungen des Gasweges in Viton, PTFE und Edelstahl zur Verfügung.

Das Magnetventil Y7 verbindet den Messgaseingang und -ausgang während der Kalibrierung, Magnetventil Y0 wird für die Zufuhr von Nullgas verwendet.

Das Basismodul kann durch eine Nullgaspumpe (Artikel-Nr. 08A2995) erweitert werden. Diese Pumpe kann für den Nullpunktabgleich ein geeignetes sauerstofffreies Prüfgas ansaugen.

Die optionale Messgaspumpe im Messgaseingang W11 ist abschaltbar. In der Bildschirmübersicht M2/S2 befindet sich der Taster zum ein- und ausschalten der Messgaspumpe. Siehe hierzu [Abb. 20](#page-28-0).

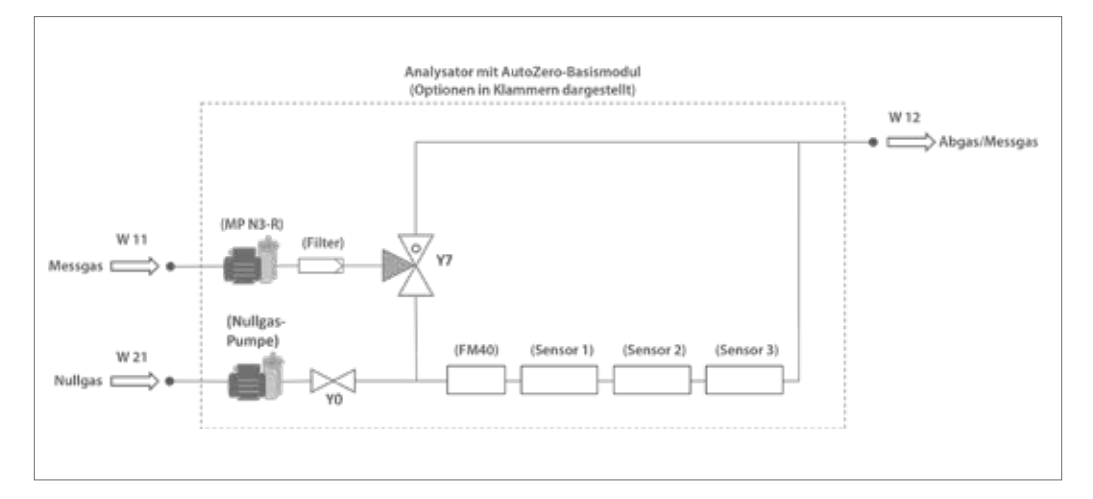

### *Abb. 90:AutoZero Basismodul mit Optionen*

Das AutoZero-Basismodul kann optional um ein zweites 3/2-Wegeventil (Ventil Y8, Artikel-Nr. 08A2994) erweitert werden. Ventil Y8 führt das Kalibriergas durch den separaten Gasausgang W22 aus dem Gerät.

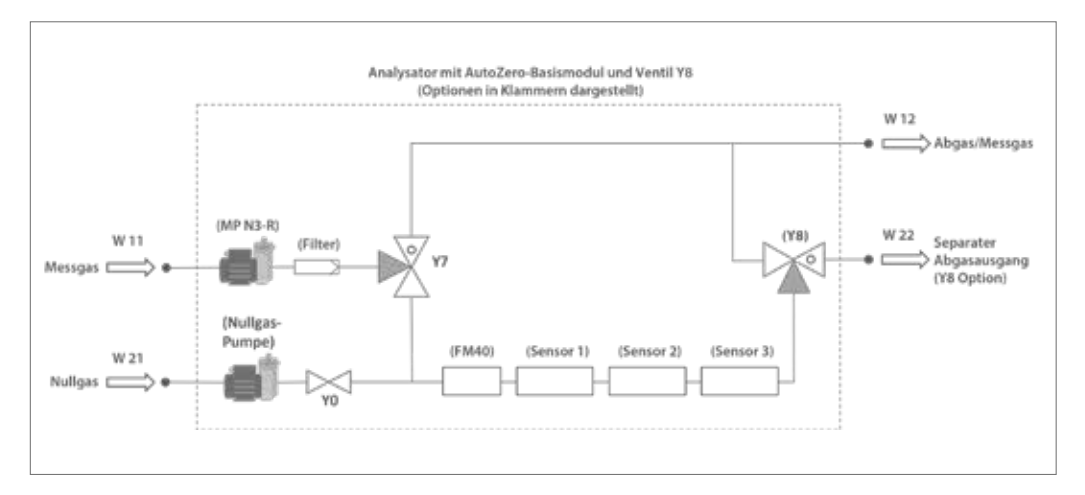

*Abb. 91: AutoZero Basismodul mit optionalem 3/2 Wegeventil Y8*

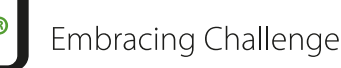

Neben dem automatischen Nullpunktabgleich kann das AZF auch für die automatische Spülung von Sensoren, z.B. bei der elektrochemischen Messung von Schwefelwasserstoff, eingesetzt werden.

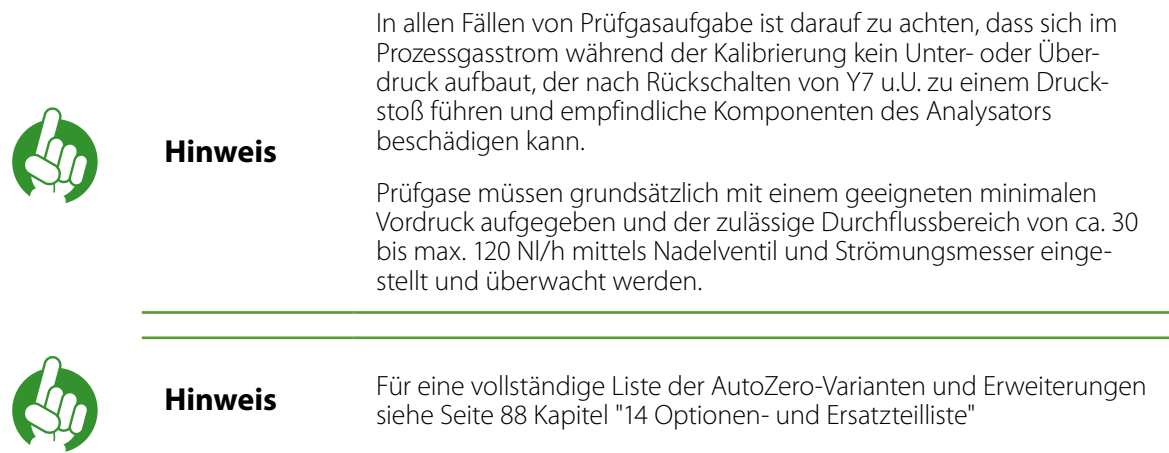

### **12.2.3 Automatische Nullgas-Kalibrierung mit AutoZero-Modul**

Zur automatischen Nullgas-Kalibrierung mit dem AutoZero-Modul muss AutoCal aktiviert und die AutoCal-Parameter eingestellt werden. Folgen Sie diesen Schritten zur Aktivierung. Die Zahlen beziehen sich auf [Abb. 92](#page-78-0).

- **1**: Aktivieren Sie AutoCal auf der Seite M4/S2 Systemeinstellungen. Geben Sie die Nummer des Kanals ein, der mit dem AutoZero-Modul kalibriert werden soll.
- **2**: Wählen Sie Nullgas aus.
- **3**: Wählen Sie die Startstunde des ersten AutoCal-Zyklus, z.B. 11:00 Uhr des aktuell laufenden oder kommenden Tages.
- **4**: Wählen Sie die Zeit zwischen zwei AutoCal-Zyklen, z.B. alle 24 Stunden soll eine automatische Kalibrierung durchgeführt werden. Die automatische Kalibrierung startet immer bei der in **3** festgelegten Startstunde.
- **5**: Stellen Sie die Haltezeit der Magnetventile ein. Durch eine Verzögerung der Magnetventilumschaltung werden unterschiedlich lange Gaswege ausgeglichen.
- **6**: Wählen Sie die Messbereichsnummer bei Nullgas

**Hinweis** Durch die Haltezeit der Magnetventile können Gaslaufzeiten durch verschieden lange Zuleitungen ausgeglichen werden. Dies stellt sicher, dass die für den korrekten Ablauf bereitzustellenden Gase auch tatsächlich am zu kalibrierenden Sensor ankommen.

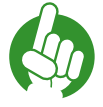

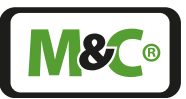

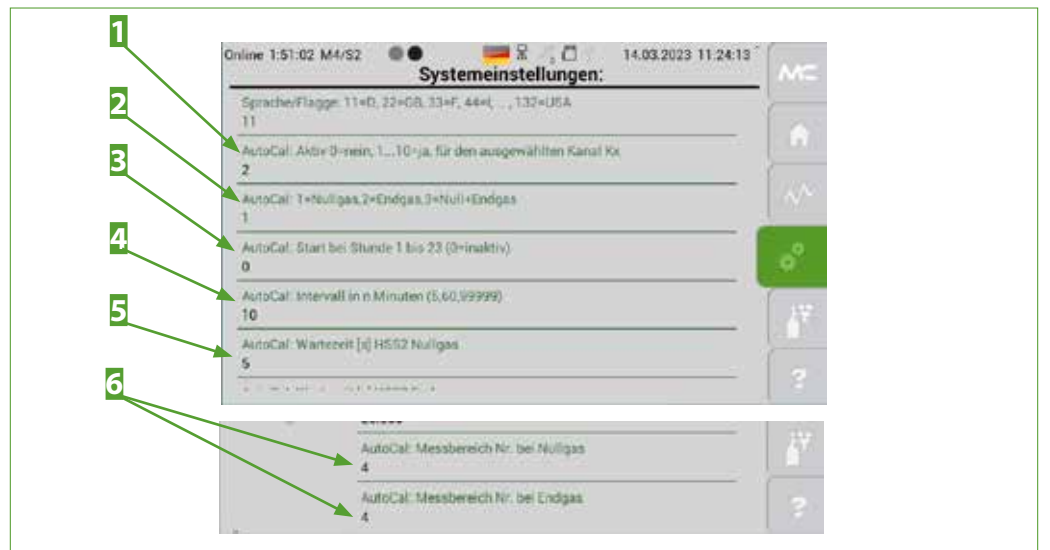

<span id="page-78-0"></span>*Abb. 92: AutoZero: AutoCal aktivieren und Nullgas wählen*

- *AutoCal-Aktivierung* **2** *1 = Nullgas wählen*
- 
- *Haltezeit der Magnetventile einstellen* **6** *Messbereich Nr. bei Nullgas wählen*
- 
- *Startzeit AutoCal-Zyklus angeben* **4** *Intervall des AutoCal-Zyklus festlegen*
	-

### **12.2.4 AutoCal-Start oder AutoZero-Start ohne Zykluseinstellung**

Im Menü M5/S1 kann die AutoCal-Funktion für den für die Autokalibrierung nominierten Geräte-Kanal am Analysator händisch ausgelöst werden, sofern nicht in diesem Moment bereits ein AutoCal-Zyklus über die eingestellten Zeiten aktiviert worden ist.

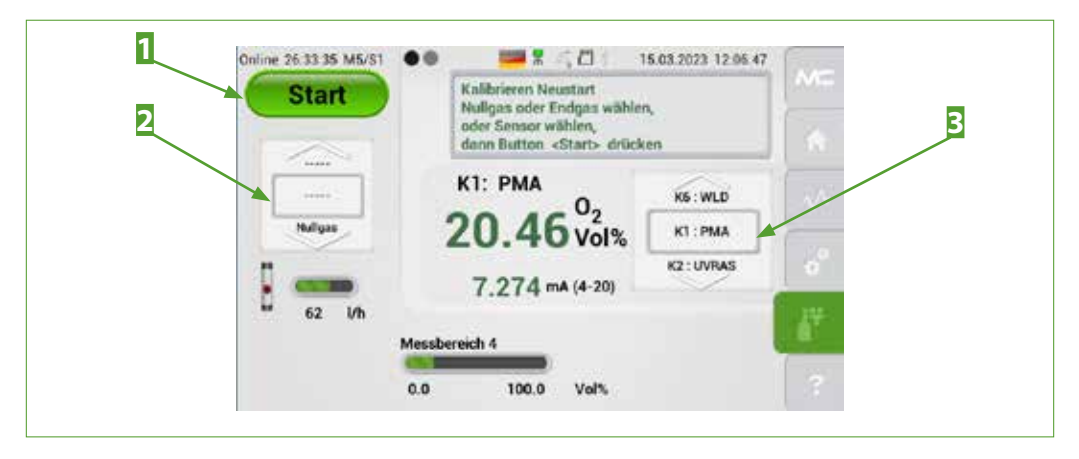

*Abb. 93: AutoCal-Start ohne Zykluseinstellung*

 *Kanalauswahl*

 *Start-Button* **2** *Auswahl Kalibrierung*

Hierzu das Auswahlrädchen **3** auf den nominierten Geräte-Kanal stellen, das Auswahlrädchen **2** auf AutoCal stellen und dann auf den Start-Button **1** tippen. Alle Ventile zur Umschaltung zwischen Mess- und Prüfgas(en) schalten identisch zum vordefinierten zeitgesteuerten Ablauf.

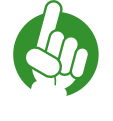

**Hinweis** Bei manueller Überprüfung des Nullpunktes oder Spanwertes schalten die zugehörigen Magnetventile. **Hinweis** Sind keine Ventile angeschlossen, ist vom Anwender sicherzustellen, dass das korrekte Prüfgas händisch zugeführt und über den korrekten Gaseingang zugeführt wird, in der Regel über Gaseingang W11.

Für nicht nominierte Gerätekanäle steht die AutoCal-Funktion nicht zur Verfügung, gekennzeichnet mit "-----"

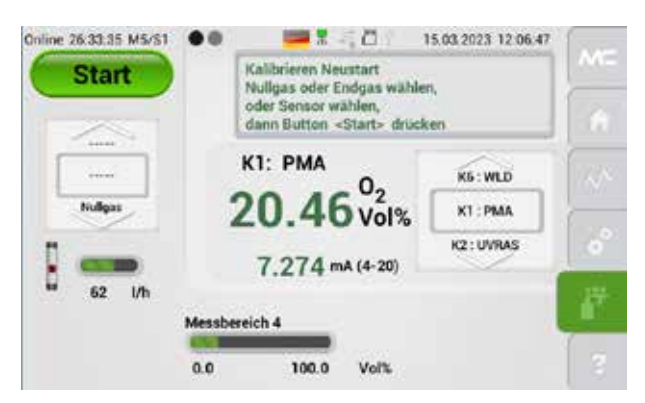

*Abb. 94:AutoCal-Start ohne Zykluseinstellung: Kanalauswahl*

### **12.2.5 Einstellung des mA-Verhaltens bei der Kalibrierung**

Zur besseren Integration des GenTwo® PMA1000V2.4 in externe Regelprozesse ist das Verhalten der mA-Ausgänge während eines Kalibriervorgangs für alle Gerätekanäle einstellbar.

Drei Einstellung des mA-Verhaltens beim Kalibrieren können gewählt werden. Der mA-Ausgang folgt der Konzentration der angelegten Prüfgase (Einstellung 0), ein zuvor definierter Ersatz-mA-Wert liegt an der Ausgangsbuchse (Einstellung 1) oder der letzte mA-Wert vor Kalibrierstart wird eingefroren und permanent ausgegeben (Einstellungen 2,3 und 4).

Wählen Sie im Parameter "Konfiguration mA bei Kalibrierung" die folgenden Einstellungen aus:

 $\Box$  0 = keine Änderung, mA wird gemäß der aufgelegten Gaskonzentrationen und gewählten Messbereiche wie im Messmodus ausgegeben

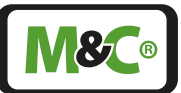

- $\blacksquare$  1 = der im Parameter "Ersatzwert mA bei Kalibrierung" hinterlegte Wert wird ausgegeben. Für jeden Geräte-Kanal kann ein eigener Wert definiert werden.
- $\blacksquare$  2 = Einfrieren und Ausgeben des letzten mA-Wertes gilt nur bei manueller Kalibration
- $\blacksquare$  3 = Einfrieren und Ausgeben des letzten mA-Wertes gilt nur bei automatischer Kalibration
- $\blacksquare$  4 = Einfrieren und Ausgeben des letzten mA-Wertes –gilt bei manueller oder automatischer Kalibration

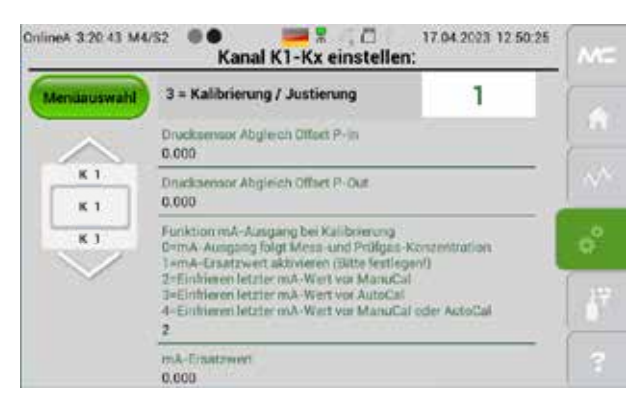

*Abb. 95: mA-Einstellung: Seite M4/S2, 3=Kalibrierung/Justierung*

### **12.2.6 Parametereinstellungen bei der automatischen Kalibrierung**

Analog zu den Parametern, die für das manuelle Kalibrieren (ManuCal) gelten, werden die Konzentrationswerte und zulässigen Bereiche für Null- und Endgas in den Parametern, die für das automatische Kalibrieren (AutoCal) vorgesehen sind, eingetragen.

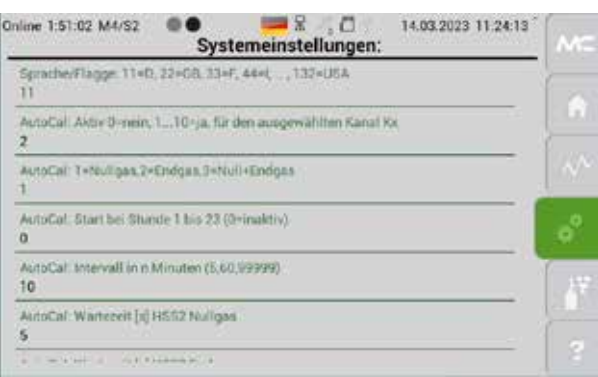

### *Abb. 96:Parameterenstellungen bei AutoCal*

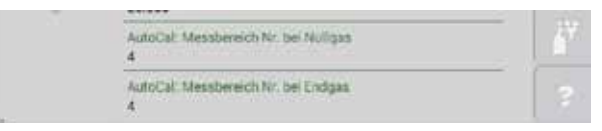

*Abb. 97: AutoCal-Einstellungen: Ausschnitt*

## **12.3 Justierung der Druck- und Durchflusssensoren**

Druck- und Durchflusssensoren können auf der Seite M5/S2 justiert werden. Sie erreichen diese Seite, indem Sie auf den Kalibrier-Button tippen und dann nach links wischen.

Während dieser Bildschirm geöffnet ist, bleibt der Analysator in Betrieb.

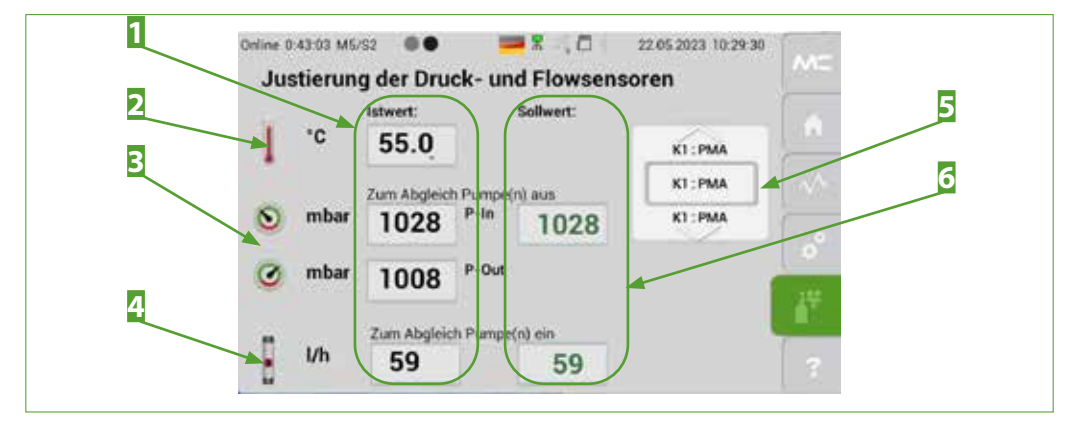

*Abb. 98:Justierung der Druck- und Durchflusssensoren*

**1** *Ist-Werte* **2** *Temperatur in °C* **3** *Druck P-IN und P-OUT in mbar* **4** *Durchfluss in l/h* **5** *Kanal-Auswahlrad* **6** *Soll-Werte*

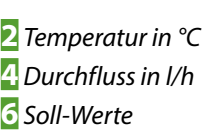

Tippen Sie auf die Soll-Werte der Temperatur, des Druckes oder des Durchflusses, um die Werte zu verändern. Die Ist-Werte werden sich dann auf den neu-eingestellten Soll-Wert ändern.

**Hinweis** Bitte beachten Sie, dass bei einigen Gerätekonfigurationen die Temperatur fest eingestellt ist und nicht verändert werden kann.

Bei nicht beströmtem Analysator kann eine Kalibrierung der Drucksensoren P-IN und P-OUT anhand des barometrischen Druckes vorgenommen werden. Der im Feld für den Sollwert eingetragene Druck, in mbar, wird für beide Drucksensoren übernommen.

Die Drucksensoren sollten gelegentlich kalibriert werden. Gehen Sie wie folgt vor:

- Entfernen Sie vor der Kalibrierung alle Gasschläuche vom Gerät und schalten Sie, falls vorhanden, die Messgaspumpe auf der Bildschirmübersicht M2/S2 aus (siehe hierzu [Abb. 20\)](#page-28-0). Die offenen Gasanschlüsse stellen sicher, dass sich kein Gasdruck im Analysator aufbauen kann. Die Drucksensoren können sich so an die Umgebungsluft anpassen.
- Bitte verwenden Sie ein Druckmessgerät, um den aktuellen barometrischen Druck zu messen. Geben Sie auf Seite M5/S2 diesen Wert als Soll-Wert für den P-IN Drucksensor ein. Die Drucksensoren sind jetzt kalibriert.

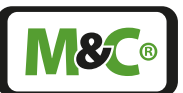

### Schließen Sie die Gasschläuche wieder an das Gerät an und schalten Sie die optionale Messgaspumpe auf der Bildschirmübersicht M2/S2 wieder ein.

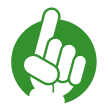

Wenn Sie den Soll-Wert von P-IN ändern ohne die Gasanschlüsse zu öffnen, dann werden P-IN und P-OUT auf den gleichen Ist-Wert eingestellt. In diesem Fall wird der Gasdurchfluss auf Null gesetzt und die Durchflussmessung zeigt nicht die wirkliche Durchflussmenge an.

Der Messgasfluss kann bei voreingestelltem Gasfluss abgeglichen werden. Der Korrekturfaktor des Gasdurchflusses kann in den kanalspezifischen Einstellungen geändert werden (siehe ['Abb. 50: Liste der kanalspezifischen Parameter'\)](#page-46-0).

Nachdem Sie den Bildschirm M5/S2 geschlossen haben, werden die Soll-Werte den Wert der tatsächlichen Ist-Werte übernehmen. Öffnen Sie M5/S2 wieder, dann sind die Ist-Werte und die Soll-Werte gleich.

## **12.4 Querempfindlichkeiten**

Sauerstoff ist ein paramagnetisches Gas, d.h. die Sauerstoffmoleküle lassen sich durch ein starkes Magnetfeld beeinflussen. Diese große Suszeptibilität des Sauerstoffes unterscheidet ihn von anderen Gasen.

Die PMC (paramagnetische Messzelle) nutzt diese Eigenschaft, um die Konzentration des Sauerstoffes in einem Gasgemisch zu messen.

Einige Gase im Gasgemisch haben Einfluss auf die Konzentrationsmessung. Hier sind zwei Beispiele, wie die Querempfindlichkeit anderer Gase berechnet werden kann.

### **Beispiel 1**

**Hinweis**

Zur Bestimmung des Rest-Sauerstoffgehaltes in einer 100 %-igen Kohlendioxid (CO<sub>2</sub>) Schutzgasatmosphäre bei 20 °C kann man die Werte der Querempfindlichkeiten aus der Tabelle am Ende dieses Kapitels entnehmen. Dort ist für die Querempfindlichkeiten von CO<sub>2</sub> bei 20 °C ein Wert von -0,27 abzulesen. Das heißt, dass bei einer Kalibrierung mit Stickstoff der Nullpunkt auf +0,27 % eingestellt werden muss, um die Anzeigenmissweisung zu kompensieren.

Da es sich in diesem Beispiel ausschließlich um eine Atmosphäre aus CO<sub>2</sub> und O<sub>2</sub> handelt, kann der Querempfindlichkeitseinfluss problemlos eliminiert werden, indem man zur Nullpunktkalibrierung anstelle von Stickstoff (N<sub>2</sub>) Kohlendioxid (CO<sub>2</sub>) verwendet.

### **Beispiel 2**

Bestimmung des Sauerstoffgehaltes eines Gasgemisches bei 20 °C. Das Gasgemisch besteht aus den folgenden Gasen:

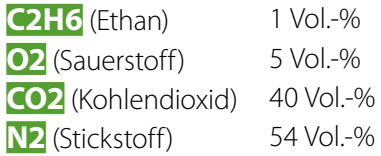

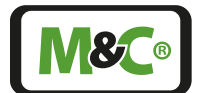

Die Nullpunktkalibrierung wird mit Stickstoff (N<sub>2</sub>) durchgeführt. Die Querempfindlichkeitswerte aus der Tabelle sind auf 100 Vol.-% des entsprechenden Gases bezogen.

Es muss also eine Umrechnung auf die tatsächliche Volumenkonzentration erfolgen.

Allgemein gilt:

**Hinweis**

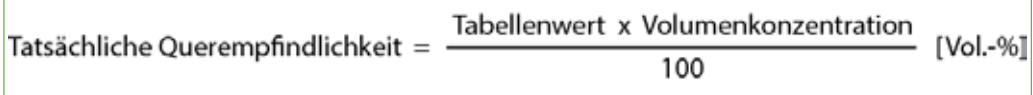

### *Abb. 99:Formel zur Berechnung der tatsächlichen Querempfindlichkeit*

Für die Komponenten des Gasgemisches ergeben sich somit folgende Werte:

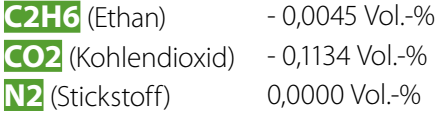

Der reziproke Wert der Summenquerempfindlichkeit ergibt den zu korrigierenden Betrag für die Nullpunktkalibrierung. In diesem Beispiel wäre der Nullpunkt auf +0,1179 Vol.-% zu justieren.

Eine Vernachlässigung der Querempfindlichkeiten würde hier einen relativen Fehler von ca. 2 % bedeuten.

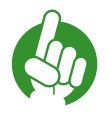

Die Querempfindlichkeiten in der folgenden Tabelle beziehen sich auf 100 Vol.-% des angegebenen Gases bei einer Temperatur von +20 °C und +50 °C.

Die folgende Tabelle zeigt die Querempfindlichkeiten der wichtigsten Gase bei 20 °C und 50 °C. Alle Werte beziehen sich auf eine Nullpunktkalibrierung mit 100 Vol.-% $\mathrm{N}_\mathrm{2}$  und eine Endwertkalibrierung mit 100 Vol.-%  $\mathrm{O}_2$ . Die Abweichungen gelten jeweils für 100 Vol.-% des entsprechenden Gases.

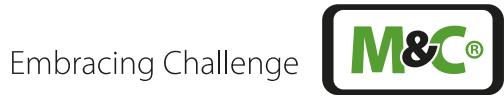

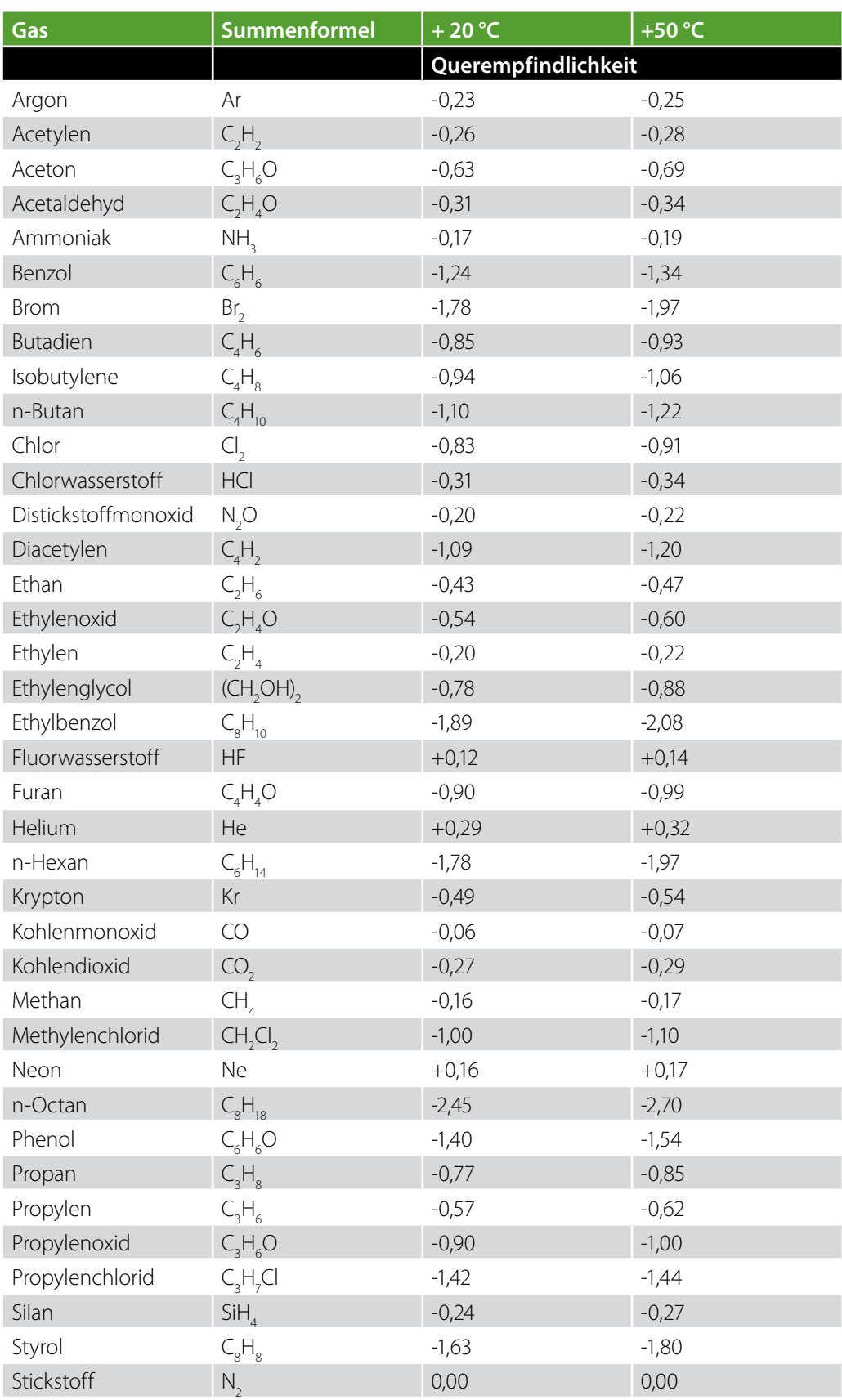

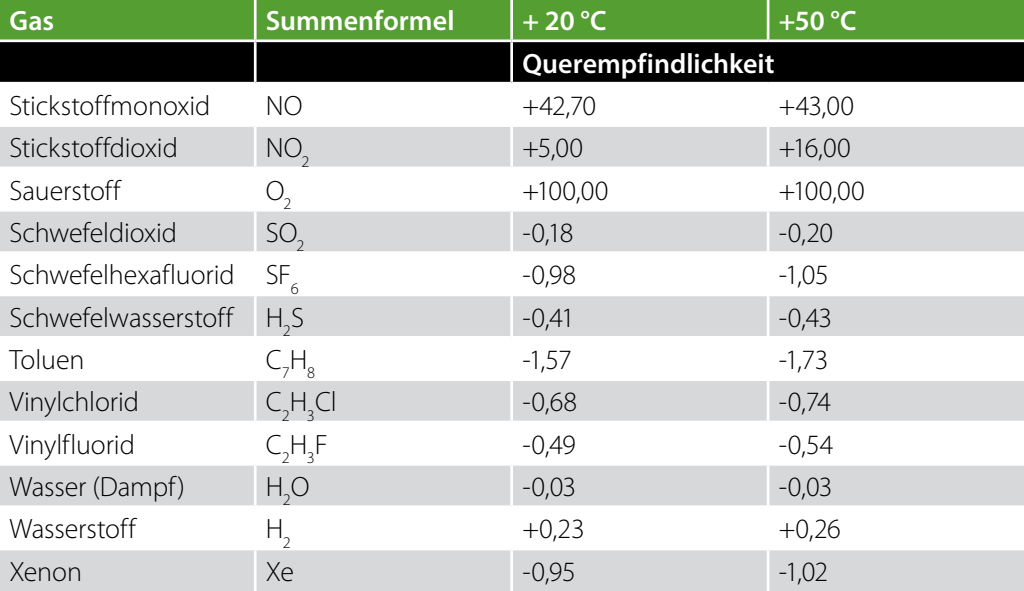

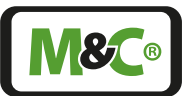

# **13 Wartung**

**Beachten Sie vor jeglicher Wartungsarbeit die anlagen- und prozessspezifischen Sicherheitsmaßnahmen!**

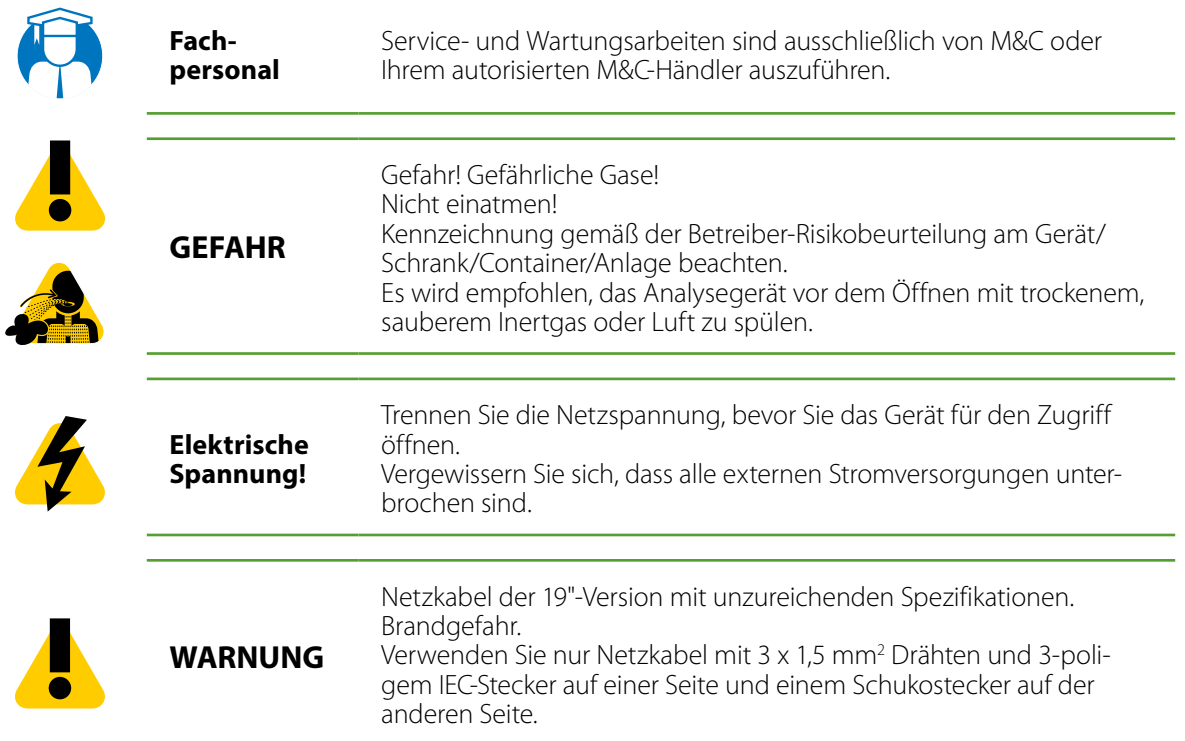

Treffen Sie alle nötigen Vorkehrungen bei Arbeiten an abgeschalteten Geräten oder mit Niedrigspannung betriebenen Komponenten. Ausgeschaltete Geräte müssen ausreichend geerdet werden, um Beschädigungen an der internen Elektronik durch elektrostatische Aufladung zu vermeiden (ESD).

- Im Falle einer fehlerhaften Anzeige ist sicherzustellen, dass die vorgeschaltete Messgasaufbereitung fehlerfrei arbeitet.
- Stellen Sie sicher, dass keine Leckagen vorhanden bzw. alle Gasanschlüsse korrekt verbunden sind.
- Verwenden Sie nur Originalersatzteile von M&C.

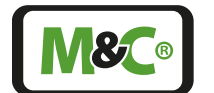

### **13.1 Reinigung und Dekontaminierung**

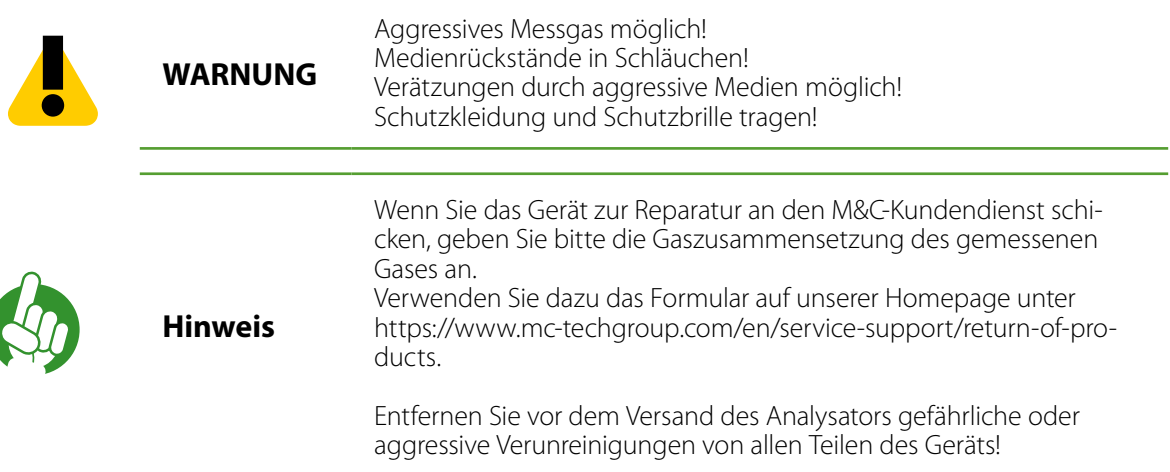

### **13.2 Empfohlene Wartungsarbeiten**

Die routinemäßigen Wartungsarbeiten beschränken sich auf die Kontrolle des Null- bzw. Endpunktes und einer eventuellen Neukalibrierung.

Die Angabe über Wartungsintervalle hängt von den Prozess- und Anlagenbedingungen ab und basiert somit auf anlagenspezifischen Erfahrungswerten.

Ein sinnvoller Wartungszyklus muss in Abhängigkeit der Prozessgegebenheiten anwendungsspezifisch ermittelt werden. Allgemeine Empfehlungen können daher nicht ausgesprochen werden.

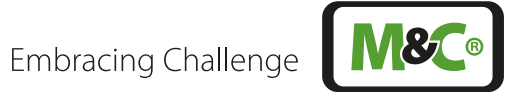

# <span id="page-88-0"></span>**14 Optionen- und Ersatzteilliste**

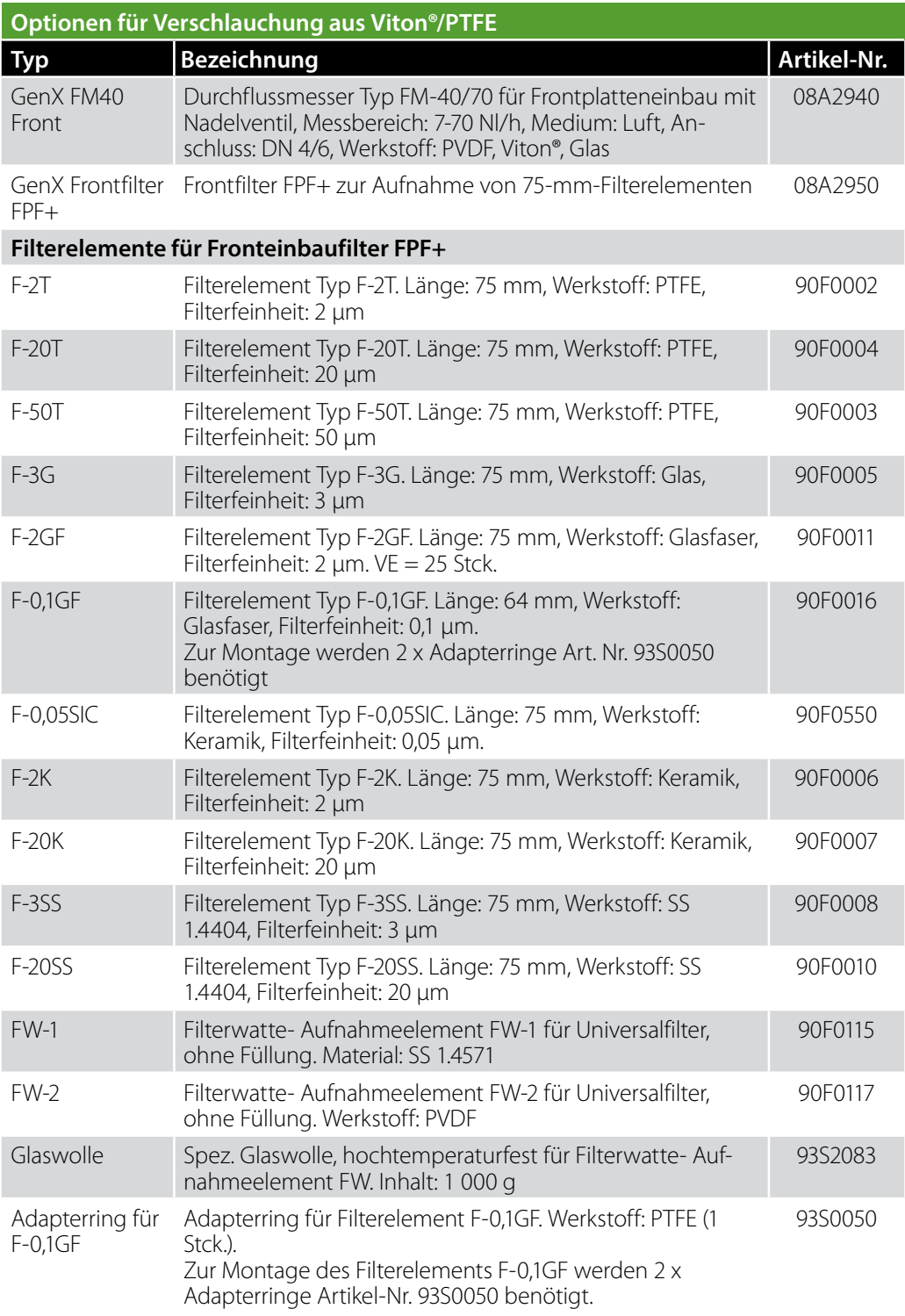

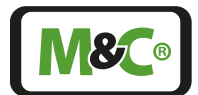

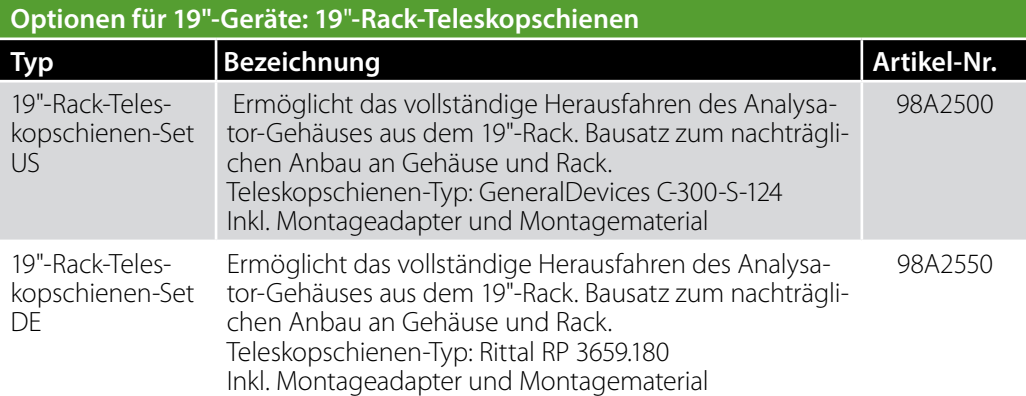

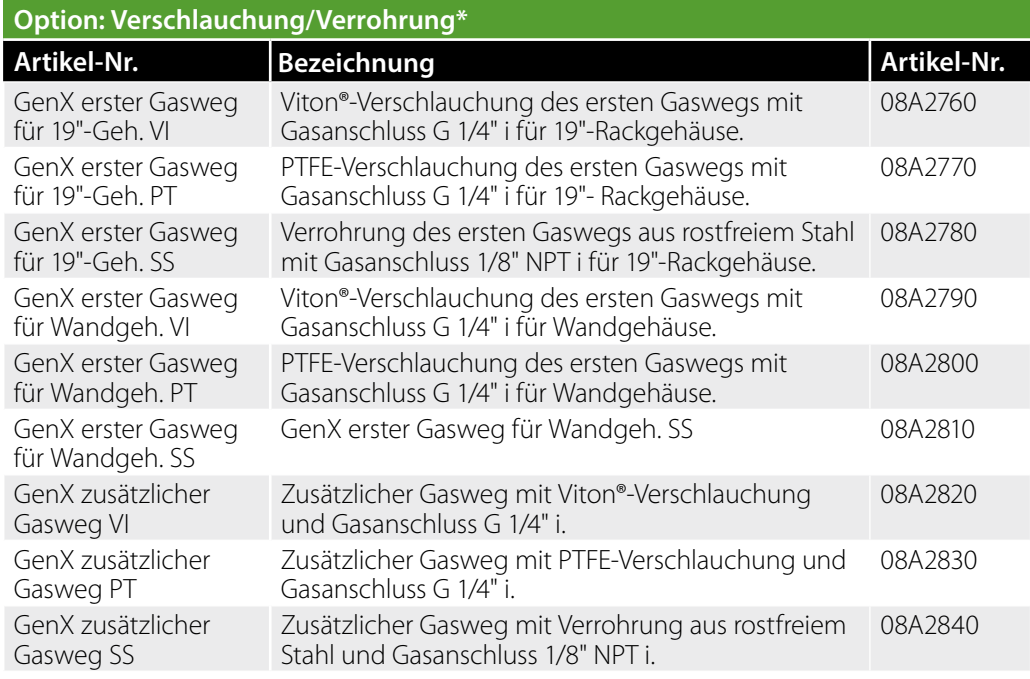

\* Alle aufgeführten Verschlauchungen/Verrohrrungen beinhalten ein GenXFlow Modul zur Erfassung des Prozessdruckes, für die Kompensation von Messsignalen und zur Berechnung des Gasdurchflusses, inkl. Möglichkeit zum Anschluss und zur Steuerung einer Messgaspumpe.

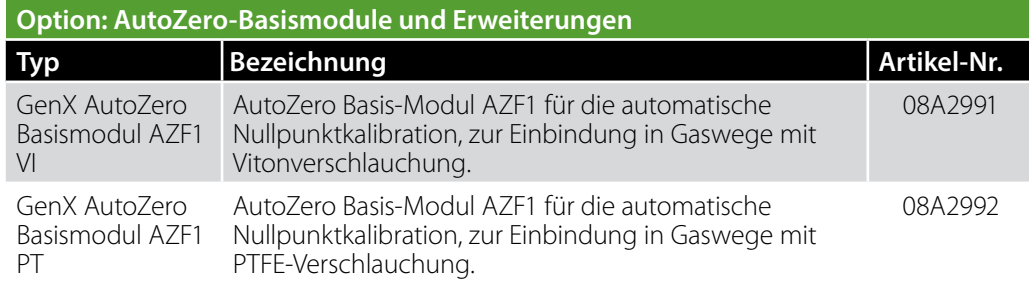

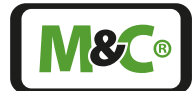

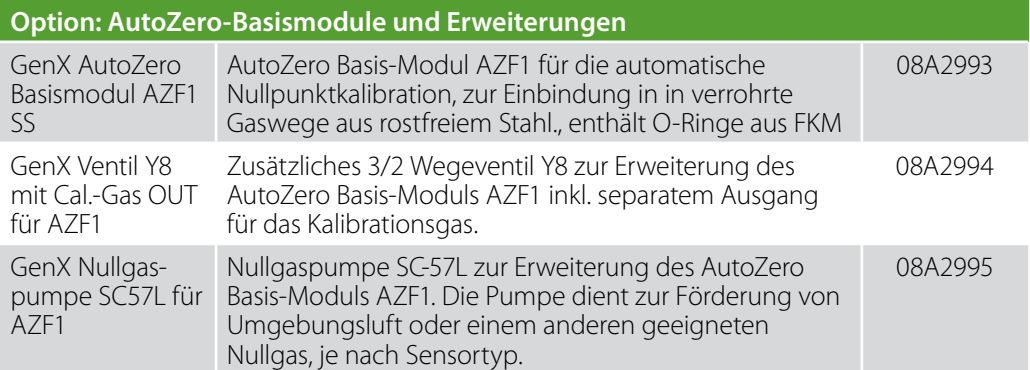

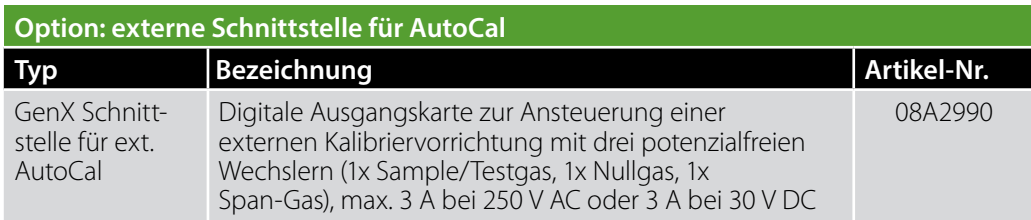

Der Verschleiß- und Ersatzteilbedarf ist von den spezifischen Betriebsgegebenheiten abhängig.

Bitte halten Sie bei Ihrer Kontaktaufnahme zu Ersatzteilen die Geräte-Typenbezeichnung und die Seriennummer parat. Beide befinden sich auf dem Typenschild auf der Rückseite des GenTwo®PMA1000V2.4.

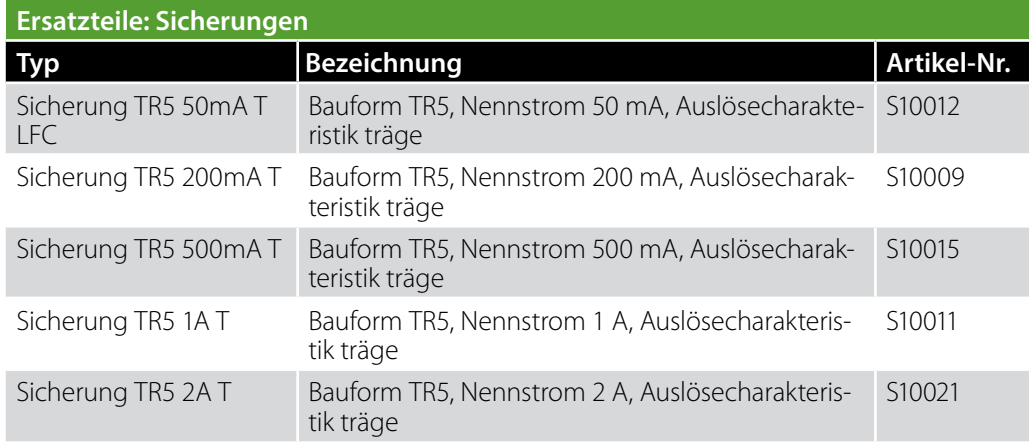

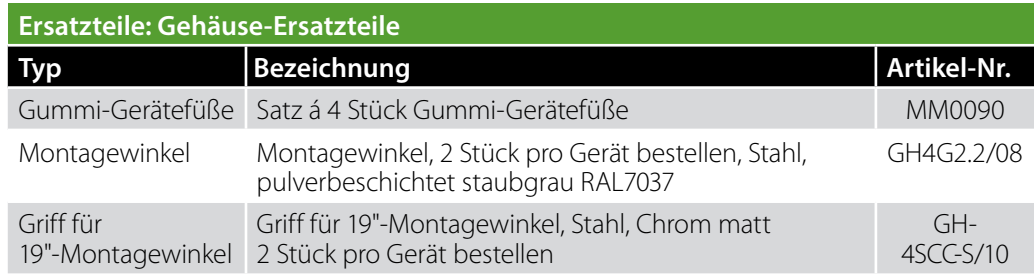

# **15 Risikobeurteilung**

Die in diesem Kapitel beschriebene Risikobeurteilung gilt für sämtliche Arbeiten am Produkt. Die Gefährdung kann in den Arbeitsschritten Montage, Inbetriebnahme, Wartung, Demontage und im Falle eines Produktfehlers auftreten. Im normalen Betrieb ist das Produkt durch einen Systemschrank bzw. entsprechende Abdeckungen geschützt.

Sämtliche Arbeiten am Produkt sind von qualifiziertem Fachpersonal durchzuführen. Für die Arbeiten sind nachfolgende Kenntnisse mindestens erforderlich:

- **Erfolgte Mitarbeiterunterweisung im verfahrenstechnischen Bereich**
- Erfolgte Mitarbeiterunterweisung im elektrotechnischen Bereich
- Ausführliche Kenntnis der Betriebsanleitung und der geltenden Sicherheitsvorschriften

Das Produkt entspricht den gängigen Vorschriften gemäß Stand der Wissenschaft und Technik.

Dennoch können nicht alle Gefahrenquellen unter Einhaltung der technischen Schutzmaßnahmen ausgeschlossen werden. Daher erfolgt nachfolgend die Risikobeurteilung und die Darstellung der Expositionsgefahren in den oben aufgeführten Arbeitsschritten.

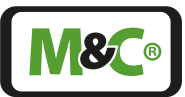

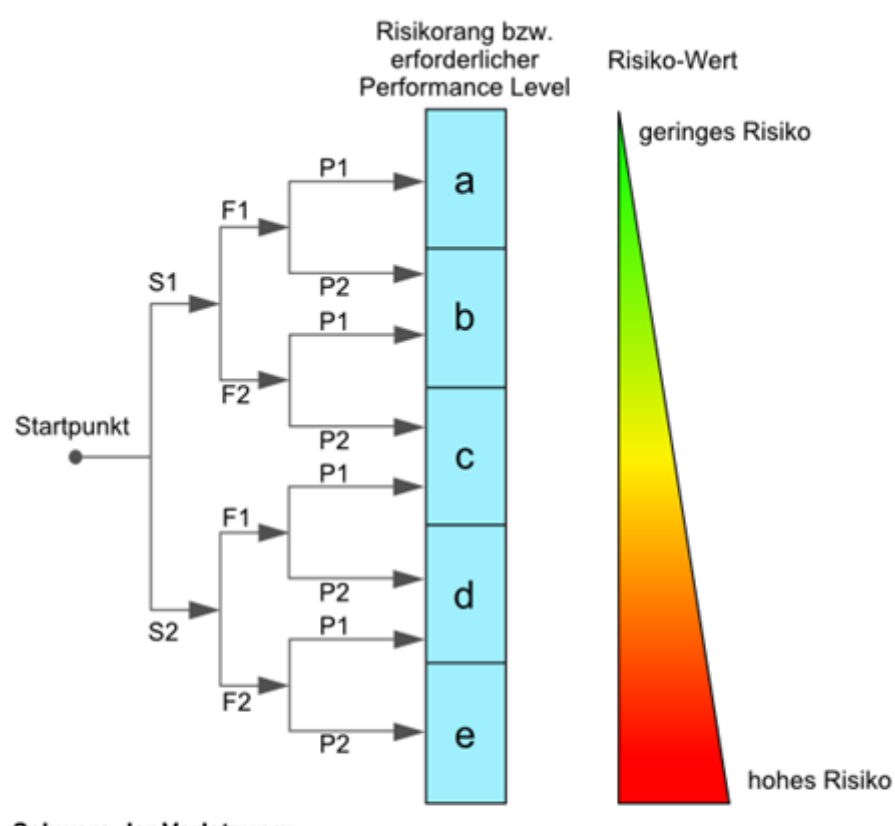

### Schwere der Verletzung:

S1 = 1 = leichte (reversible Verletzung)  $S2 = 2$  = ernste (irreversible Verletzung Tod)

### Häufigkeit und Dauer:

 $F1 = 1$  = selten oder kurze Gefährdungsexposition  $F2 = 2$  = häufig (mehr als einmal pro Stunde/Schicht)

### Möglichkeit zur Vermeidung oder Begrenzung des Schadens  $P1 = 1 = \text{möglich}$

 $P2 = 2$  = kaum möglich

*Abb. 100: Übersicht Risikobeurteilung*

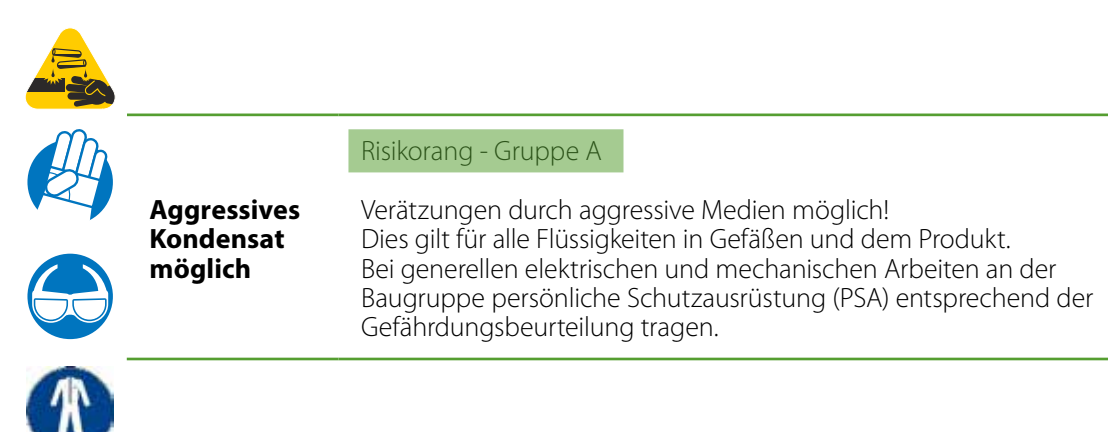

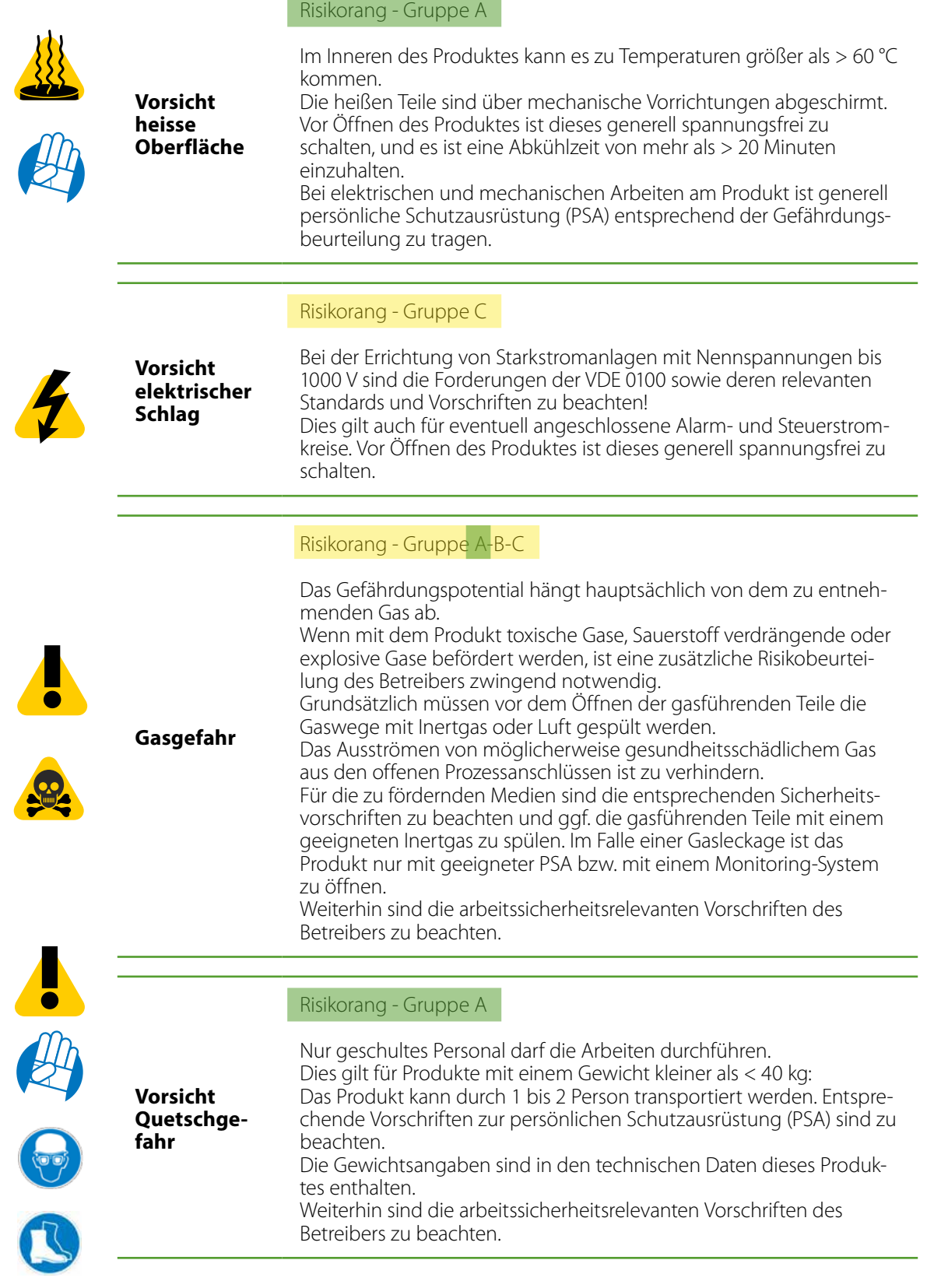

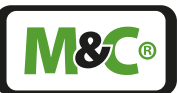

## **16 Anhang**

### **16.1 Trouble shooting**

Bitte ziehen Sie bei Funktionsstörungen des Analysators auch die direkt im Gerät abgespeicherte technische Dokumentation zu Rate. Diese finden Sie unter dem Hilfe-Button M6.

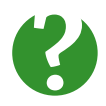

**Brauchen Sie Hilfe?** Wie helfen Ihnen gerne bei der Fehlerbeseitigung. Bitte kontaktieren Sie M&C oder ihren M&C Vertragshändler.

### **16.2 AK-Protokoll**

Dieses Protokoll ist ein Auszug aus dem Dokument "GenTwo<sup>®</sup> AK-Protokollbeschreibung", Version 1.00.00, Softwareversion 1.00.010.

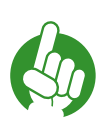

**Hinweis** Die AK-Protokollbeschreibung ist als separates Dokument erhältlich.

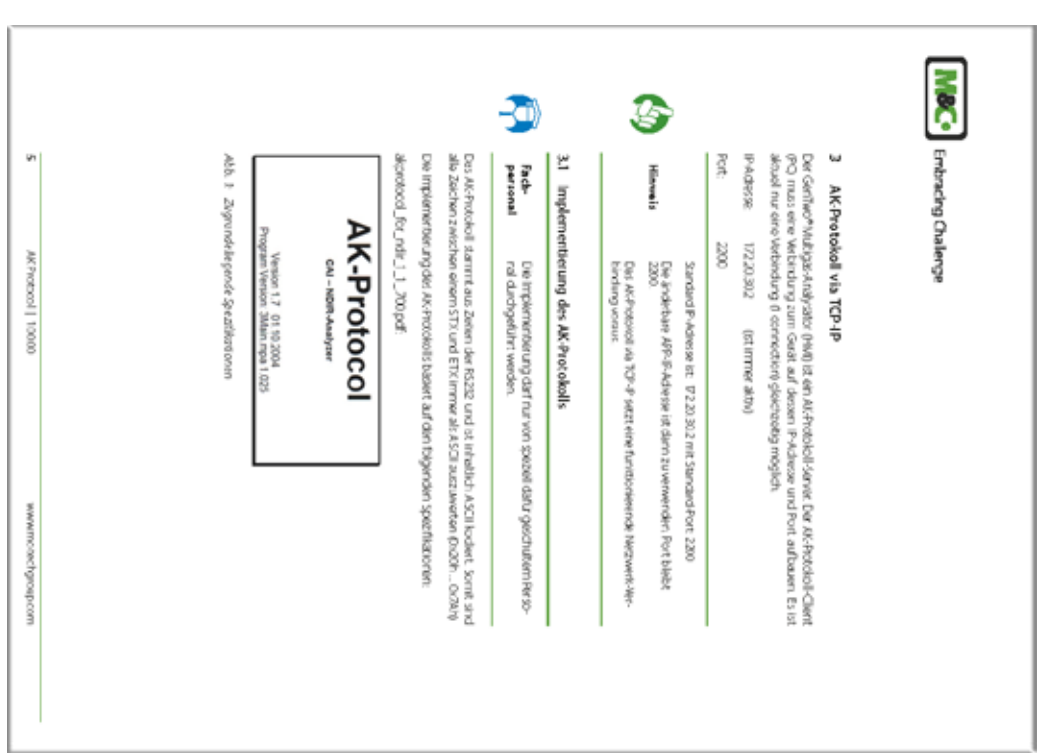

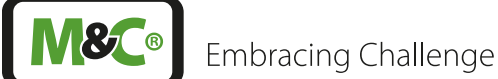

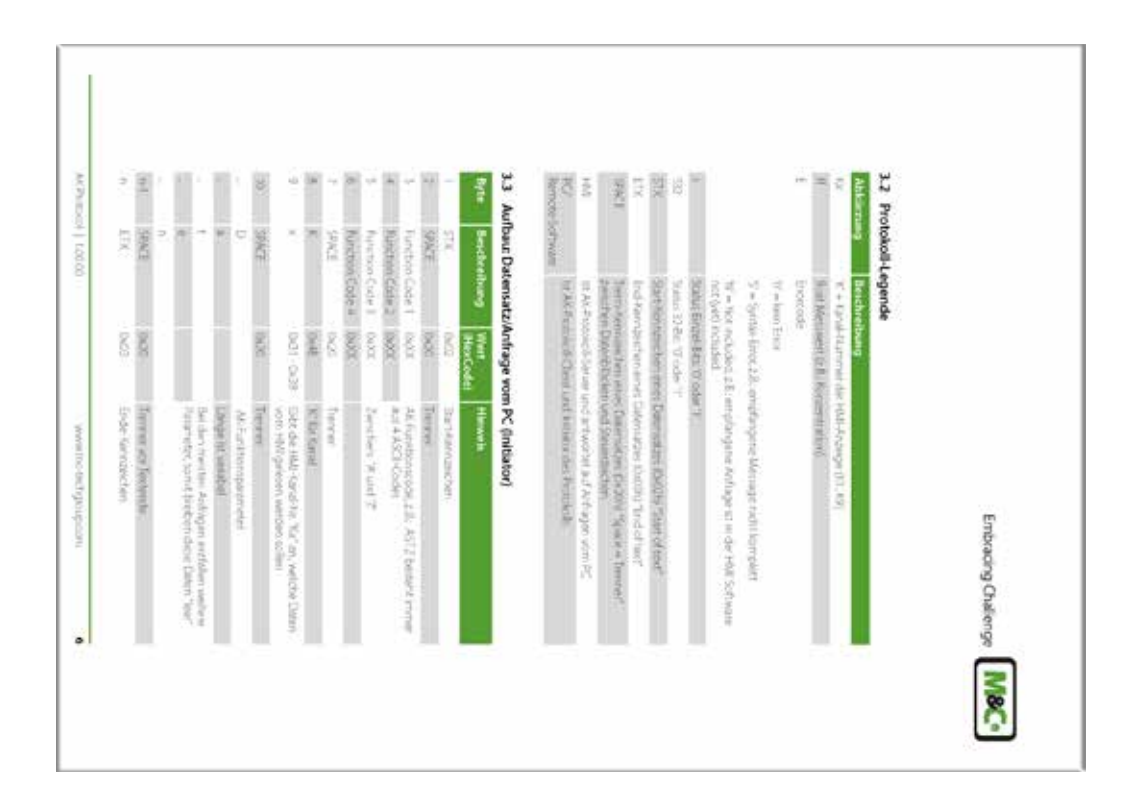

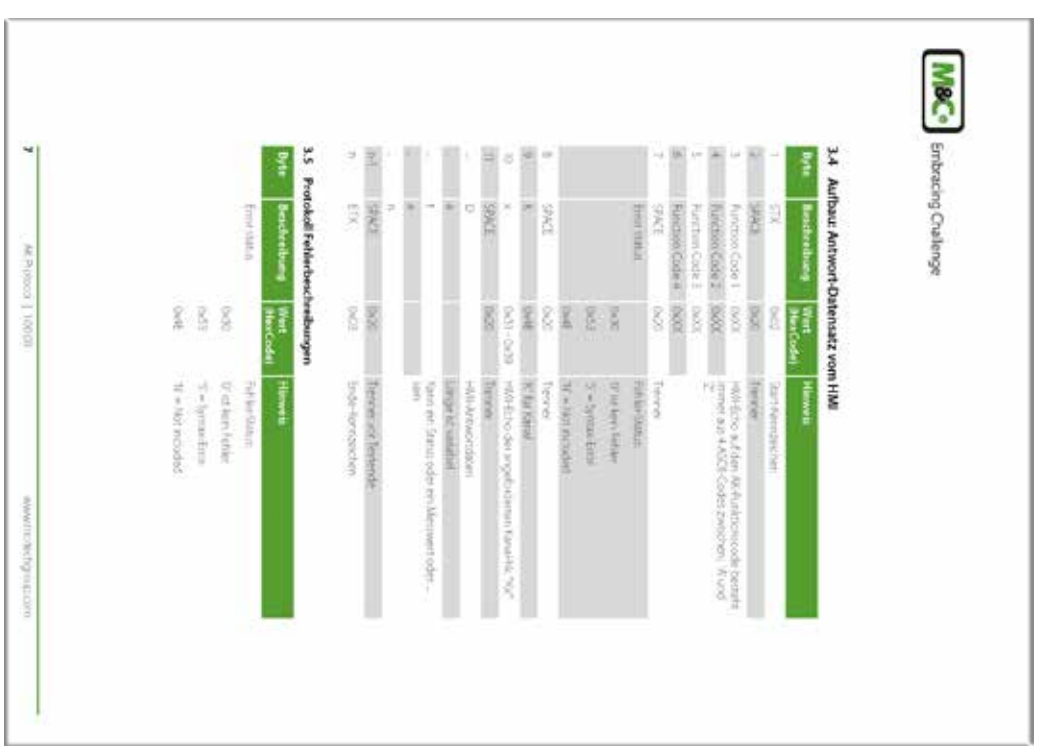

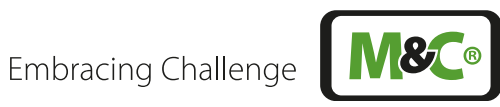

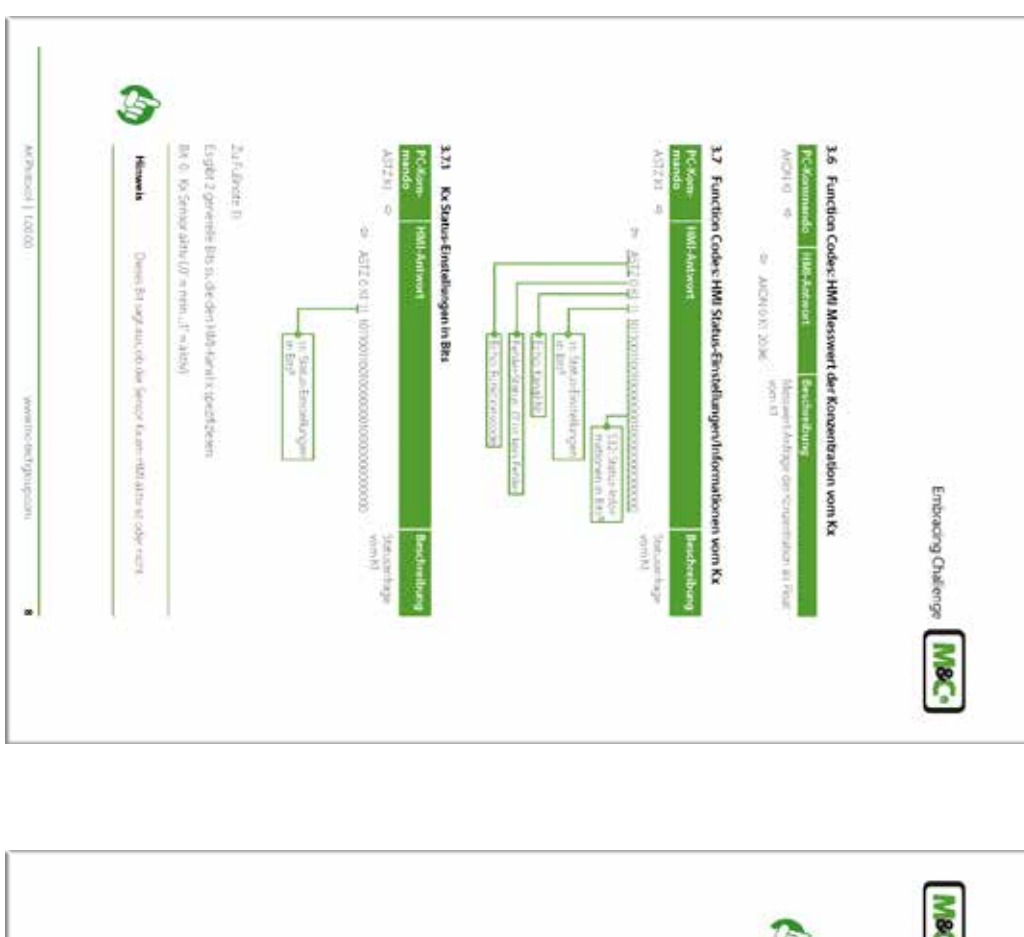

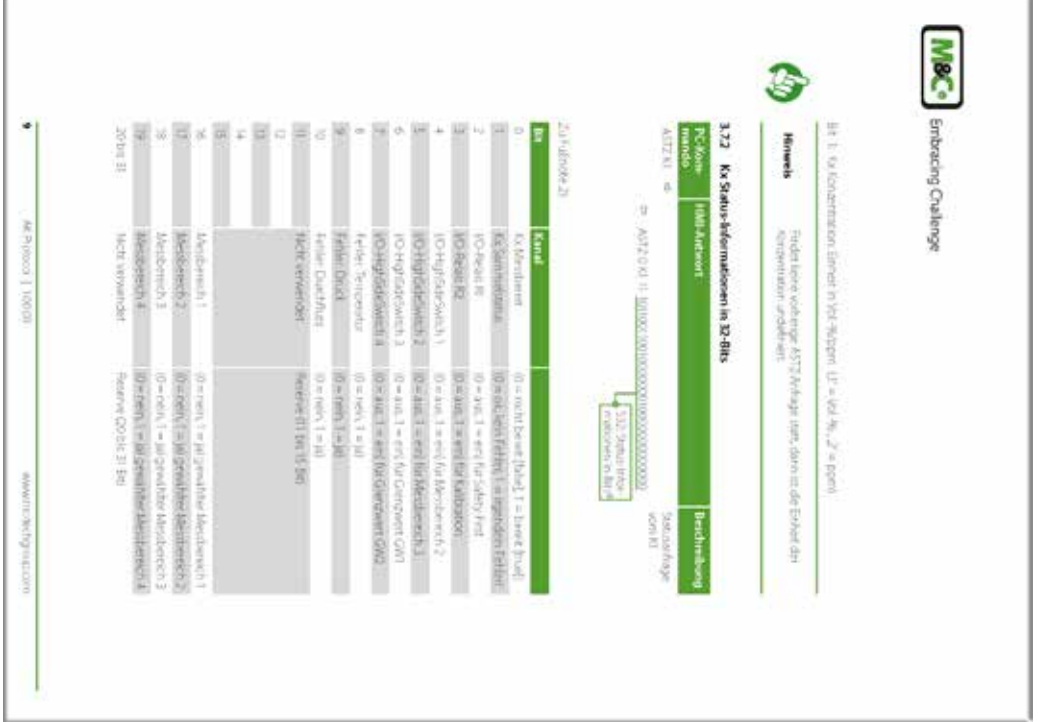

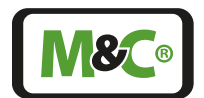

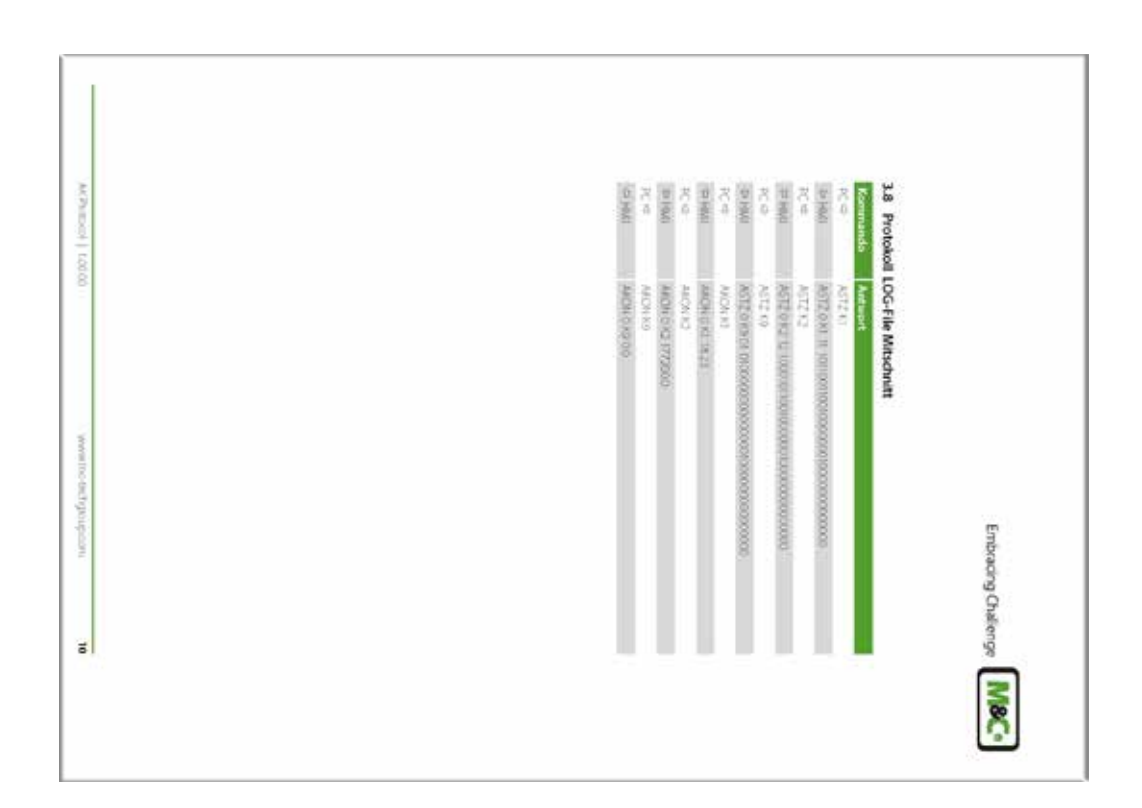

### **16.3 Modbus-Protokoll**

Dieses Protokoll ist ein Auszug aus dem Dokument "GenTwo<sup>®</sup> Modbus-Protokollbeschreibung mit Anwendungen", Version 1.00.00, Softwareversion 2.00.100.

**Hinweis** Die Modbus-Protokollbeschreibung ist als separates Dokument erhältlich.

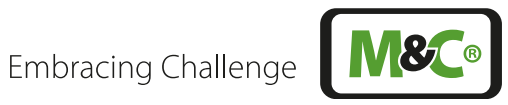

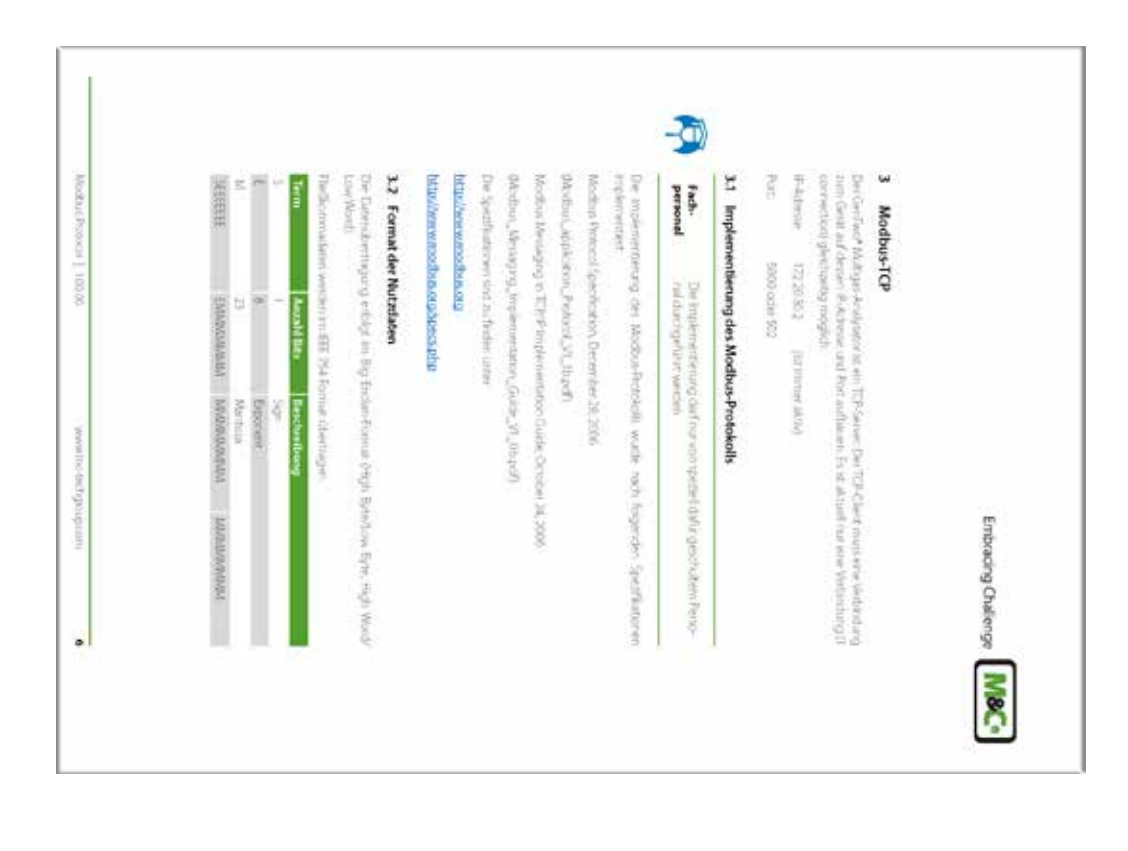

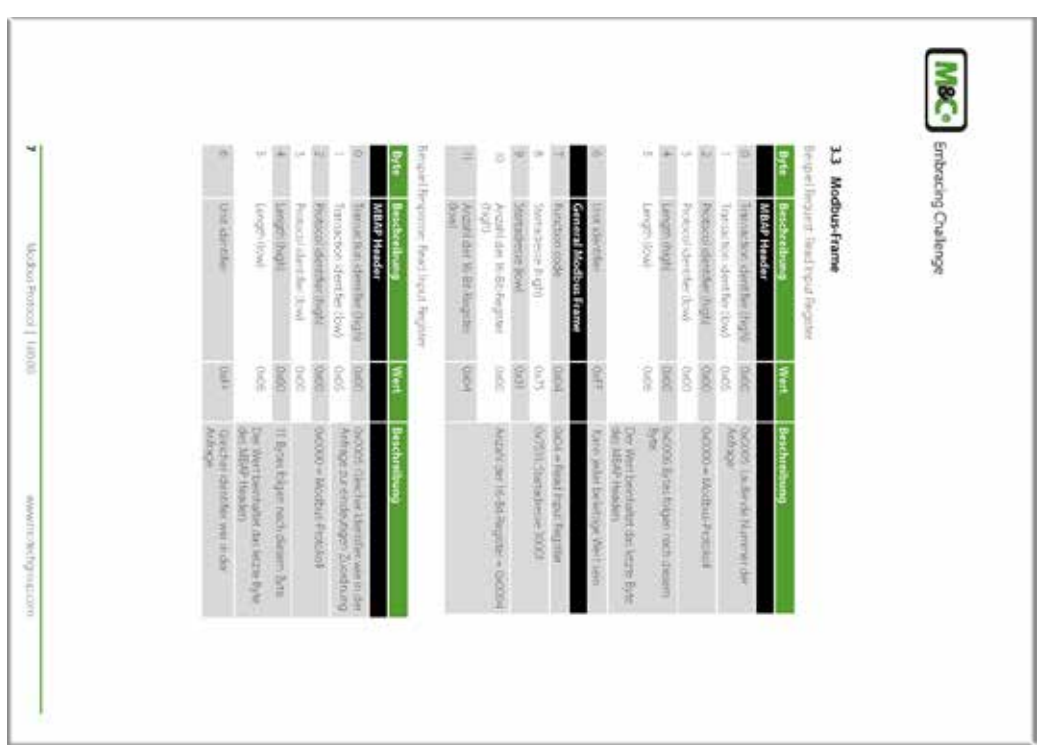

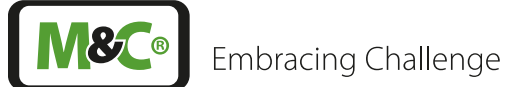

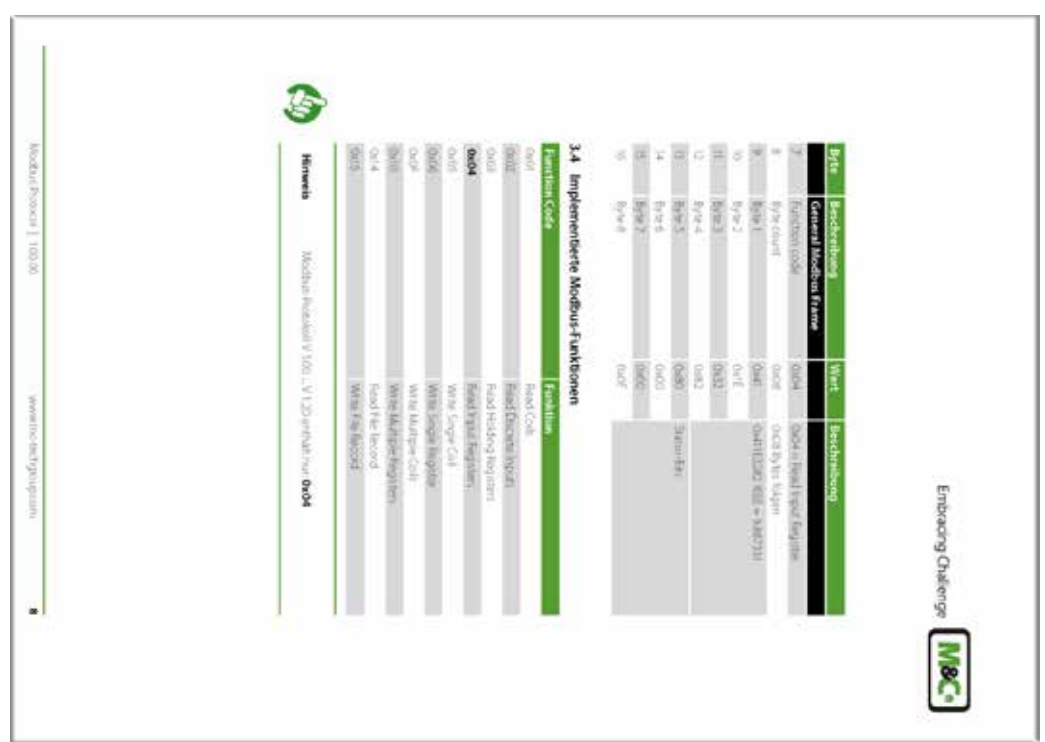

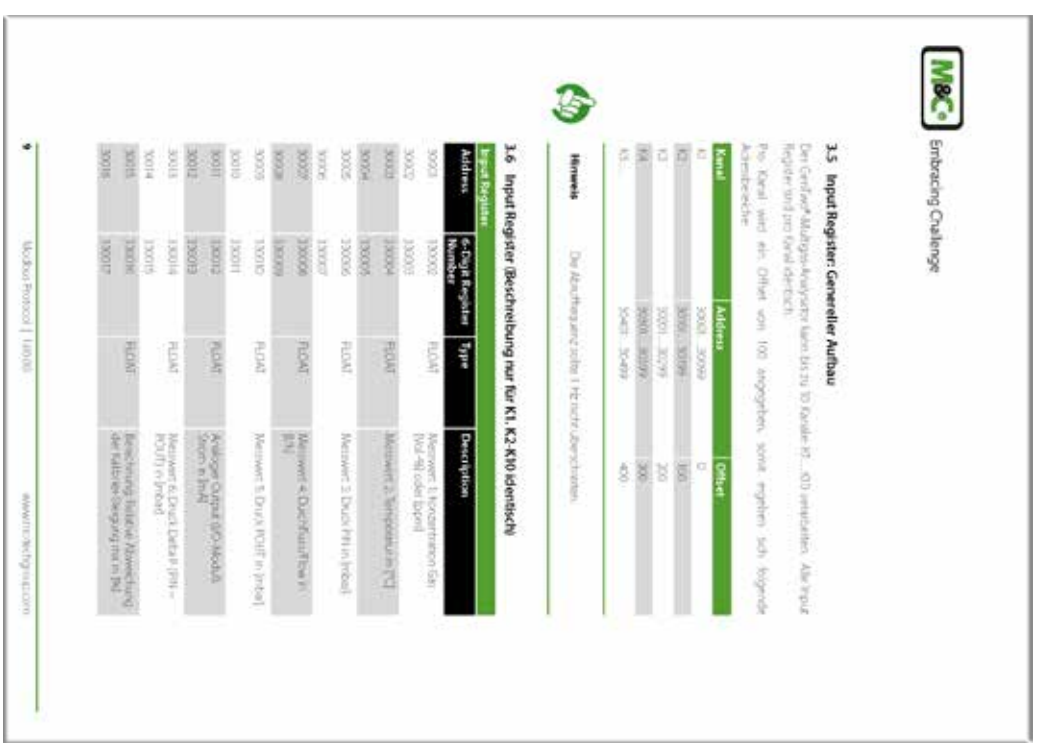

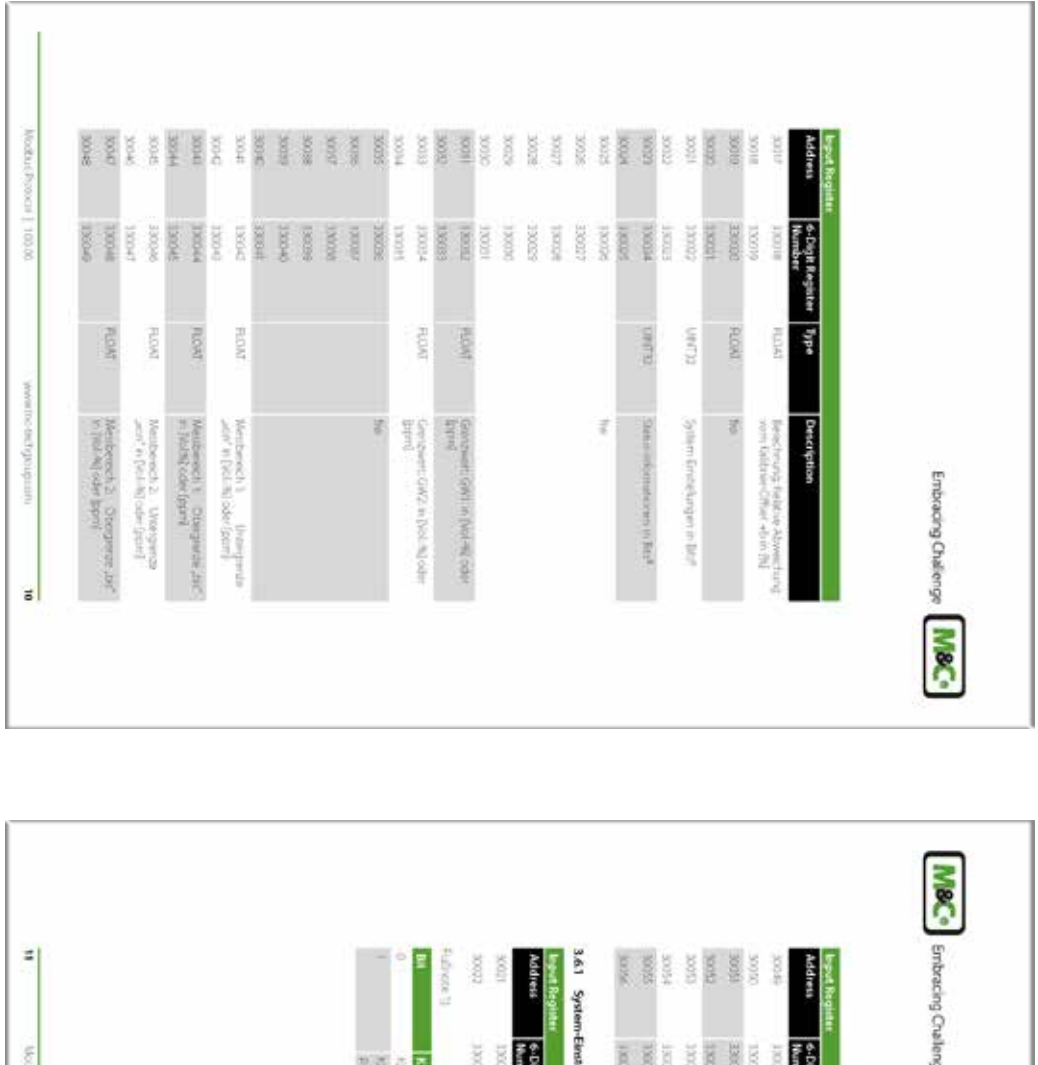

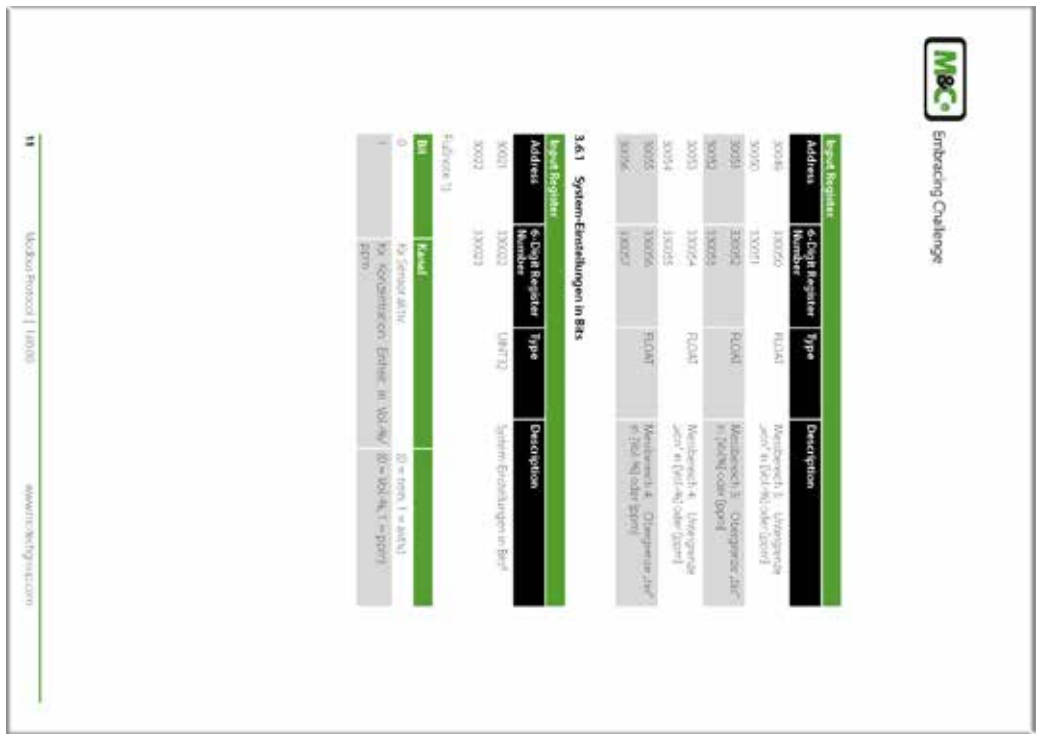

Embracing Challenge M8C®

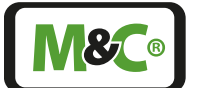

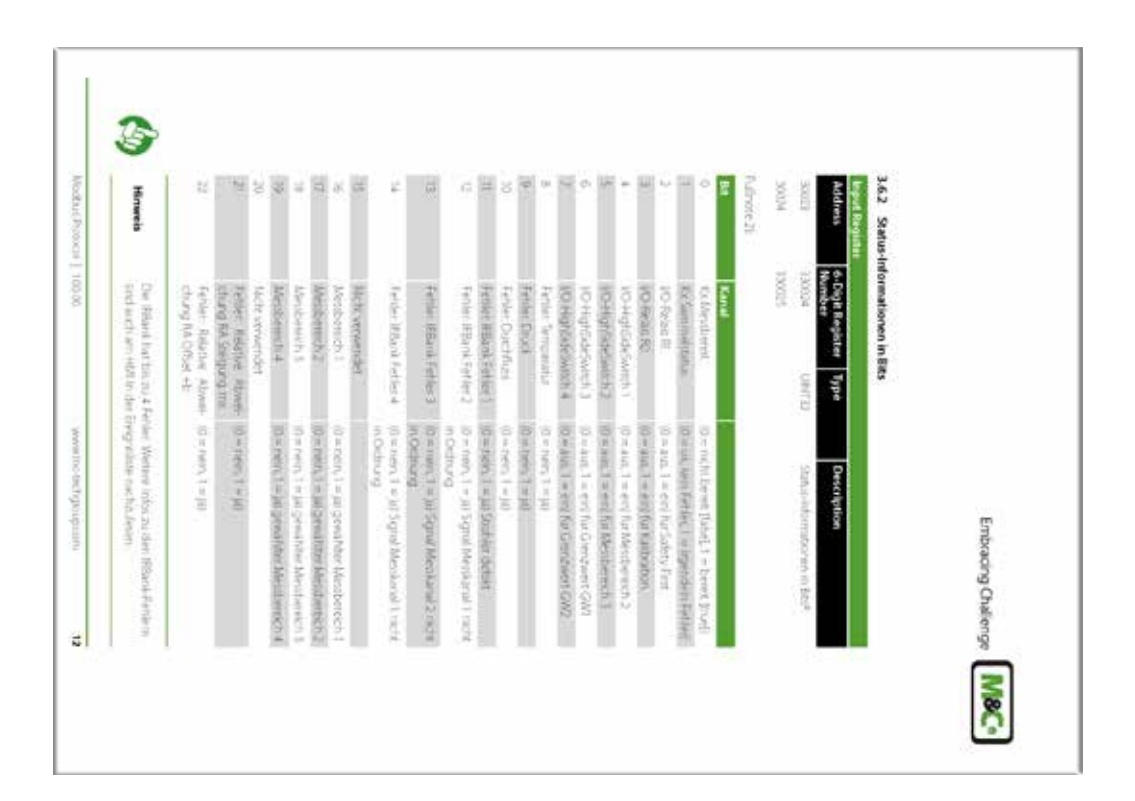

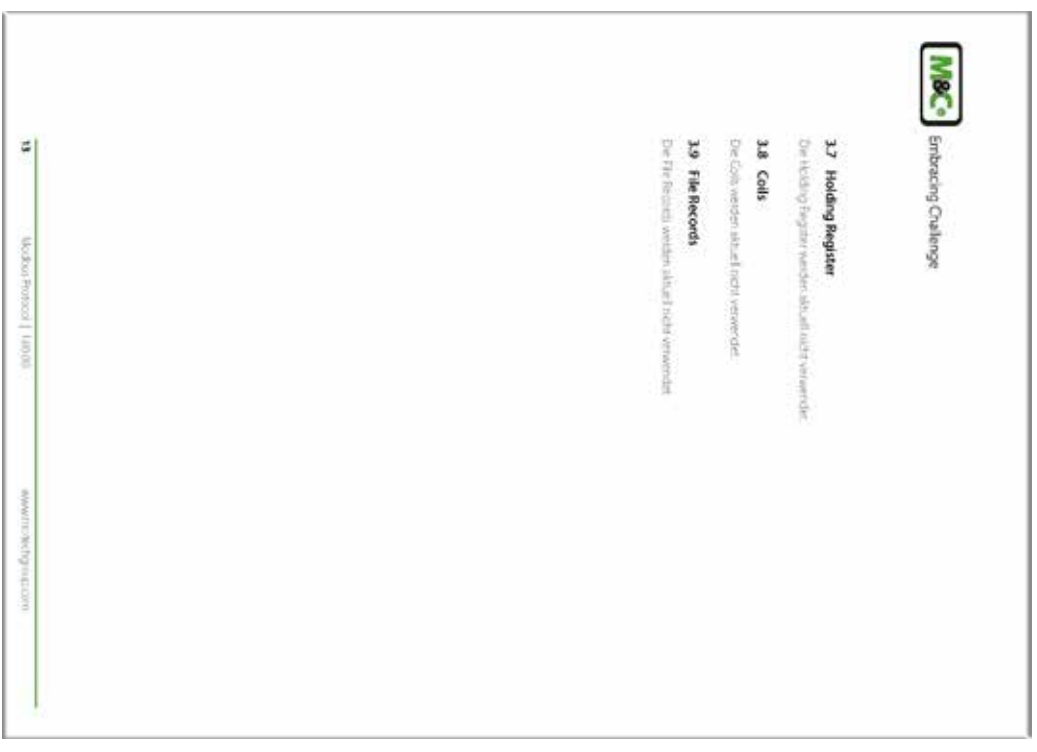

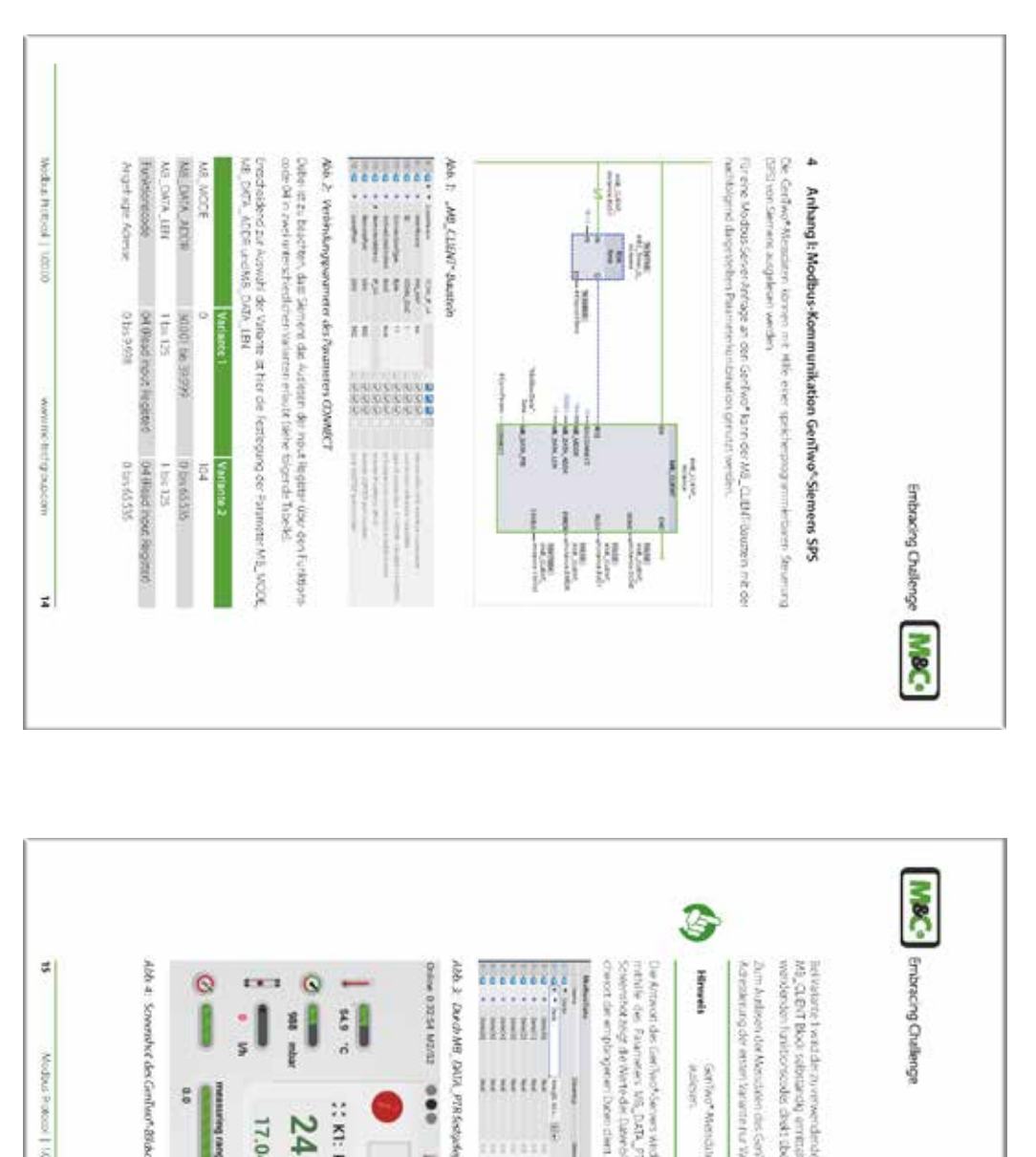

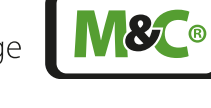

Abb 4: Schendlict des GenTurn-Biskchims zum Vergleich mit Abb. 3 jitel si skriban iz kontrollen ormanske medianje i na kontrollen se obrave i streden se medianje obravanje str<br>1884 streden i poveć streden overske semanje i medianje se streden se se obravanje se streden og skor sa veri<br>1 Abb. 2: Deeds MB. DATA, PTR Settleded Datenthold mit Gentimo" Savet Ant wert Die Arthend des EntflectSossers wird in Amritscheft eines dem Einstein gester gestellt.<br>In this Geo Fraumenc 195<u>, DATL, PTI</u> am 195, <u>CDATT, PTI son für der Proteinen American von Hermann (Fraum)</u><br>Schwerkscheft abs Wirtho Bum Audingen der Massistein das Genflach ab Adresse Strict as aufgrund dar Inntransen Examples de enseit Variant e relativa 2 generation control | control systemy Geriker-Meesture ab Advise 3000 nd WEACE-DR mmi  $\begin{array}{c} \hbox{\scriptsize or} \\ \hbox{\scriptsize \phantom{0}} \\ \hbox{\scriptsize \phantom{0}} \\ \hbox{\scriptsize \phantom$ ". K1: PMA  $24.43\substack{0.2 \\ 0.4}$ 17.04 m/s20 员 11111 **MERICAN COLLEGE DE L'AGE** Malfunction! 박편 sin A  $0\,\mathrm{S}$ anna diam'r.  $05$ continued and  $\left\lvert \right\rvert$  $\overline{a}$ 

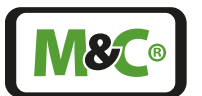

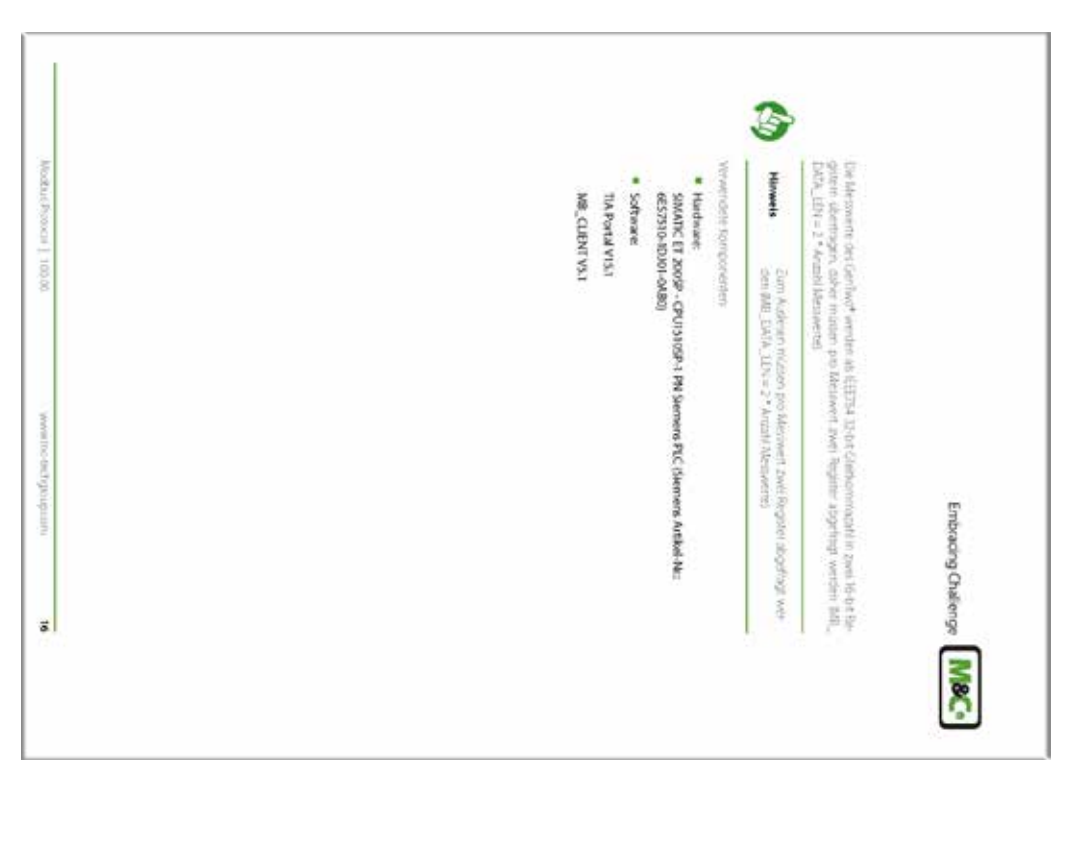

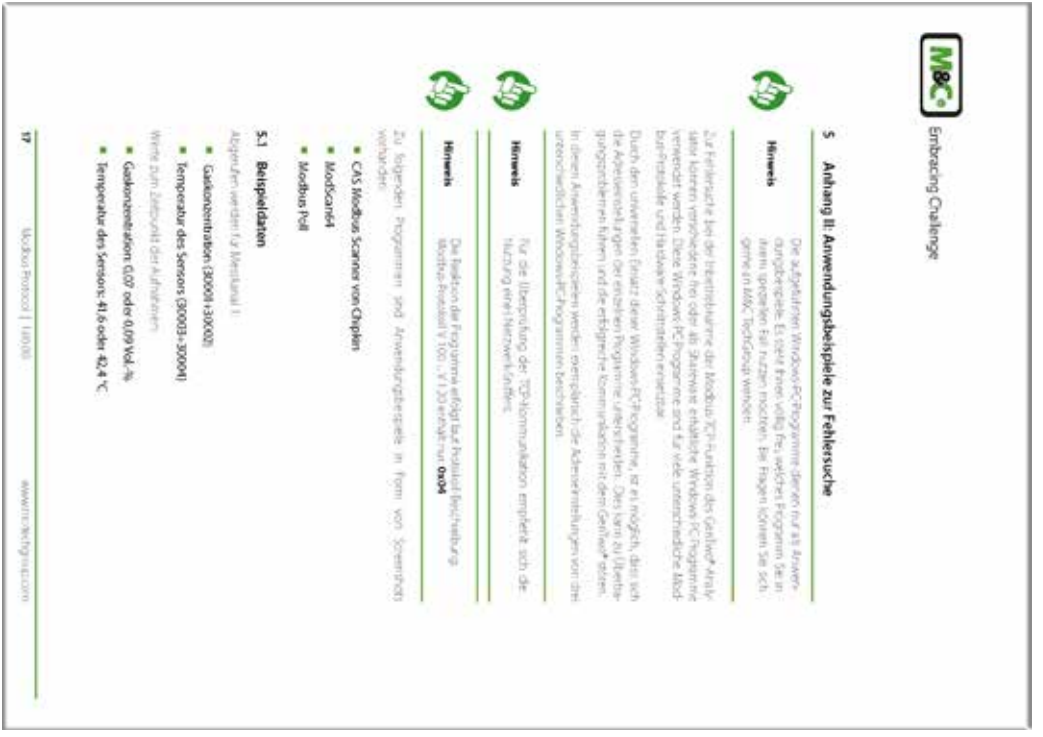

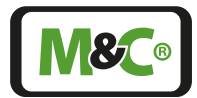

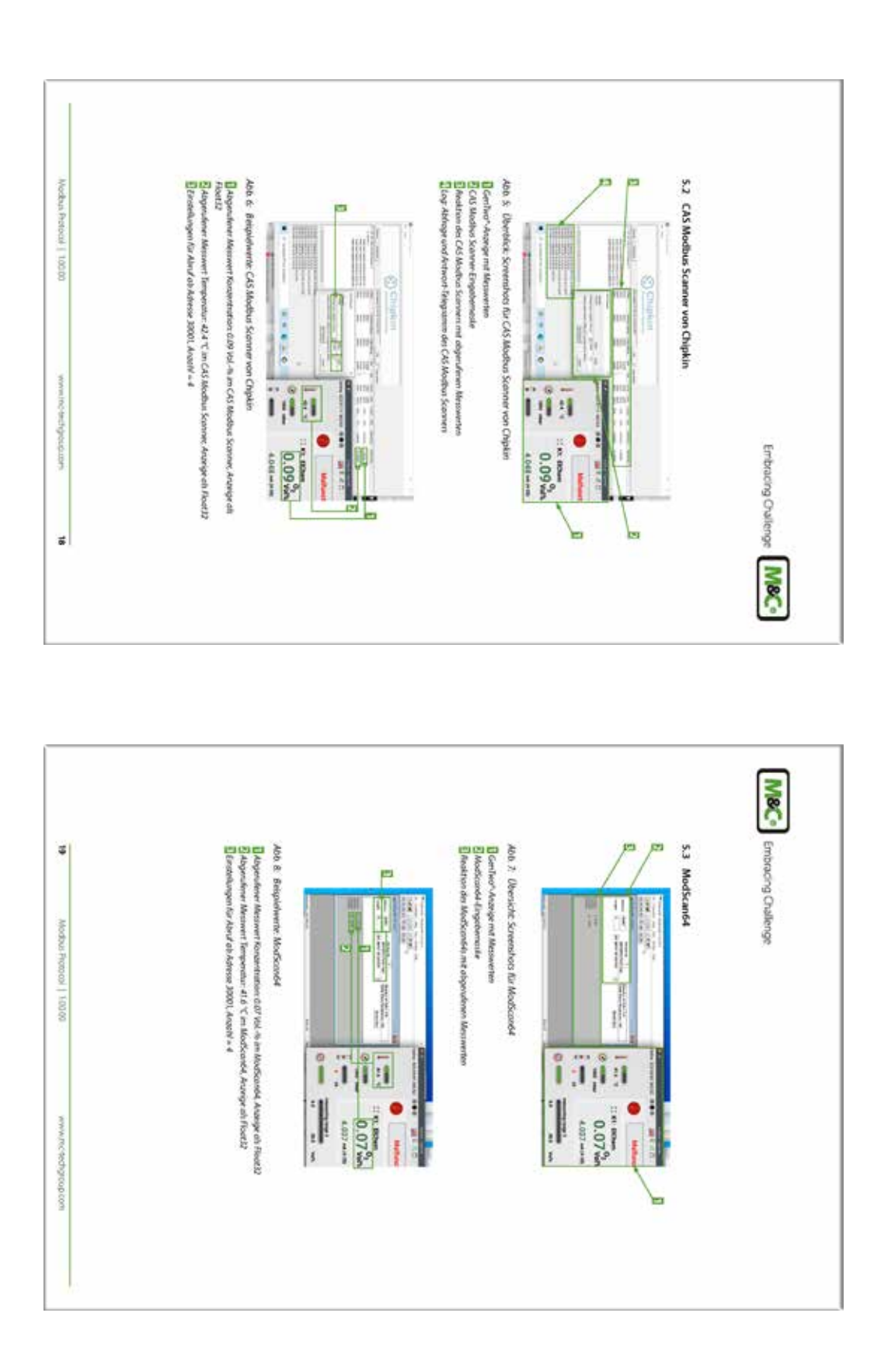

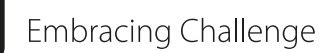

M&C®

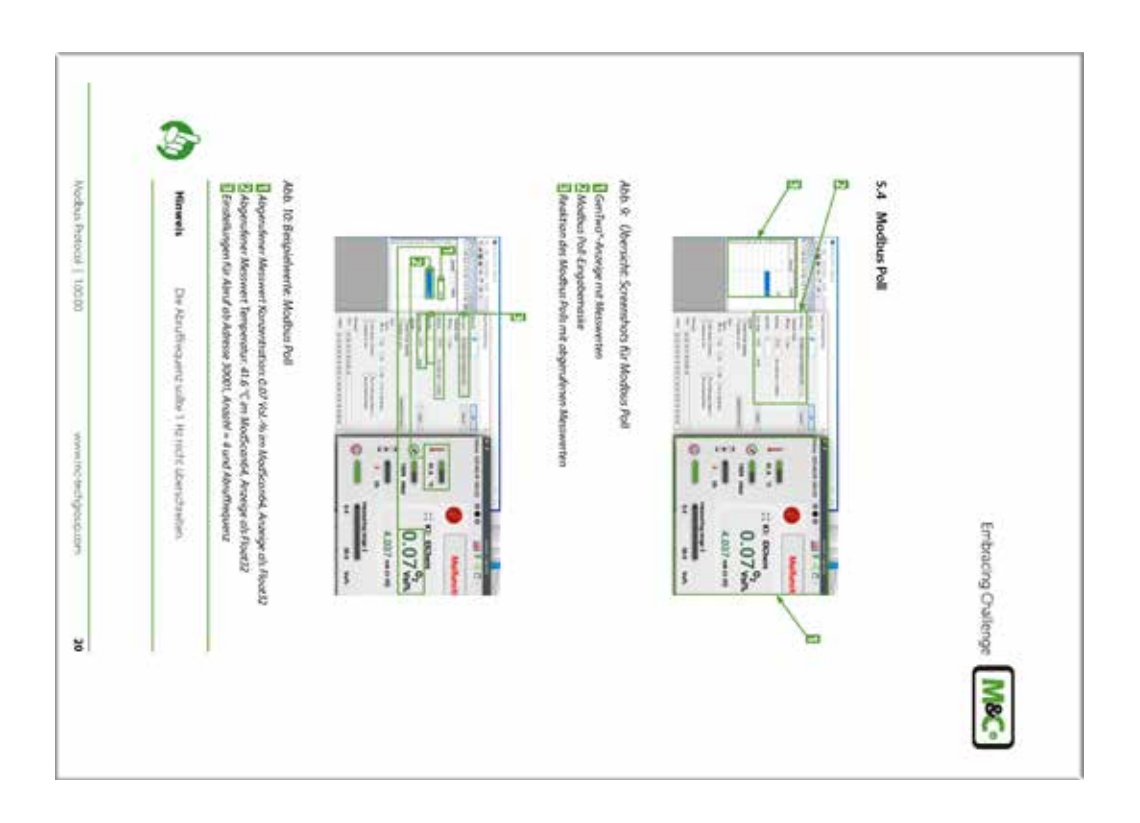

### **16.4 Ergänzungsinformationen**

Weiterführende Produktdokumentationen können im Internetkatalog eingesehen und abgerufen werden:

### **www.mc-techgroup.com**

### **16.5 Richtlinienerfüllung / Konformitätserklärung**

### **CE-Kennzeichnung**

Das in dieser Betriebsanleitung beschriebene Produkt erfüllt die im Folgenden aufgeführten EU-Richtlinien:

### **EMV-Richtlinie**

Die Anforderungen der EG-Richtlinie 2014/30/EU "Elektromagnetische Verträglichkeit" werden erfüllt.

### **Niederspannungsrichtlinie**

Die Anforderungen der EU-Richtlinie 2014/35/EU "Niederspannungsrichtlinie" werden erfüllt. Die Einhaltung dieser EU-Richtlinie wurde nach DIN EN 61010 geprüft.

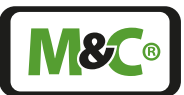

### **Konformitätserklärung**

Die EU-Konformitätserklärung steht auf der M&C-Homepage als Download zur Verfügung oder kann direkt bei M&C angefordert werden.

### **16.6 Zertifikate**

Zertifikate sind verfügbar auf unserer Webseite:

### **www.mc-techgroup.com**

### **16.7 Garantie**

Bei einem Ausfall des Gerätes wenden Sie sich bitte direkt an M&C, bzw. an Ihren M&C-Vertragshändler (je nach Bezugsquelle). Bei fachgerechter Anwendung übernehmen wir vom Tag der Lieferung an ein Jahr Garantie gemäß unseren Verkaufsbedingungen. Verschleißteile sind hiervon ausgenommen. Die Garantieleistung umfasst die kostenlose Reparatur im Werk oder den kostenlosen Austausch des frei Verwendungsstelle eingesandten Gerätes.

Rücklieferungen müssen in ausreichender und einwandfreier Schutzverpackung erfolgen, siehe hierzu auch auf [Seite 107 Kapitel "16.10 Transport, Herstellerwartung"](#page-107-0).

### **16.8 Haftung, Rechtshinweise**

Diese Betriebsanleitung ist ein Original-M&C-Dokument. Irrtümer vorbehalten. Änderungen behalten wir uns auch ohne vorherige Ankündigung vor.

M&C übernimmt keinerlei Haftung für eventuelle Druck- oder inhaltliche Fehler dieses Dokuments sowie möglicherweise fehlende Informationen. Selbstverständlich bemühen wir uns ständig um einen höchstmöglichen Grad an Fehlervermeidung.

Für die Richtigkeit einer nicht von M&C autorisierten Übersetzung dieses Dokuments in andere Sprachen können wir ebenfalls keine Gewährleistungen übernehmen.

Eine Haftung für mittelbare und unmittelbare Schäden, die im Zusammenhang mit der Lieferung oder dem Gebrauch dieser Dokumentation entstehen, ist auf der Grundlage des Rechts der Bundesrepublik Deutschland ausgeschlossen.

M&C © ist ein eingetragenes Warenzeichen der M&C TechGroup Germany GmbH.

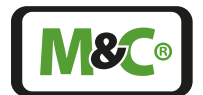

### **16.9 Lagerung**

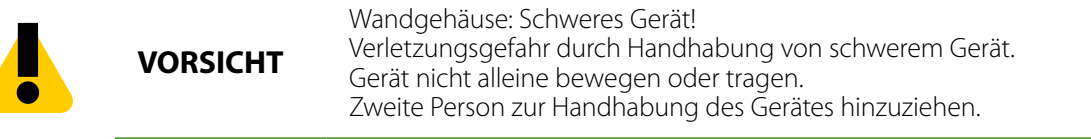

Gelegentlich werden M&C-Produkte – z. B. vor einer Inbetriebnahme – zunächst eingelagert. Wir empfehlen die Geräteunterbringung ausschließlich in trockenen, gut belüfteten Räumen. Bitte decken Sie das Gerät zum Schutz vor Verschmutzungen, ggf. eindringenden Flüssigkeiten o. ä. mit einer geeigneten Abdeckung ab.

### **16.10 Transport, Herstellerwartung**

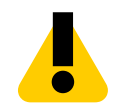

**VORSICHT**

<span id="page-107-0"></span>Wandgehäuse: Schweres Gerät! Verletzungsgefahr durch Handhabung von schwerem Gerät. Gerät nicht alleine bewegen oder tragen. Zweite Person zur Handhabung des Gerätes hinzuziehen.

Im Falle notwendiger z. B. innerbetrieblicher Transporte verpacken Sie das Gerät möglichst in der Originalverpackung. Ist diese nicht mehr vorhanden, verwenden Sie alternativ z. B. einen anderen stabilen Verpackungskarton. Wir empfehlen, diesen Karton in jedem Fall auf geeignete Weise auszupolstern.

Soll das Gerät etwa zur Durchführung von Wartungen an M&C zurückgesandt werden, schicken Sie dieses bitte in transportgeeigneter Verpackung an die weiter vorne angegebene M&C-Anschrift.

### **16.11 Entsorgung**

Ist das Gerät am Ende seines Lebenszyklus angekommen, beachten Sie bitte die gesetzlichen Bestimmungen und ggf. sonstigen bestehenden Normenregelungen Ihres Landes.
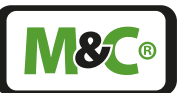

## **17 Über Uns**

#### **17.1 Unternehmensgruppe M&C**

Die Unternehmensgruppe M&C ist mit Ihrem deutschen Stammsitz und Aktivitäten auf allen Weltmärkten einer der wichtigsten, renommiertesten und auch größten Marktteilnehmer.

Sowohl Unternehmen als auch Produkte, Spezialsysteme und sonstige Leistungen gehören etabliert und kontinuierlich zur Spitze unserer Branche. Darauf sind wir sehr stolz. Unsere Kernleistung sind qualifizierte Lösungen auch und gerade für komplexere oder schwierige Messaufgaben. Und die Entwicklung von Antworten auf technische Anforderungen der Zukunft. Mit unserer Ausrichtung auf Premiumleistungen sind wir ein zuverlässiger, innovativer und gesamtkostengünstiger Marktpartner. Und das weit über den deutschsprachigen Raum hinaus.

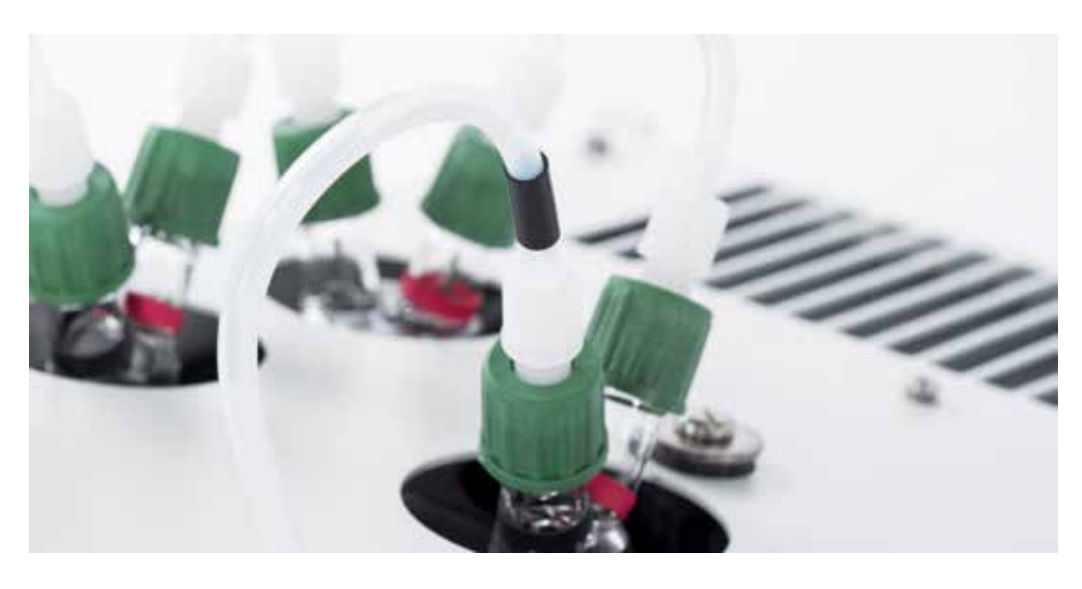

Wenn Sie mehr über M&C wissen wollen, bietet Ihnen hierzu unsere Homepage

#### **www.mc-techgroup.com**

viele Informationen. Oder Sie nutzen den kurzen Weg über diesen QR-Code.

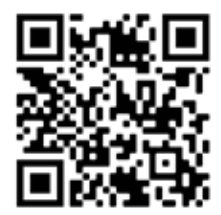

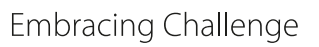

#### **17.2 Das M&C-Leistungsprogramm**

Neben den Angeboten an nationalen wie internationalen Serviceleistungen und der Projektierung und dem Bau von Spezialsystemen bietet M&C in der Hauptsache ein interessantes Produktprogramm an. Dieses ist in Breite, Tiefe, Qualität und zugrundeliegendem Anwendungswissen deutlich anders zu bewerten als Angebote anderer Anbieter.

M&C bietet dabei die folgenden Produktgruppen an, die kombiniert vollständige Lösungen für alle industriellen Einsatzbereiche ergeben. M&C entwickelt, produziert und testet seine Produkte auf Übereinstimmung mit einer Vielzahl von nationalen und internationalen Normen.

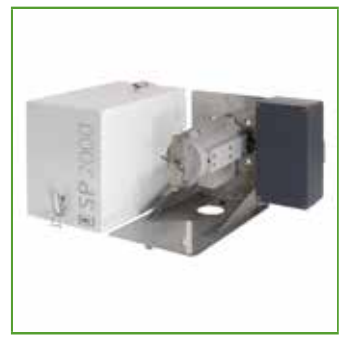

#### Sonden Kühler Kühler Filter

Umfangreiches Sondenprogramm mit herausragendem Optionsspektrum für nahezu unbegrenzte Einsatzmöglichkeiten. Auch in Sonderwerkstoffen (Hastelloy, Titan, PTFE etc.)

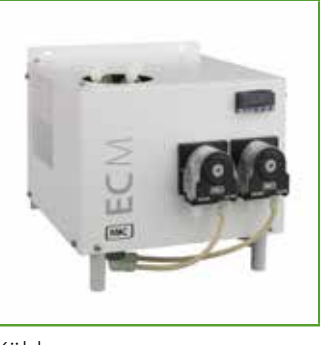

Optimierte Gas- und Kondensattrennung, wartungsarm und selbstüberwachend. In kompakter Bauform für Wand-

oder 19"-Montage

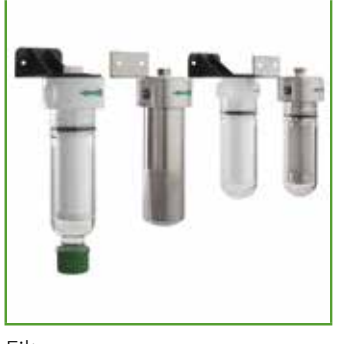

Anpassung an jeden Prozess durch modulare anwenderspezifische Konfiguration der Filterbauteile: Filtergehäuse aus Glas, Edelstahl, PVDF oder PTFE (Materialkombinationen möglich)

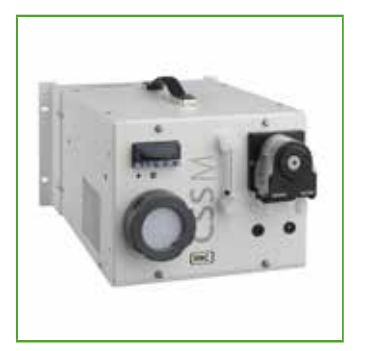

#### Tragbare Komponenten Kleinsysteme Sauerstoffanalysatoren

Konzipiert für hochwertige Gasanalysen an wechselnden Orten

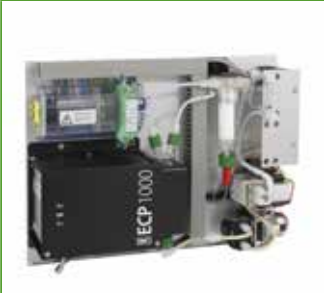

Kompakte Standardsysteme in 19"- bzw. Plattenaufbau

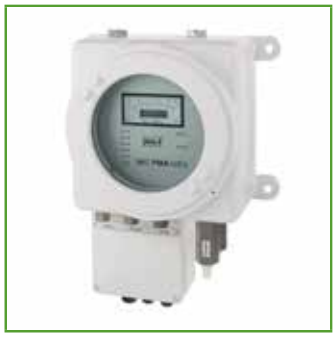

Große Produktvielfalt mit hoher Genauigkeit. Direkte Messung durch magneto-dynamisches Prinzip (Hantelprinzip)

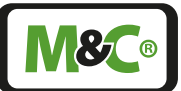

## **17.3 Sonstige technische Beratungsleistungen**

M&C verfügt wie kaum ein weiteres Unternehmen der Branche über ein breites und tiefgehendes Anwendungswissen. Wir sind stolz darauf, dass uns Kunden immer wieder diese Kernbefähigung bestätigen.

M&C bietet Auslegungsberatungen sowohl für Produkte und Geräte wie auch für komplette Spezialsysteme an. Wir unterstützen unsere Kunden bei der Auswahl der richtigen Komponenten für individuell zu erfüllende Messaufgabe.

Häufig genug führt dies zur Konzeption und zum Bau von einzelkundenspezifischen Lösungen von Geräten und ganzen Systemen. Mit dieser Befähigung auch zu komplexeren, herausfordernderen Leistungen setzt sich M&C klar von anderen Anbietern ab.

Unsere Produkte werden in den unterschiedlichsten Einsatzkonfigurationen betrieben. Auch hier unterstützen wir unsere Kunden bei der Fehlerdiagnose, wenn z. B. Probleme erst im Tagesbetrieb sichtbar werden oder bei der Feststellung möglicher, schwer zu identifizierender Störeinflüsse.

#### **17.3.1 Ideen, Anregungen, Verbesserungsvorschläge, Feedback**

M&C ist sehr daran interessiert, Produkte, Vorgehensweisen und Serviceleistungen so kunden- und praxisorientiert wie möglich weiter zu entwickeln.

Wenn Sie also eigene Ideen, Anregungen oder Verbesserungsvorschläge zu diesem M&C-Produkt oder dieser Betriebsanleitung haben, teilen Sie uns doch diese bitte mit. Die M&C-Homepage bietet ein einfaches und schnell nutzbares Feedback-Formular an, um Ihre Kommentare/Anregungen zu hinterlassen. Oder rufen Sie uns doch einfach einmal an

…

M&C®

## **Abbildungen**

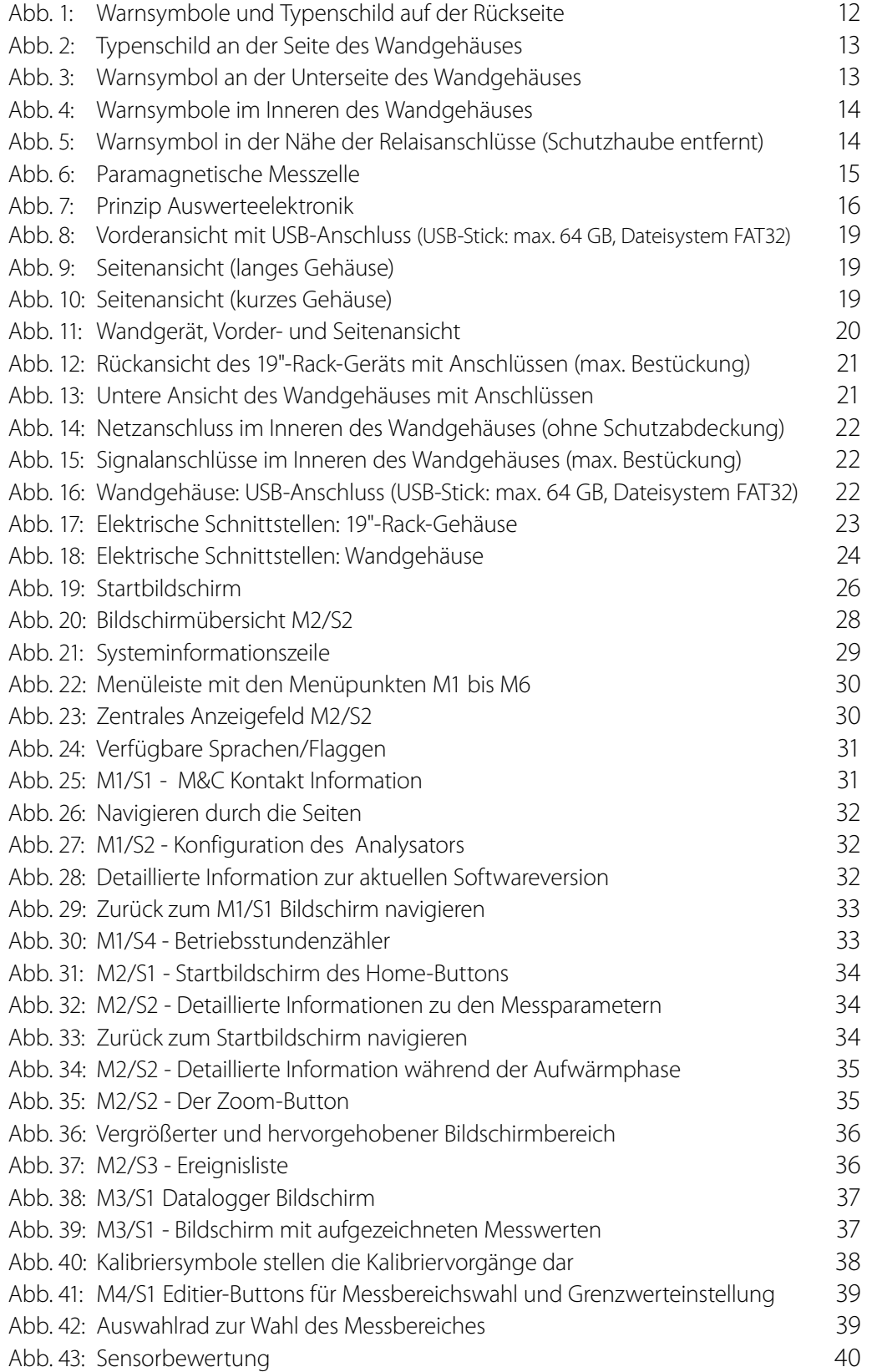

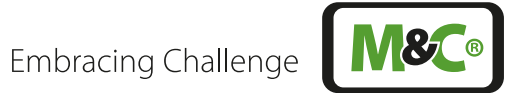

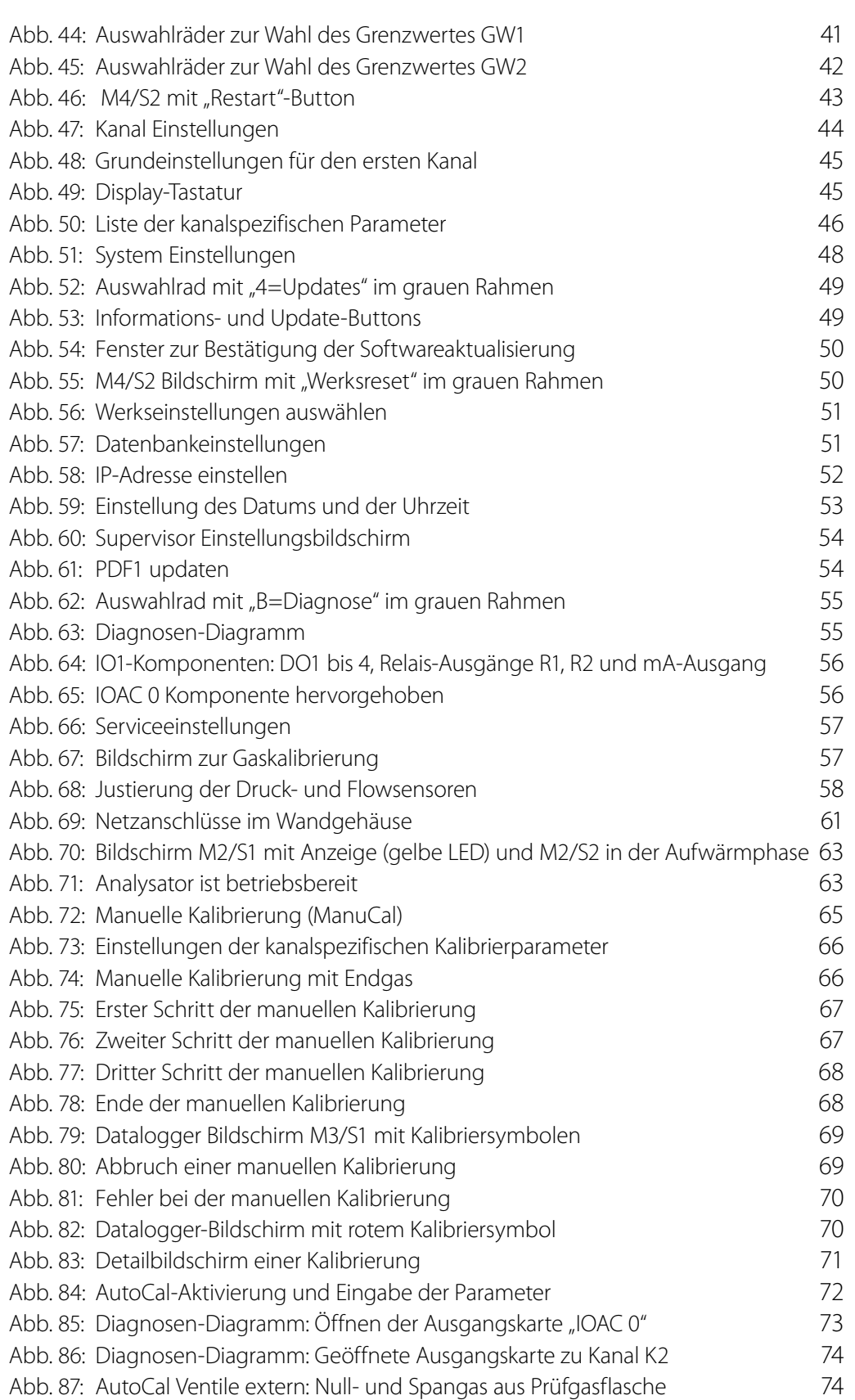

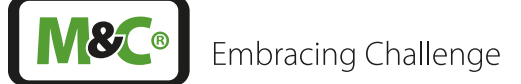

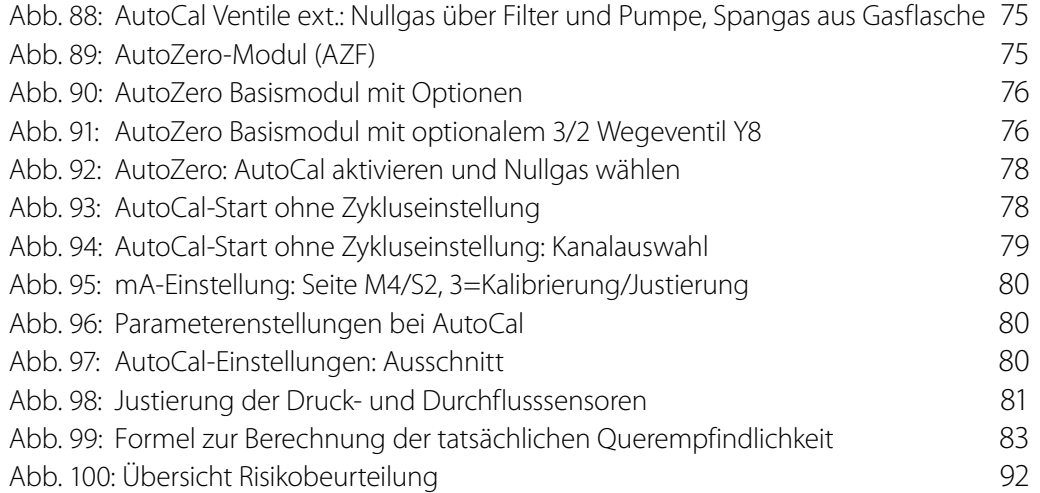

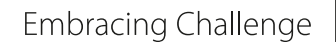

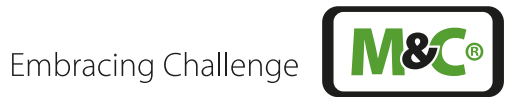

# **Raum für eigene Notizen**

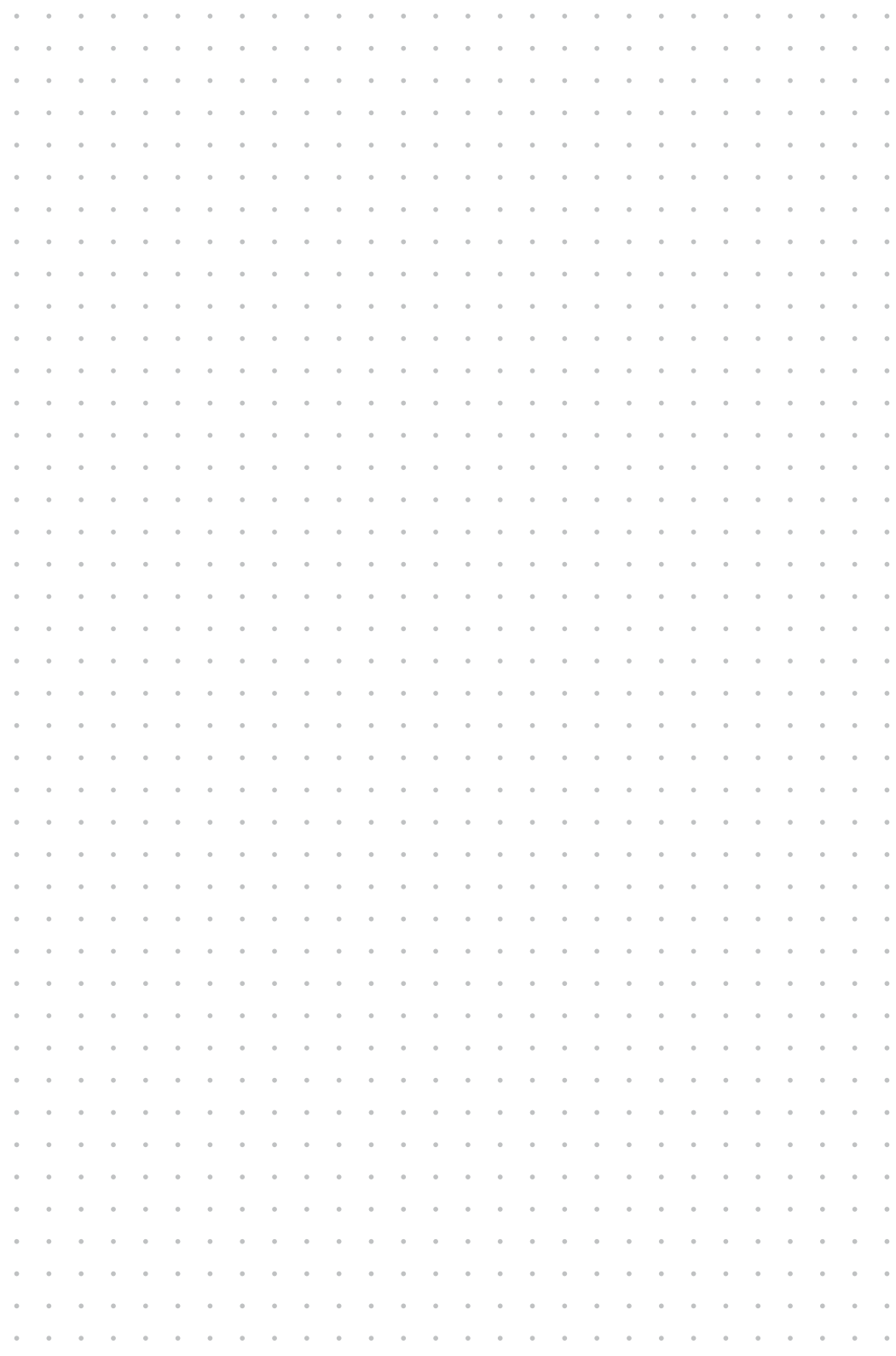

### **Ihr direkter Kontakt zu M&C in Deutschland**

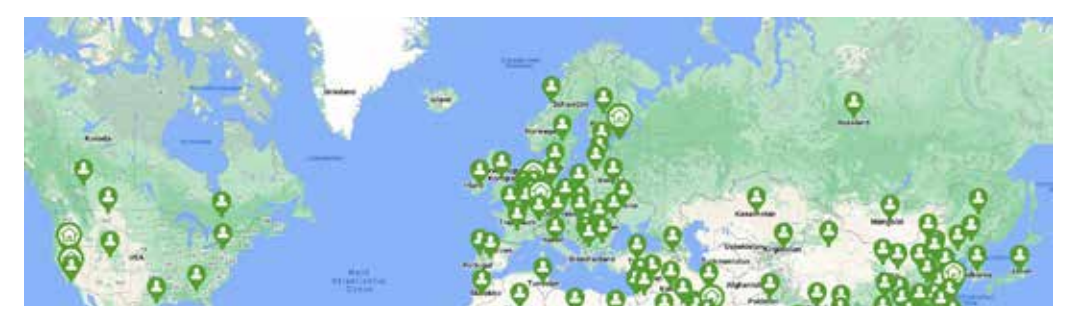

M&C TechGroup Germany GmbH Rehhecke 79, 40885 Ratingen

- Telefon Service & Reparatur: **+49 2102 935 888**
- 

E-Mail Service & Reparatur: **service@mc-techgroup.com**

### **Ihr Kontakt zu M&C weltweit**

Eine detaillierte Übersicht zu unseren weltweiten Ansprechpartnern

finden Sie hier:

**http://www.mc-techgroup.com/de/kontakt**